# **3I170DW**

## **Intel Skylake-S / Kaby Lake-S Core i CPU, DDR4 2133 MT/s SODIMM, 5 x LAN / HDMI / USB / COM / PCIe mini card**

**All in One**

**Intel Skylake-S / Kaby Lake-S Core i CPU, 5 x Intel GbE LAN, 2 x PCIe mini card slots, HDMI, VGA 10 x USB, 2 x COM , Wide Range DC-IN** 

**NO. 3I170DW Release date: July. 06. 2018**

# **Contents**

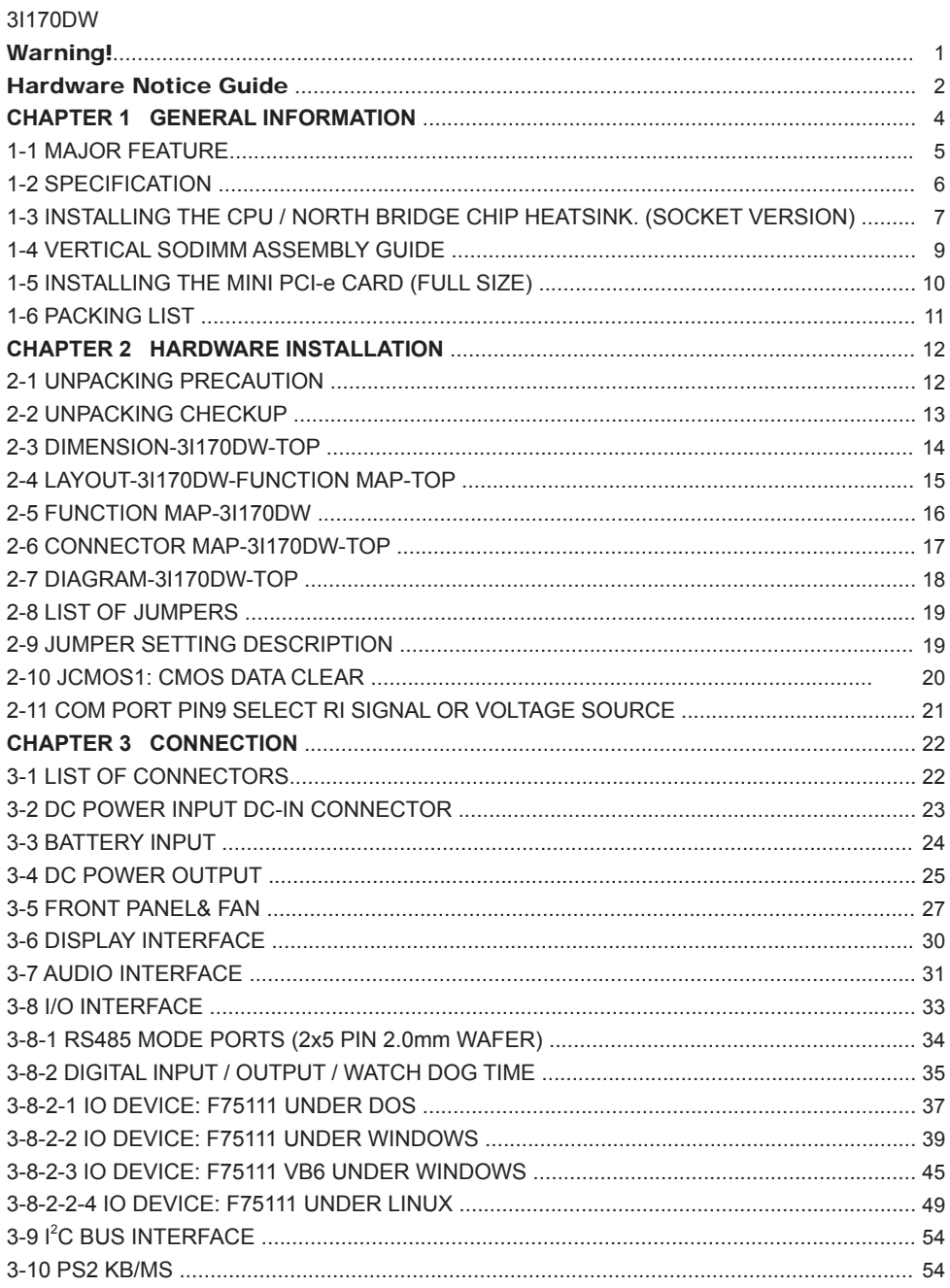

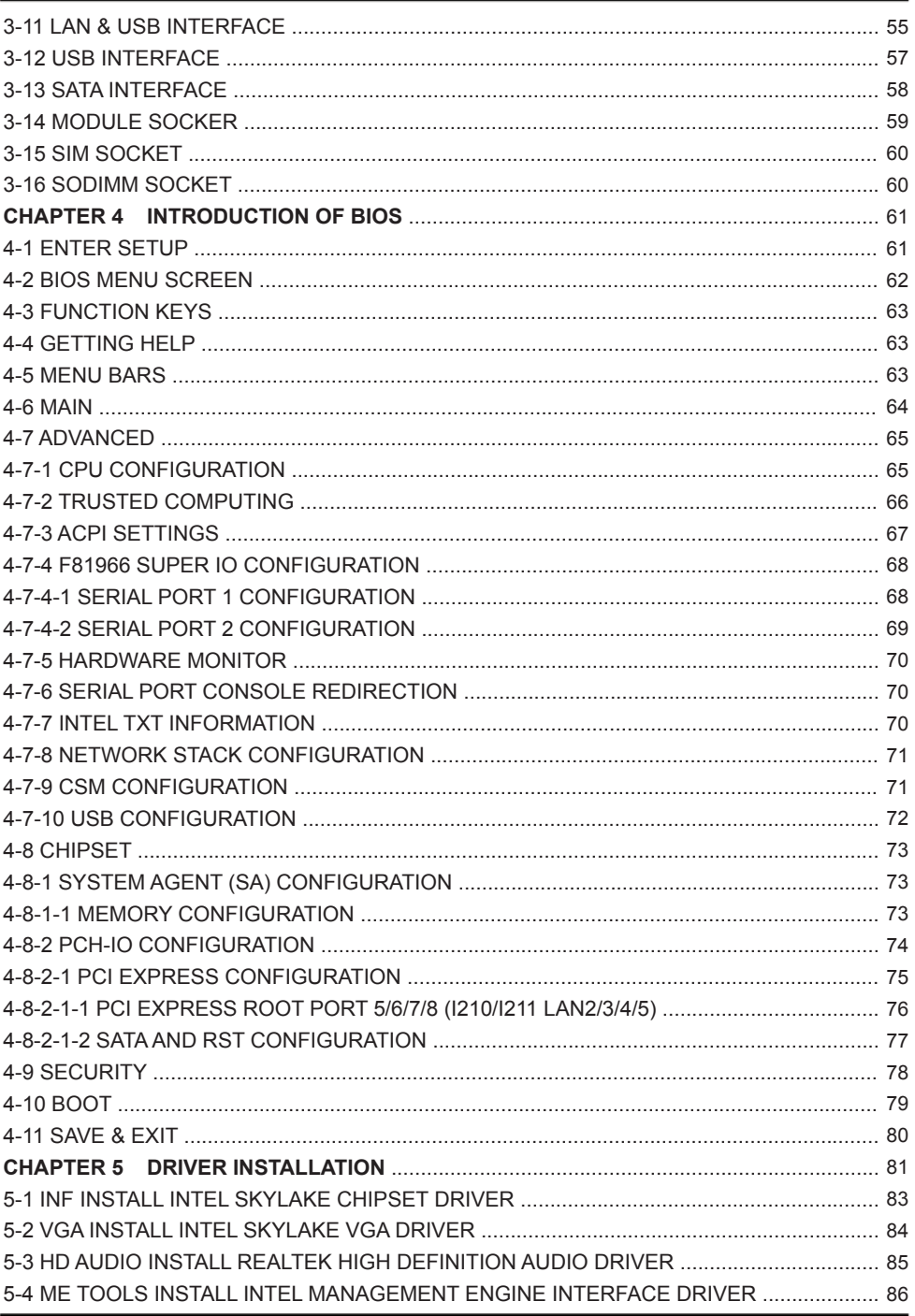

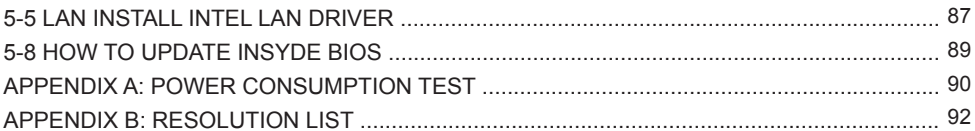

#### **Copyright**

This manual is copyrighted and all rights are reserved. It does not allow any non authorization in copied, photocopied, translated or reproduced to any electronic or machine readable form in whole or in part without prior written consent from the manufacturer.

In general, the manufacturer will not be liable for any direct, indirect, special, incidental or consequential damages arising from the use of inability to use the product or documentation, even if advised of the possibility of such damages.

The manufacturer keeps the rights in the subject to change the contents of this manual without prior notices in order to improve the function design, performance, quality, and reliability. The author assumes no responsibility for any errors or omissions, which may appear in this manual, nor does it make a commitment to update the information contained herein.

#### **Trademarks**

Intel is a registered trademark of Intel Corporation. Award is a registered trademark of Award Software, Inc. All other trademarks, products and or product's name mentioned here are for identification purposes only, and may be trademarks and/or registered trademarks of their respective companies or owners.

© Copyright 2018 All Rights Reserved. User Manual edition 0.1, July. 06. 2018

## **Warning !**

#### 1. Battery Batteries on board are consumables. The life time of them are not guaranteed.

#### 2. Fless solution with HDD

The specification & limitation of HDD should be considered carefully when the fanless solution is implemented.

- 3. We will not give further notification in case of changes of product information and manual.
- 4. SATA interface does not support Hot SWAP function.
- 5. There might be a 20% inaccuracy of WDT at room temperature.
- 6. Please make sure the voltage specification meets the requirement of equipment before plugging in.
- 7. There are two types of SSD, commercial grade and industrial grade, which provide different read/write speed performance, operation temperature and life cycle. Please contact sales for further information before making orders.
- 8. Caution! Please notice that the heat dissipation problem could cause the MB system unstable. Please deal with heat dissipation properly when buying single MB set.
- 9. Please avoid approaching the heat sink area to prevent users from being scalded with fanless products.
- 10. If users repair, modify or destroy any component of product unauthorizedly, We will not take responsibility or provide warranty anymore.
- 11. DO NOT apply any other material which may reduce cooling performance onto the thermal pad.
- 12. It is important to install a system fan toward the CPU to decrease the possibility of overheating / system hanging up issues, or customer is suggested to have a fine cooling system to dissipate heat from CPU.

# **Hardware Notice Guide** \*

- 1. Before linking power supply with the motherboard, please attach DC-in adapter to the motherboard first. Then plug the adapter power to AC outlet. Always shut down the computer normally before you move the system unit or remove the power supply from the motherboard. Please unplug the DC-in adapter first and then unplug the adapter from the AC outlet. Please refer photo 1 as standard procedures.
- 2. In case of using DIRECT DC-in (without adapter), please check the allowed range for voltage & current of cables. And make sure you have the safety protection for outer issues such as short / broken circuit, overvoltage, surge, lightning strike.
- 3. In case of using DC-out to an external device, please make sure its voltage and current comply with the motherboard specification.
- 4. The total power consumption is determined by various conditions (CPU / motherboard type, device, application, etc.). Be cautious to the power cable you use for the system, one with UL standard will be highly recommended.
- 5. It's highly possible to burn out the CPU if you change/ modify any parts of the CPU cooler.
- 6. Please wear wrist strap and attach it to a metal part of the system unit before handling a component. You can also touch an object which is ground connected or attached with metal surface if you don't have wrist strap.
- 7. Please be careful to handle & don't touch the sharp-pointed components on the bottom of PCBA
- 8. Remove or change any components form the motherboard will VOID the warranty of the motherboard.
- 9. Before you install / remove any components or even make any jumper setting on the motherboard, please make sure to disconnect the power supply first. (follow the aforementioned instruction guide)
- 10. "POWERON after PWR-Fail" function must be used carefully as below: When the DC power adaptor runs out of power, unplug it from the DC current: Once power returns, plug it back after 5 seconds.

 If there is a power outage, unplug it from the AC current, once power returns, plug it back after 30 seconds. Otherwise it will cause system locked or made a severe damage.

#### **Remark 1:**

**Always insert / unplug the DC-in horizontally & directly to/from the motherboard. DO NOT twist, it is designed to fit snugly.** 

**Moreover, erratic pull / push action might cause an unpredictable damage to the component & system unit.**

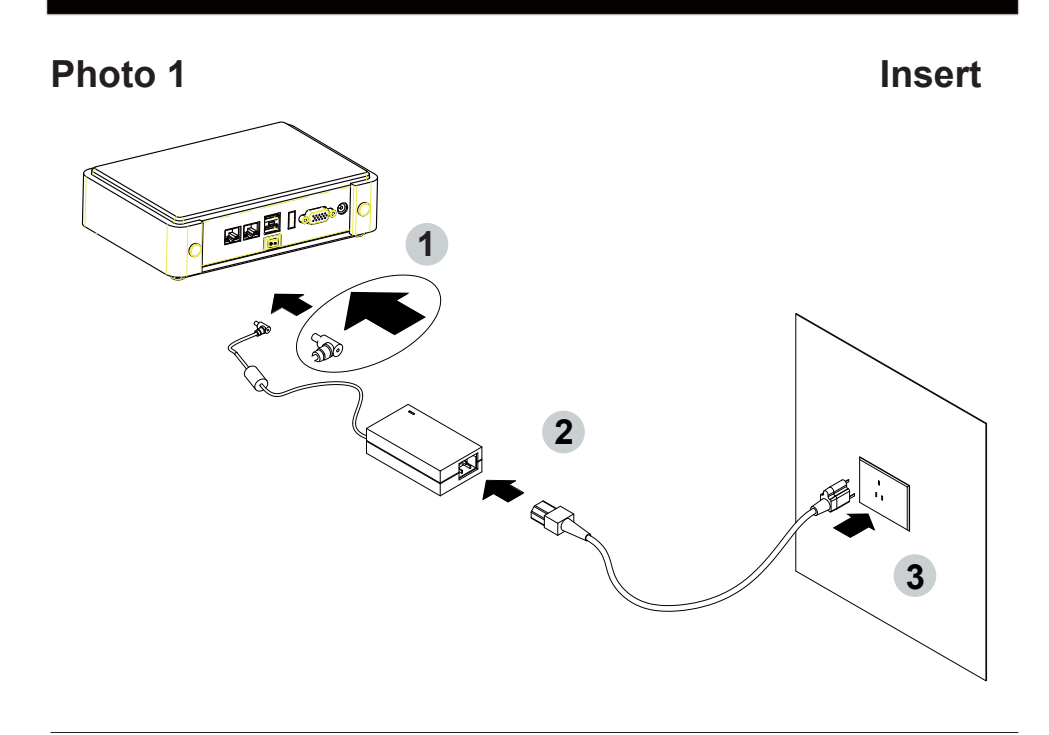

**Unplug**

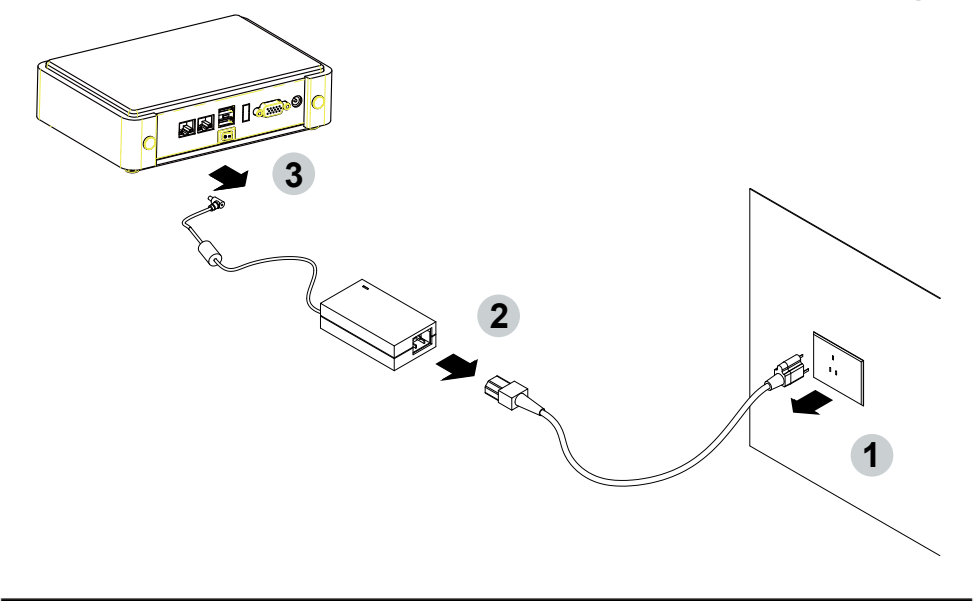

## **Chapter-1**

#### **General Information**

The 3I170DW is an All-In-One board which is 7th / 6th Gen Intel® Core™ i7 / i5 / i3 and Pentium® / Celeron® Processor (formerly codenamed Skylake-S & Kaby Lake-S) based industrial motherboard in the LGA1151 package with Intel® Q170 Express chipset. The 3I170DW supports high-speed data transfer interfaces such as PCIe3.0, USB 3.0, and SATA 6 Gb/s (SATA III), with one-channel DDR4 2133 MHz memory up to 16 GB in one SODIMM slot and supports 2 USB 3.0, 8 USB 2.0, 2 COM and 2 SATA III ports, as well as graphics interface for HDMI and VGA displays.

High-performance and power-efficient communication platform, the embedded motherboard with wide range 9~36V DC power input and integrated 5 x GbE LAN, 10 x USB, 2 x COM Port and HDMI, VGA display interface that offer the ideal platforms for high performance applications in Networking, Smart Automation, Point-Of-Information (POI), Self-Services, In-vehicle, Industry 4.0 and any compact high-performance Internet of Things (IoT) applications.

The 3I170DW also supports two serial ports RS232 / RS422 / RS485 auto switch by BIOS settings and +5V / 12V selectable by jumper. In addition, there are multi-ports of Hi-Speed USB 3.0 / 2.0 to enhance the host controller interface which will ensure the high performance level and flexible expansion. The expandable interfaces include two fullsize PCIe Mini card for PCIe x 1 or mSATA (auto-detection) and USB interface. There is one SIM socket onboard for the mini cards to get the 3G / 4G communication easier and quickly.

Please kindly contact LEX (info@lex.com.tw) if you have any further query or want to get the detail information.

#### **1-1 Major Feature**

- 1. The Desktop Skylake-S / Kaby Lake-S Platform processor includes Integrated Display Engine, GPU and Integrated Memory Controller. The processor is designed be offered in a LAG1151 package.
- 2. Intel Q170 Chipset Family Platform Controller Hub (PCH)
- 3. Supports one Channel of DDR4 SODIMM slot, up to 16GB, data transfer rates of 1866MT/s and 2133 MT/s
- 4. Intel Desktop Skylake-S / Kaby Lake-S Platform Processor Integrated Graphics. GEN 9 architecture supports up to 72 Execution Units (EUs), depending on the processor SKU.
- 5. Integrated Gigabit LAN Controller with Intel I219LM Gigabit Ethernet PHY supports vPro. Support 4 x 10 / 100 / 1000 Mbps Intel LAN ports.
- 6. Supports HDMI & VGA
- 7. Supports 2 x RS232 auto switch to RS485 / RS422 by BIOS
- 8. 2 type A USB3.0 external and 8 USB 2.0 internal
- 9. ALC886 HD Audio Specification 1.0 Two channels sound. Two channel Class D Audio Amplifier.
- 10. Two SATA ports 3.0 Data transfer rates up to 6.0 Gb/s (600 MB/s)
- 11. Support extended 2 x Mini PCIe card for PCIe x 1, mSATA and USB interface. There is 1 SIM Card Socket for mini card 1. (3G / 4G LTE module)
- 12. Hardware digital Input & Output, 8 x DI / 8 x DO, Hardware Watch Dog Timer, 0~255 sec programmable
- 13. Support TPM 2.0 (depends on CPU)
- 14. PCB Dimension: 146 x 110 mm

## **1-2 Specification**

- 1. **CPU:** Desktop Skylake-S / Kaby Lake-S Platform processor. The processor is designed be offered in a LAG1151 package.
- 2. **Memory:** One SODIMM slot for DDR4 SDRAM, Max. 16GB, data transfer rates of 1866MT/s and 2133 MT/s
- 3. **Graphics:** Intel Desktop Skylake-S / Kaby Lake-S Platform Processor Integrated Graphics. GEN 9 architecture supports up to 72 Execution Units (EUs), depending on the processor SKU. eDP 1.3 2 Lanes up to 1920 x 1200, DVI 1.2 2048 x 1080, DP 1.2 4096 x 2160, HDMI 1.3 up to 3840 x 2160
- 4. **SATA:** Integrated Serial ATA Host Controller Up to 2 SATA port, SATA Gen3 Data transfer rates up to 6.0 Gb/s (600 MB/s).
- 5. **LAN:** One Gigabit LAN Controller with Intel I219LM Gigabit Ethernet PHY & four Intel I210-IT LAN chipset or Intel I211-AT LAN chipset (Option) with 10 / 100 / 1000 Mbps
- 6. **I/O Chip:** Chipsets for 2 ports RS232 / 422 / 485
- 7. **USB:** 2 type A USB 3.0 connector onboard and 8 USB 2.0 (internal)
- 8. **Sound:** Support line in, line out and MIC in, Audio Amplifier: Ti TPA2012D2RTJ Class D 2.1W Audio amplifier
- 9. **WDT/DIO:** Hardware digital Input & Output, 8 x DI / 8 x DO / Hardware Watch Dog Timer, 0~255 sec programmable
- 10. **Expansion interface:** Two full-size PCIe Mini card for PCIe x 1, mSATA and USB interface, 1 SIM socket.
- 11. **TPM:** Infineon SLB 9665 TT 2.0 Trusted Platform Module
- 12. **BIOS:** AMI UEFI BIOS
- 13. **Dimension:** 146 x 110 mm
- 14. **Power:** DC IN +9V~36V

#### **1-3 Installing the CPU / North Bridge Chip Heatsink. (Socket Version)**

1. Put the "CPU Under Bracket" with the CPU location at the back side of motherboard

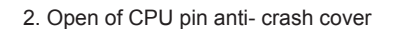

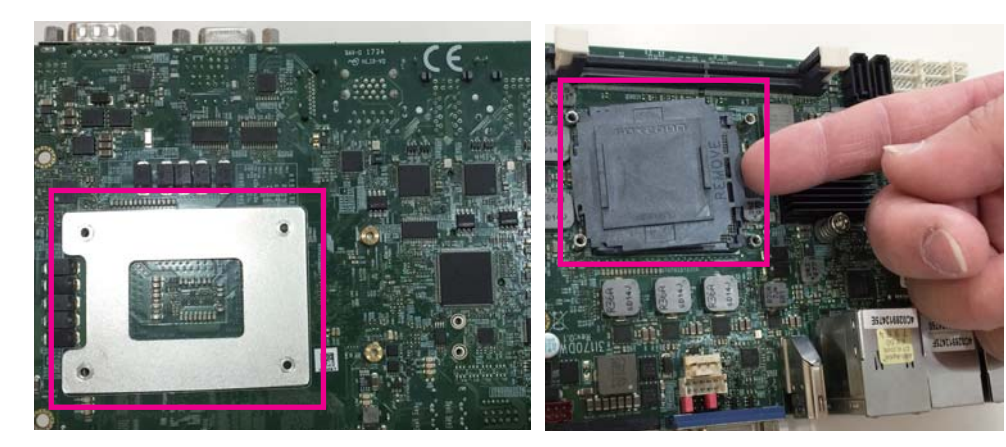

- 
- 3. Install the CPU 6. Install the CPU 4. Put the CPU mounting bracket on the motherboard

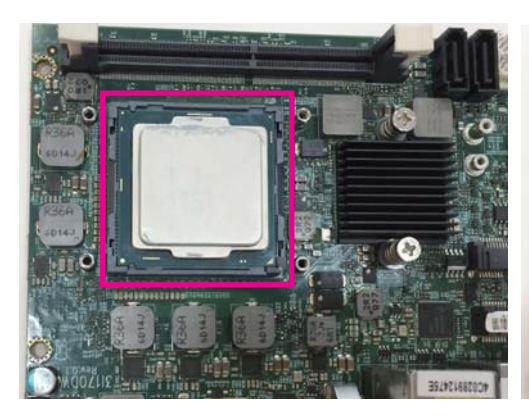

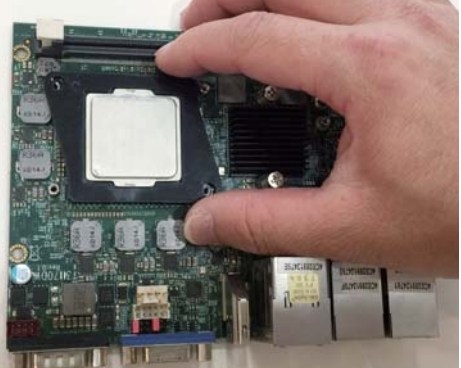

5. Screw hexagonal studs in diagonally opposite corners

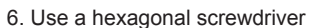

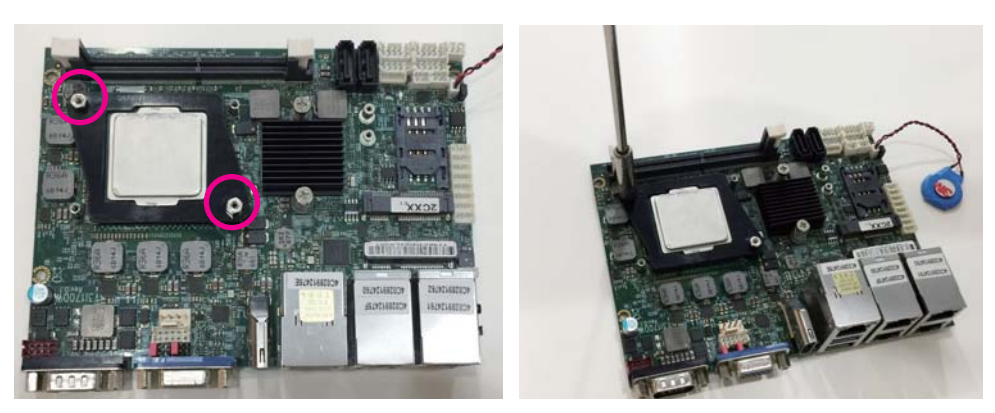

- 7. Insert the CPU Heat Sink above the CPU and tighten it with the diagonal screws.
- 8. Done !

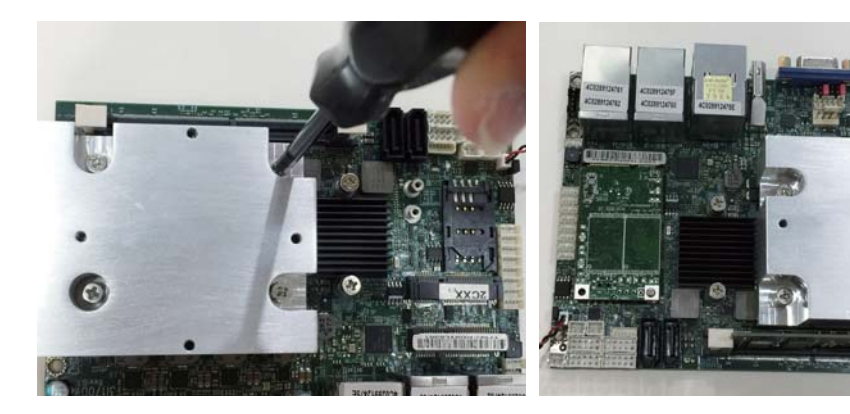

#### **1-4 Vertical SODIMM assembly guide**

- 1. Install the memory into SODIMM
- 2. Press down firmly to ensure the memory is locked.

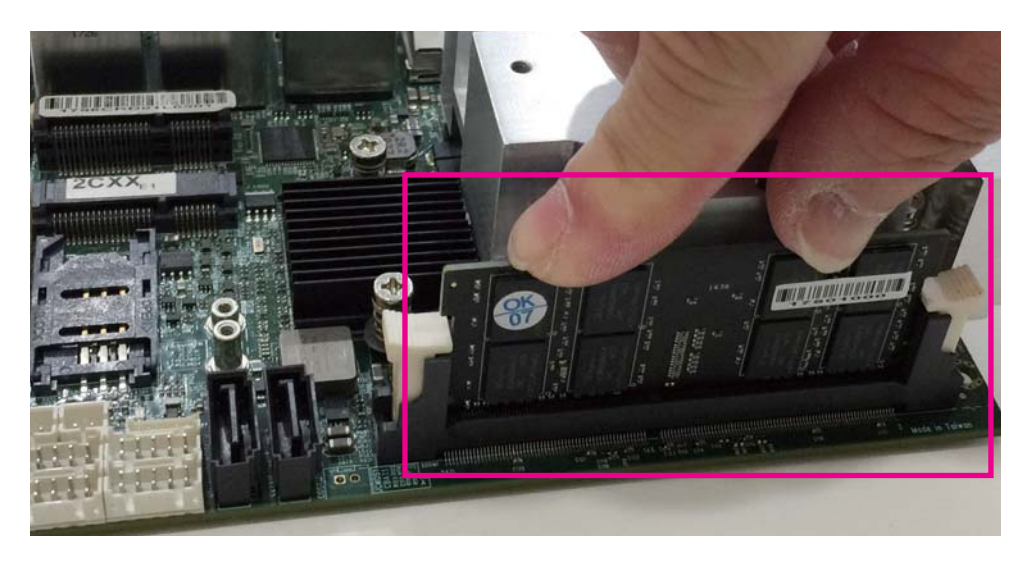

#### Uninstall

- 1. Pull open both sides of the memory slot.
- 2. Take out the memory.

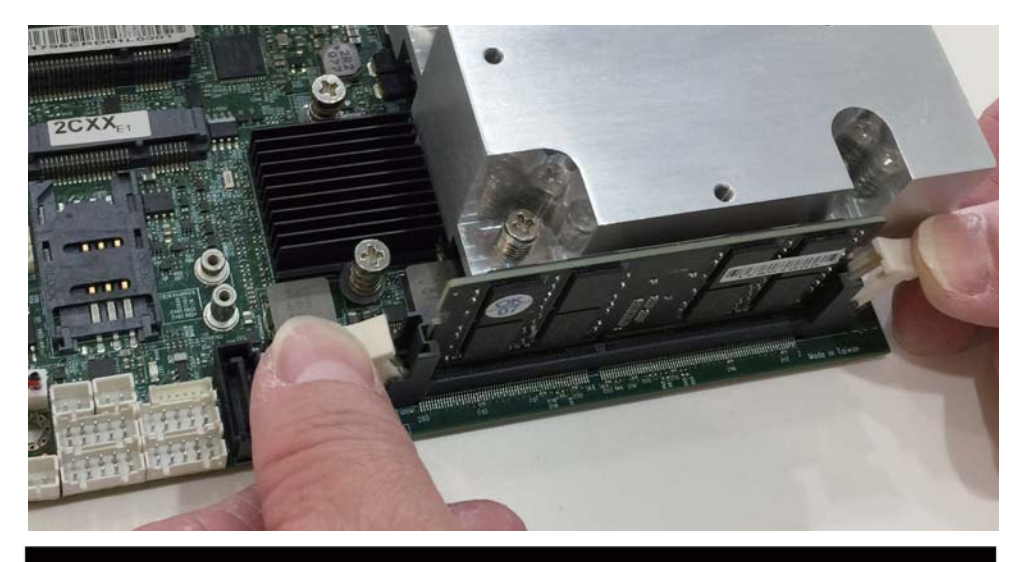

#### **1-5 Installing the Mini PCI-e Card (Full Size)**

1. Unscrew the screw on the board

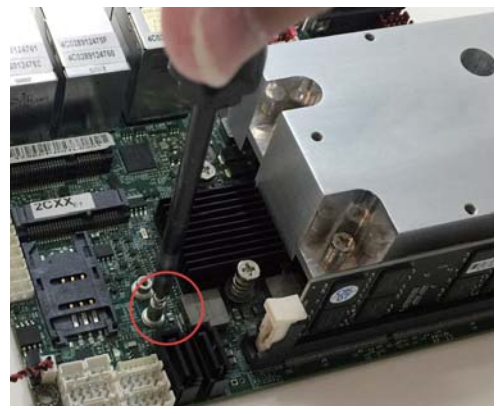

2. Plug in the Mini Card in a 45 angle

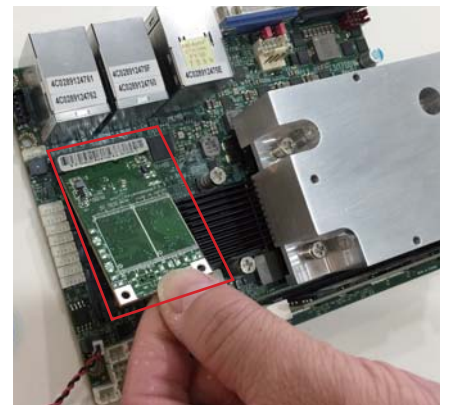

3. Gently push down the Mini Card and screw the screw back.

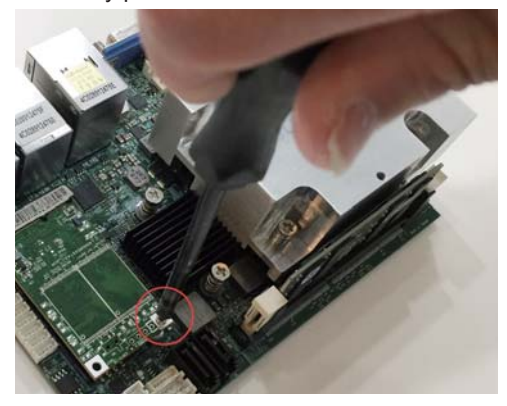

#### **1-6 Packing List**

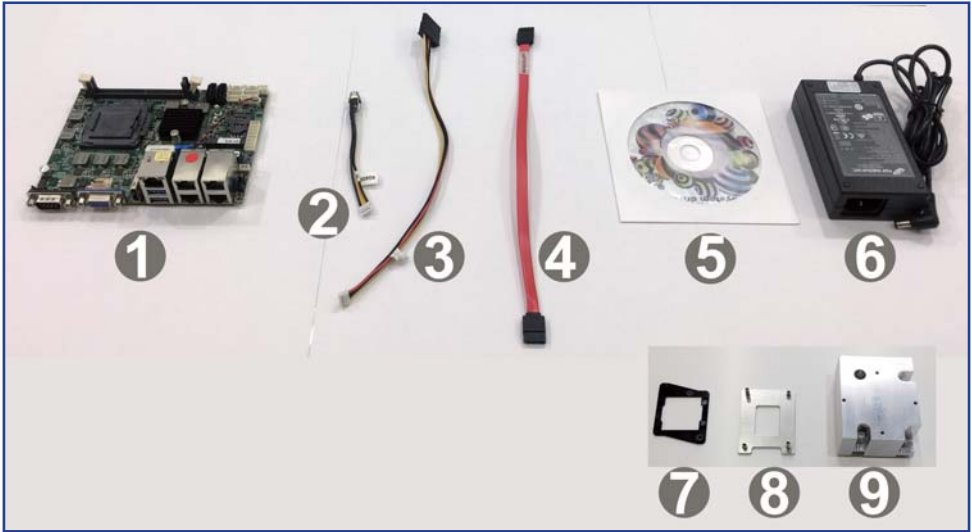

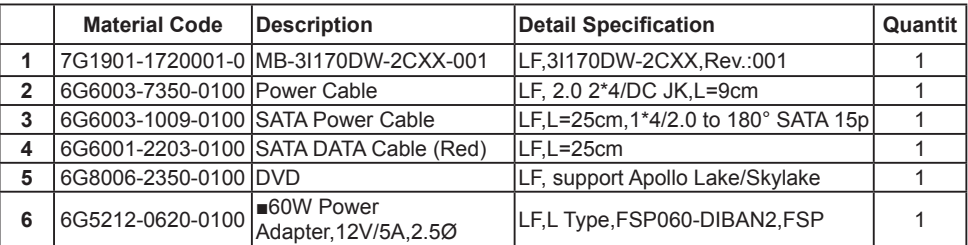

\*The packing list above is for the users who purchase single motherboard. The users who purchase the board with chassis may refer to the packing list in the Assembly Guide.

Please contact with your dealer if any of these items is missing or damaged on delivery. And please keep all parts of the delivery package with packing materials in case if you need to deliver or store the product in the future.

## **Chapter-2**

### **Hardware Installation**

## **2-1 Unpacking Precaution**

This chapter provides the information how to install the hardware of 3I170DW.

2-1 and 2-2 to check the delivery package and unpack carefully. Please follow the jumper setting procedure.

#### NOTE!

- 1. Do not touch the board or any other sensitive components without all necessary anti-static protection.
- 2. Please pay attention to the voltage limitation of DC-IN 12V 5%. Overuse of DC-IN voltage limitation or change to another power adapter (not provided with this system) will VOID warranty.

You should follow these

steps to protect the board from the static electric discharge whenever you handle the board:

1. Ground yourself by a grounded wrist strap at all times when you handle the 3I170DW.

 Well secure the ALLIGATOR clip of the strap to the end of the shielded wire lead from a grounded object. Please put on and connect the strap before handling the 3I170DW for harmlessly discharge any static electricity through the strap.

- 2. Please use anti-static pad to put any components, parts, or tools on the pad whenever you work on them outside the computer. You may also use the anti-static bag instead of the pad. Please ask your local supplier for necessary parts on anti-static requirement.
- 3. Do not plug any connector or set any jumper when the power is on.

### **2-2 Unpacking checkup**

First of all, please follow all necessary steps of section 2-1 to protect 3I170DW from electricity discharge. With reference to section 1-6 please check the delivery package again with following steps:

- 1. Unpack the 3I170DW board and keep all packing material, manual and driver disc etc, do not dispose !
- 2. Is there any components lose or drops from the board? DO NOT CONTINUE TO INSTALL THIS BOARD! CONTACT THE DEALER YOU PURCHASED THIS BOARD FROM, IMMEDIATELY.
- 3. Is there any visible damage on the board? DO NOT CONTINUE TO INSTALL THIS BOARD!CONTACT THE DEALER YOU PURCHASED THIS BOARD FROM, IMMEDIATELY.
- 4. Check your optional parts (i.e. DDR, CF etc.), all necessary jumpers setting to jumper pin-set, and CMOS setup correctly. Please also refer to all information of jumper settings in this manual.
- 5. Check your external devices (i.e. Add-On-Card, Driver Type etc.) for complete add-in or connection and CMOS setup correctly. Please also refer to all information of connector connection in this manual.
- 6. Please keep all necessary manual and driver disc in a good condition for future re-installation if you change your Operating System.

**2-3 Dimension-3I170DW**

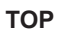

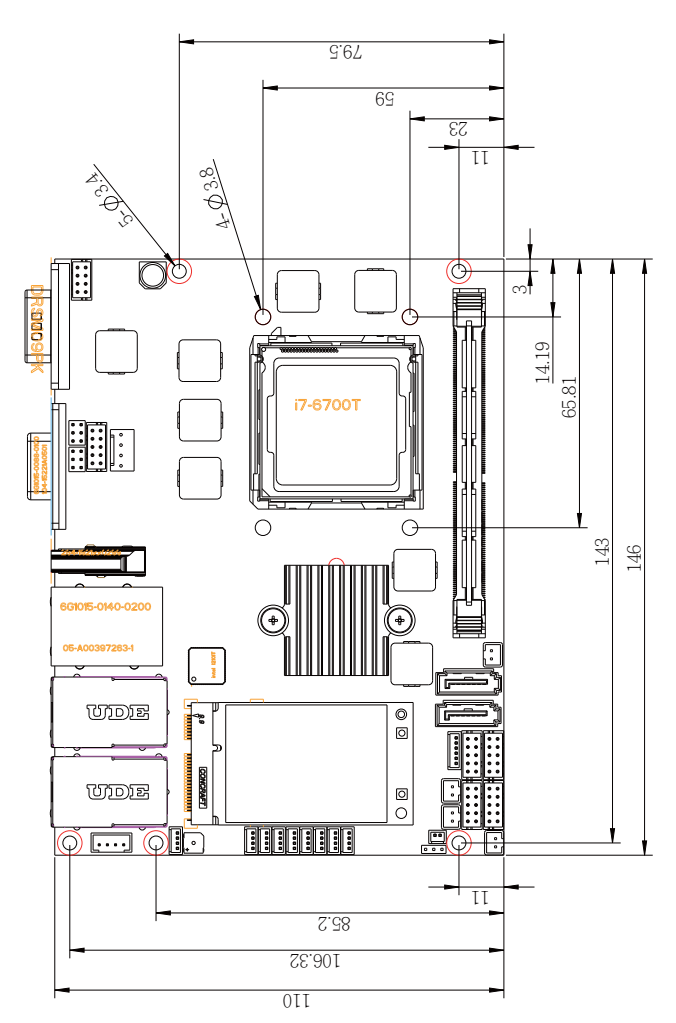

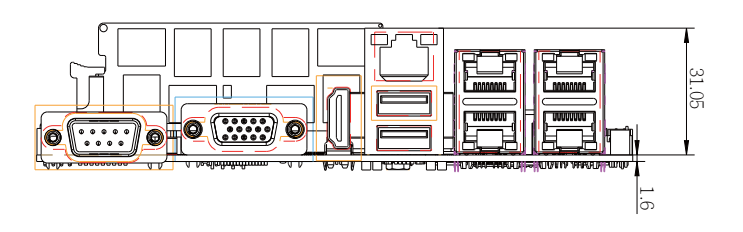

**2-4 Layout-3I170DW-Function Map TOP**

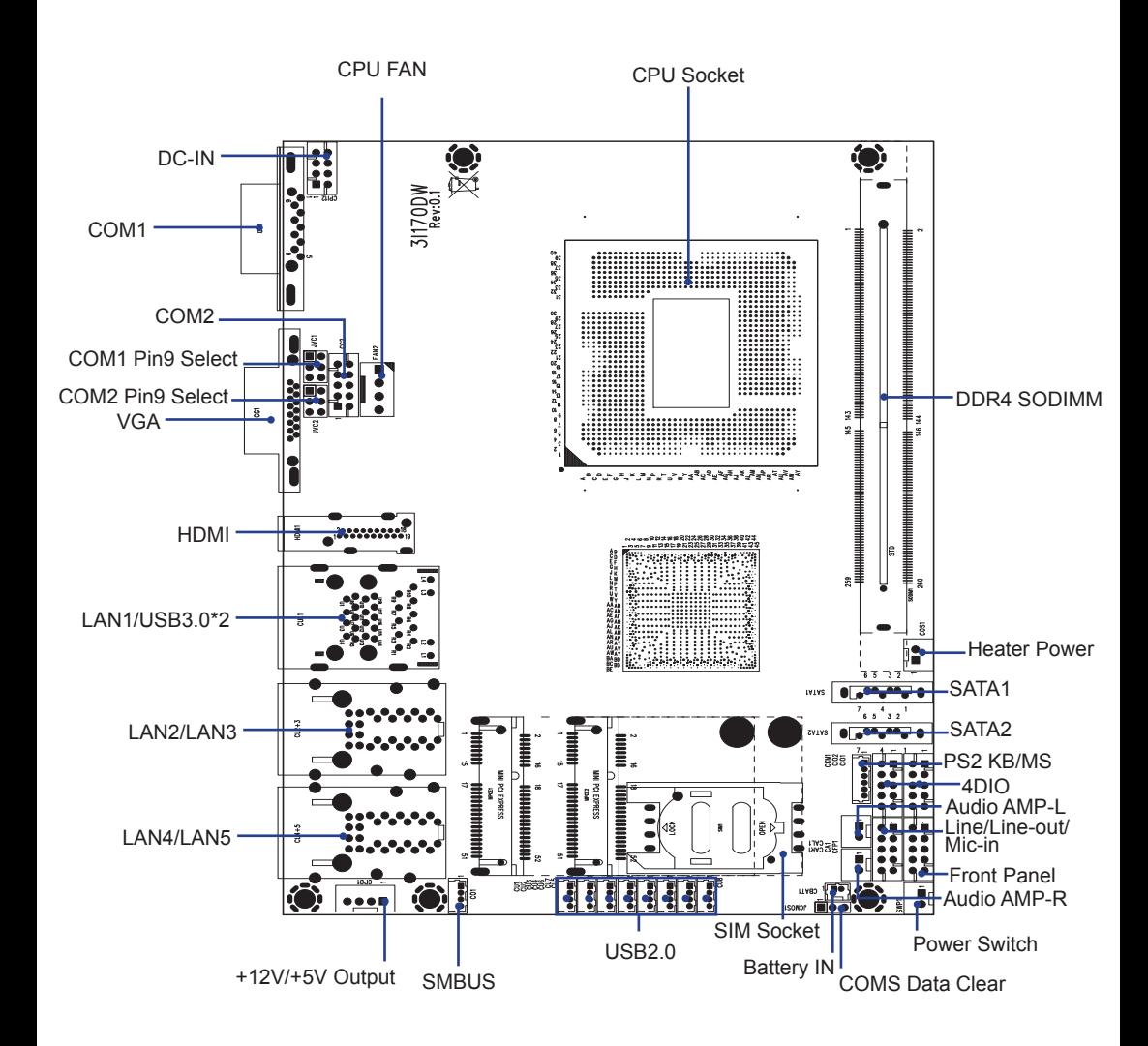

#### **2-5 Function Map-3I170DW**

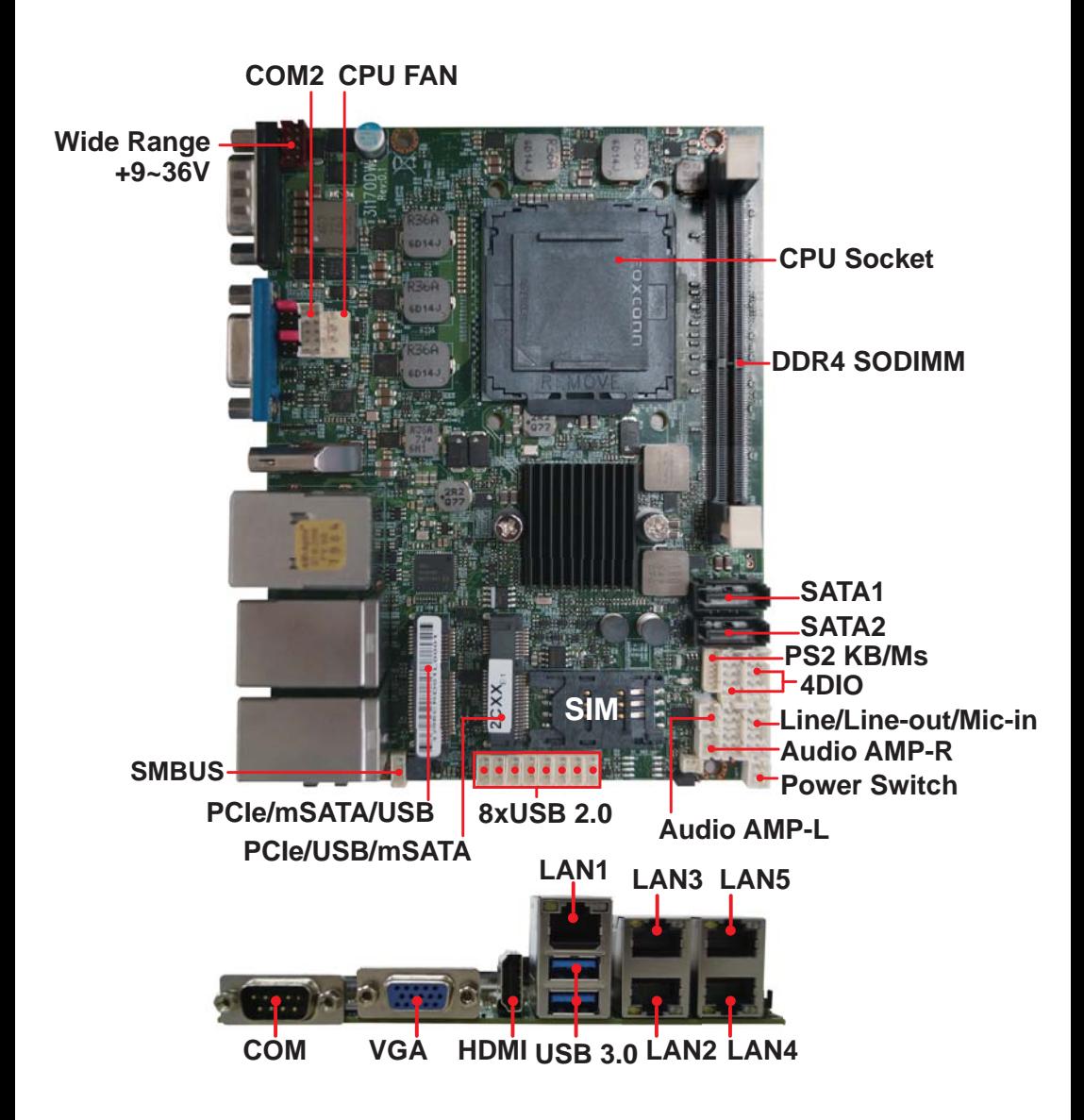

## **2-6 Connector MAP-3I170DW**

**TOP**

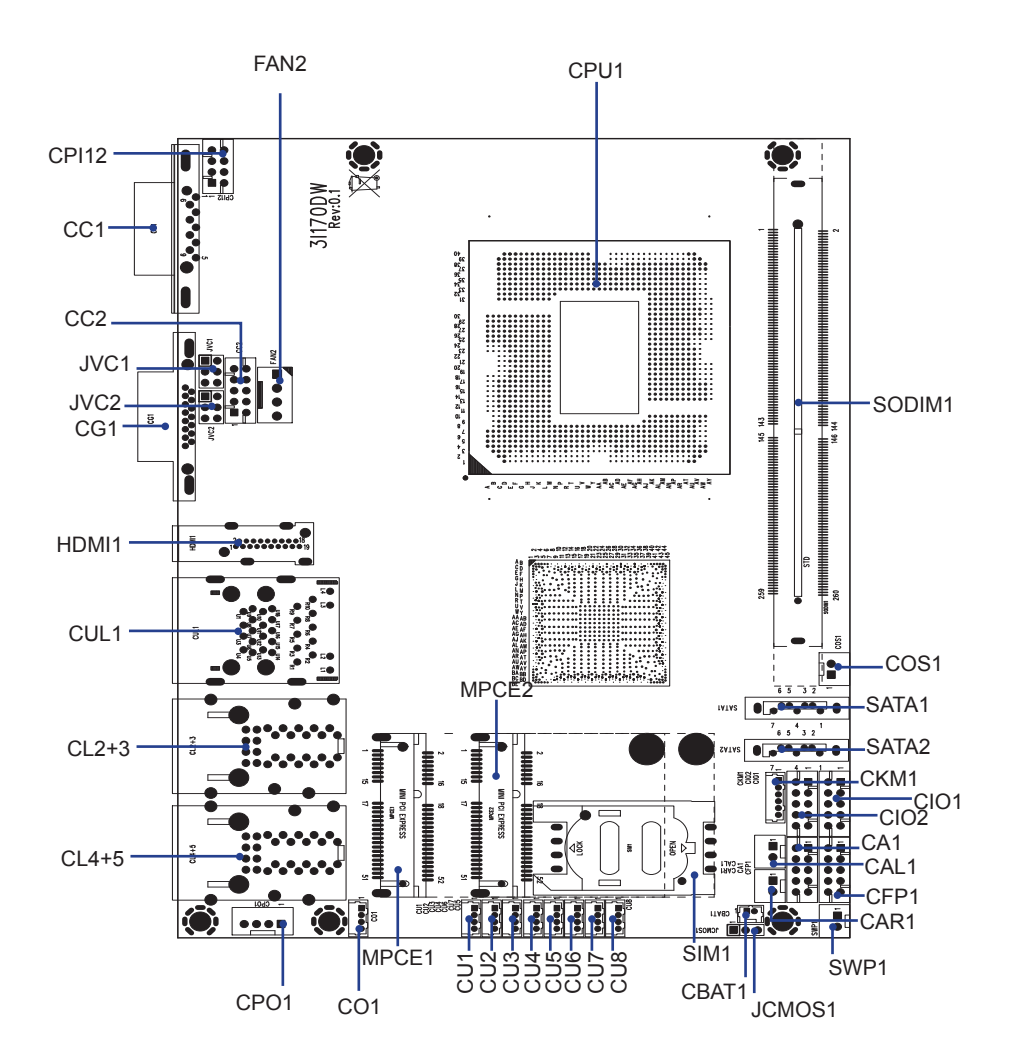

**2-7 Diagram- 3I170DW**

**TOP**

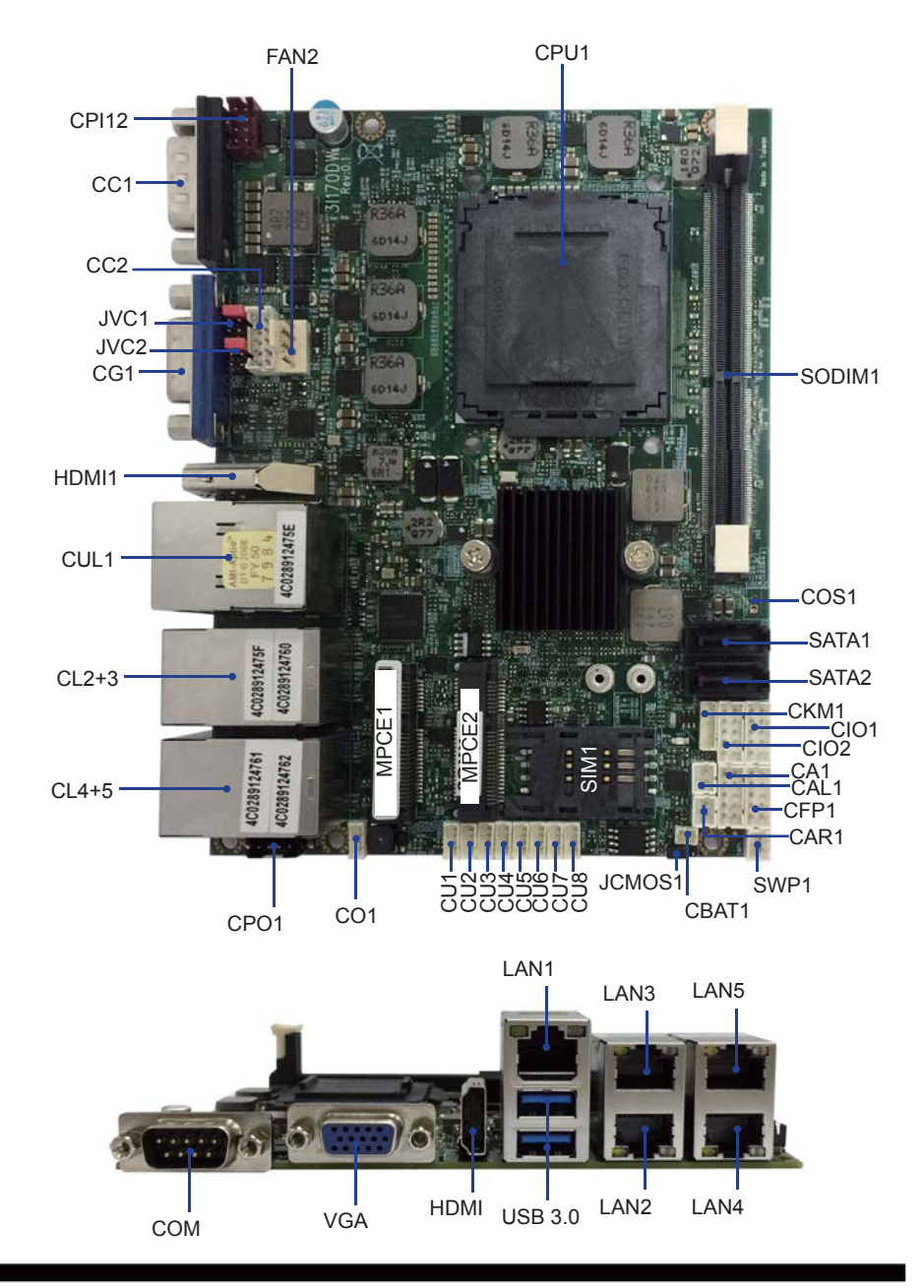

#### **2-8 List of Jumpers**

JCMOS1: CMOS clear select JVC1: COM1 voltage select JVC2: COM2 voltage select

### **2-9 Jumper Setting Description**

A jumper is ON as a closed circuit with a plastic cap covering two pins. A jumper is OFF as an open circuit without the plastic cap. Some jumpers have three pins, labeled 1, 2, and 3. You could connect either pin 1 and 2 or 2 and 3. The below figure 2.2 shows the examples of different jumper settings in this manual.

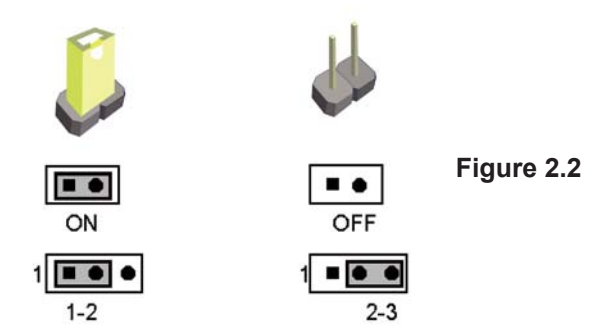

All jumpers already have its default setting with the plastic cap inserted as ON. or without the plastic cap as OFF. The default setting may be referred in this manual with a " \* " symbol .

### **2-10 JCMOS1: CMOS DATA Clear**

A battery must be used to retain the motherboard configuration in CMOS RAM. Close Pin1 and pin 2 of JSB2 to store the CMOS data.

To clear the CMOS, follow the procedures below:

- 1. Turn off the system and unplug teh AC power
- 2. Remove DC IN power cable from DC IN power connector
- 3. Locate JSB2 and close pin 1-2 for few seconds
- 4. Return to default setting by Close pin 1-2
- 5. Connect DC IN power cable back to DC IN Power connector

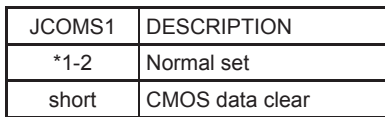

Note: Normal work is open jumper

**JCMOS1**

in e el

**1 1 2 2 3 3**

 $\blacksquare \bullet \bullet$ 

**\*Normal CMOS**

Note: Do not clear CMOS unless

- *1. Troubleshooting*
- *2. Forget password*
- *3. You fail over-clocking system*

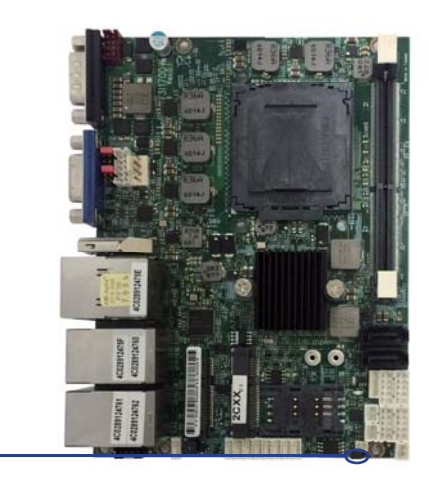

#### **2-11 COM port pin9 select RI signal or Voltage source**

- JVC1: COM1 PIN9 select
- JVC2: COM2 PIN9 select

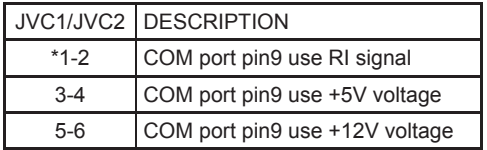

Note: 1. Note: Attention! Check Device Power in spec

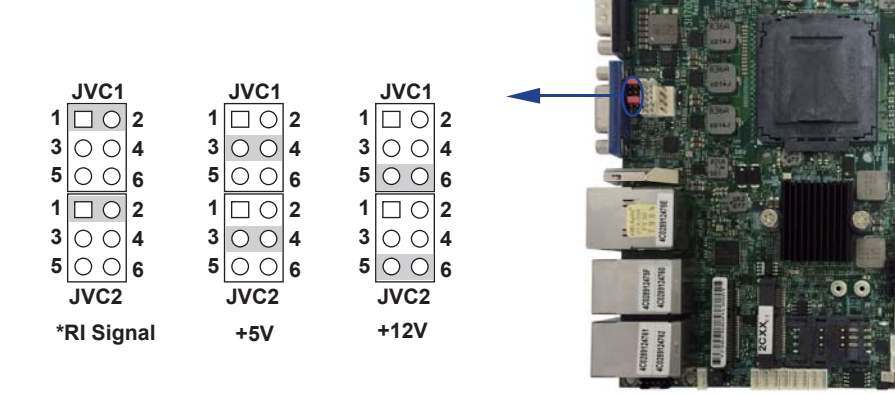

## **Chapter-3**

#### **Connection**

This chapter provides all necessary information of the peripheral's connections, switches and indicators. Always power off the board before you install the peripherals.

#### **3-1 List of Connectors**

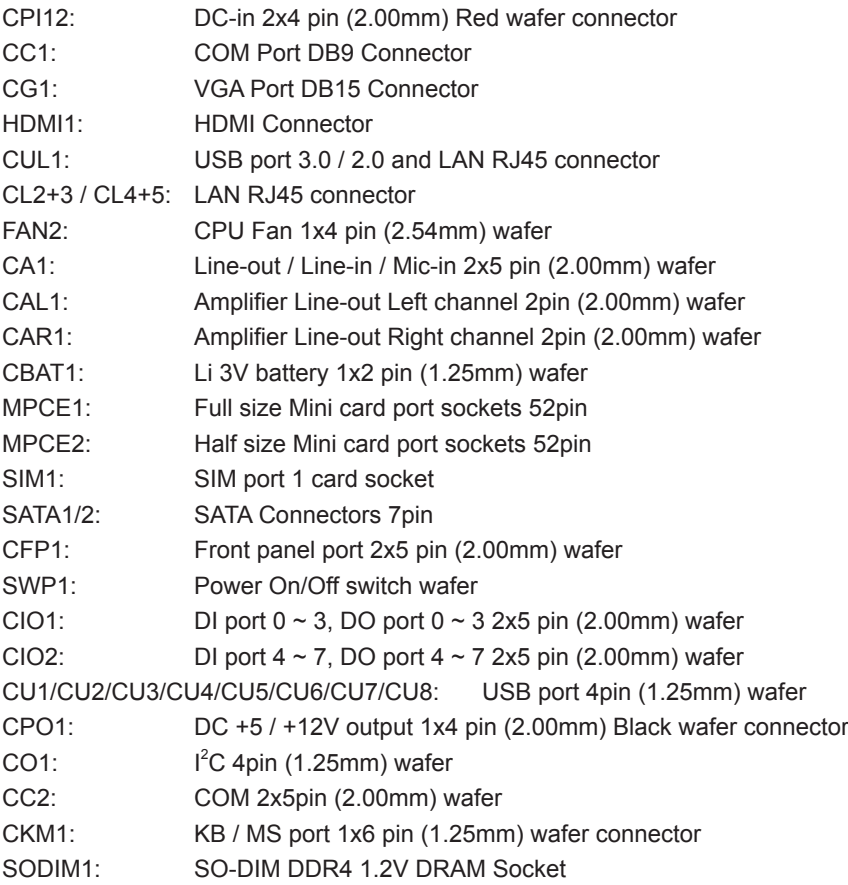

## **3-2 DC power input DC-IN Connector**

#### CPI12: DC-IN Internal Connector (2x4 pin 2.00mm Red Wafer)

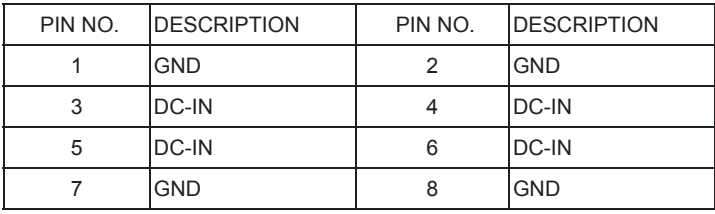

**pin1**

Note :

- 1. DC in from adapter plug in
- 2. Mating connector: JST B8B-PHDSS or compatible
- 3. Cable housing: JST PHDR-08VS or compatible

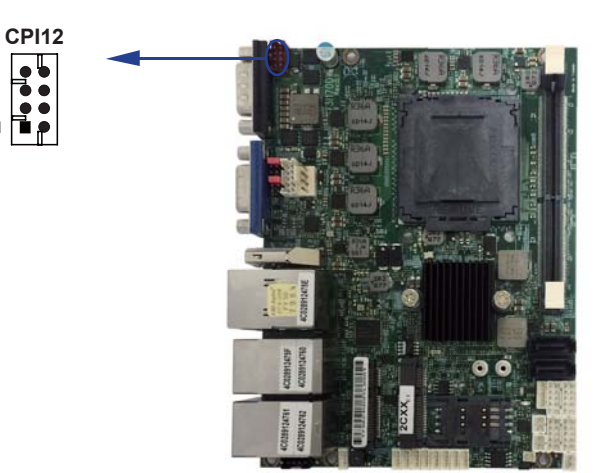

### **3-3 Battery Input**

 CBAT1: 3V Battery 2pin (1.25mm) wafer (1 X 2 pin 2.0mm Black wafer)

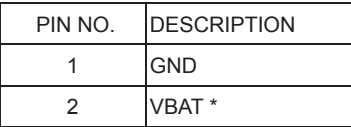

Note:

- 1. When board without Adaptor plug in, this board power RTC consumption about 2.7uA
- 2. If adaptor always plug in RTC power consumption about 0.1uA

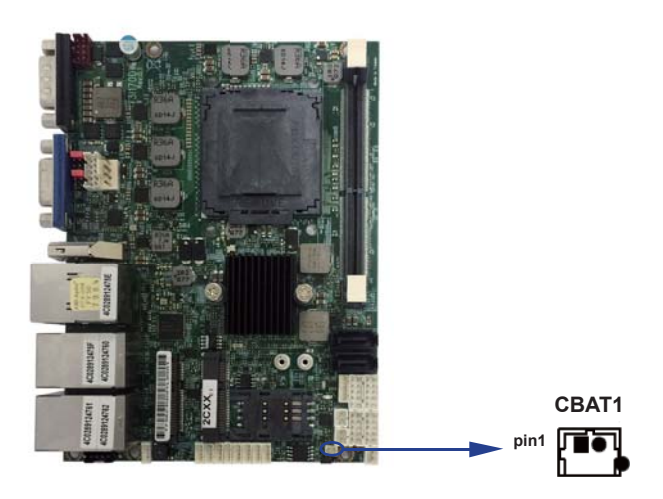

#### **3-4 DC Power output**

- CPO1: +12V / +5V DC voltage output
	- (1 X 4 pin 2.00mm Black wafer)

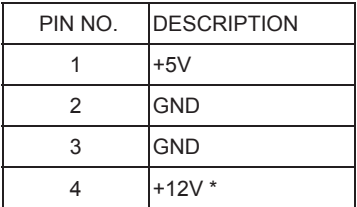

\*Note:

- 1. DC in +12V by switch to DC-out voltage +12V, so DC in need stable +12V input
- 2. Mating connector: JST B4B-PH-KL or compatible
- 3. Cable housing: JST PHR-4 or compatible

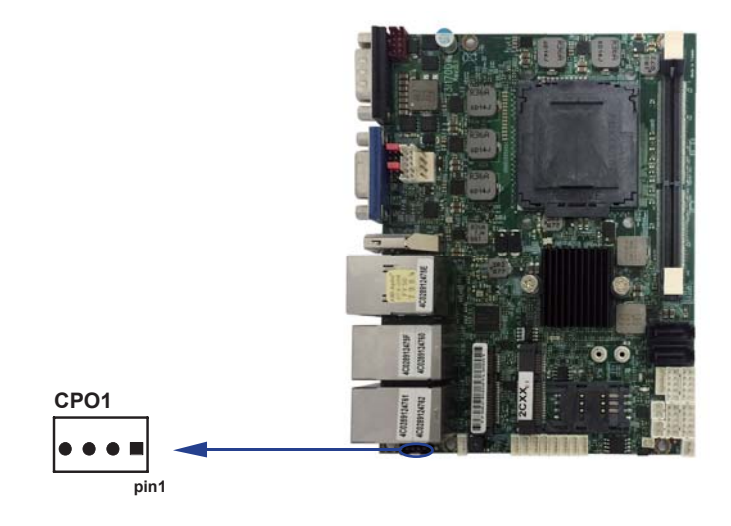

 COS1: Heater +12V DC voltage output (Option) (1 X 2 pin 2.00mm wafer)

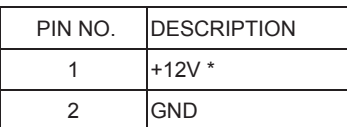

\*Note:

- 1. Mating connector: JST B2B-PH-KL or compatible
- 2. Cable housing: JST PHR-2 or compatible

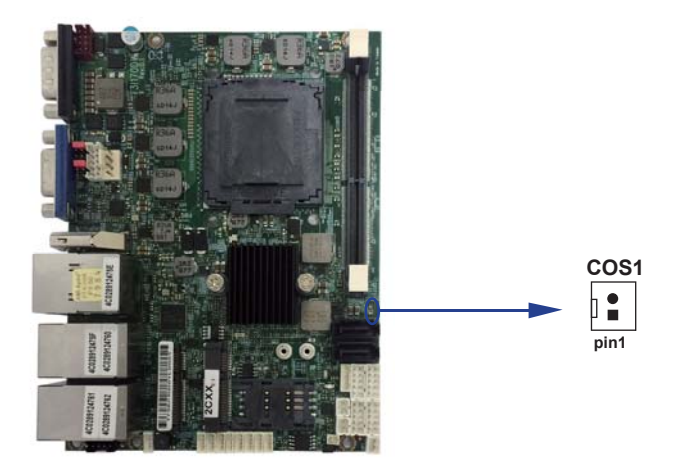

## **3-5 Front panel & FAN**

- CFP1: Front panel wafer
	- (2 X 5 pin 2.0mm wafer)

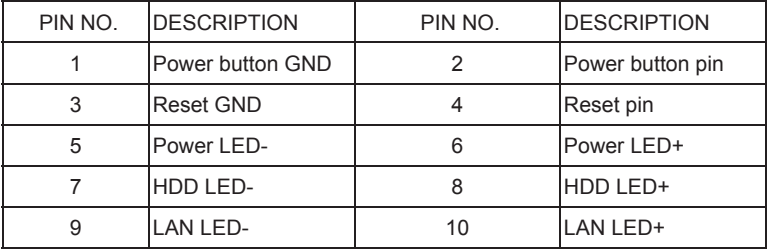

\*Note:

- 1. Mating connector: JST B10B-PHDSS or compatible
- 2. Cable housing: JST PHDR-10VS or compatible

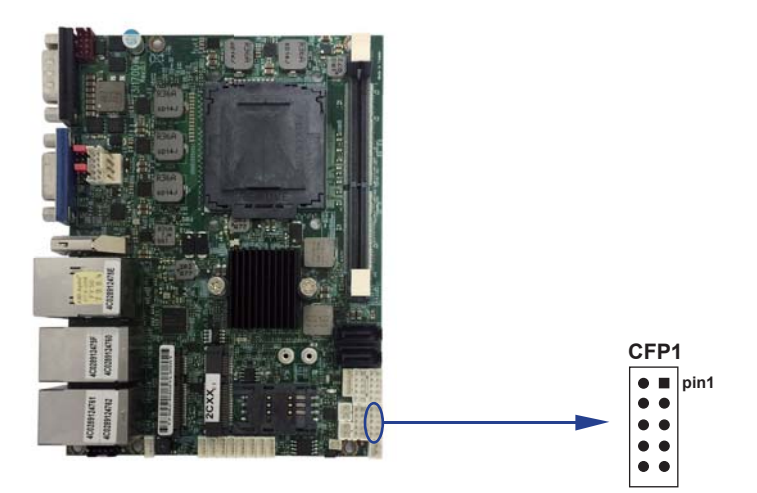

- SWP1: Power On/off switch Wafer
	- (1 X 2 pin 2.00mm wafer)

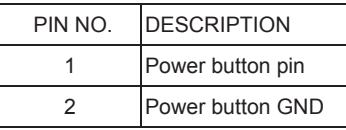

\*Note:

- 1. Mating connector: JST B2B-PH-KL or compatible
- 2. Cable housing: JST PHR-2 or compatible

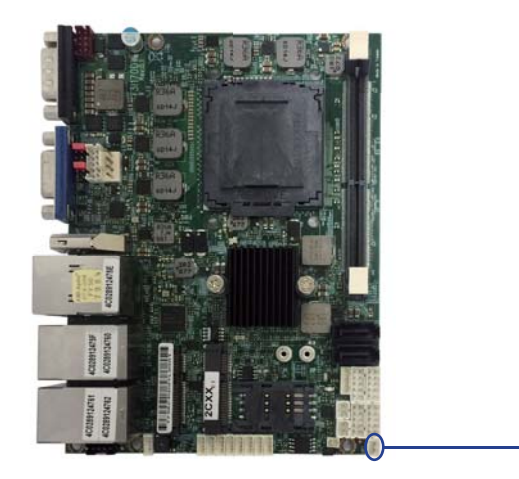

**SWP1 pin1** 

#### FAN2: CPU FAN connectors

(1 X 4 pin 2.54mm wafer)

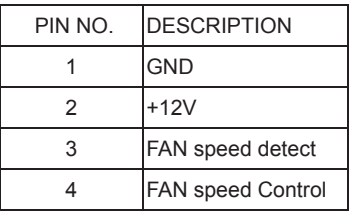

Note: DC in +12V by switch to FAN power +12V, so DC in need stable +12V input

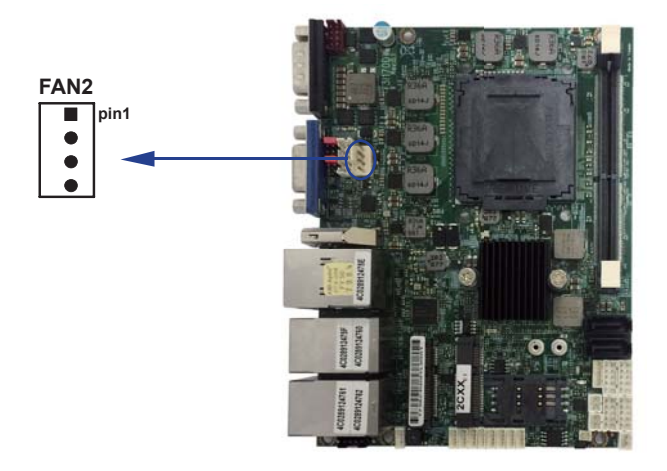

### **3-6 Display interface**

CG1: VGA DB15 Connector

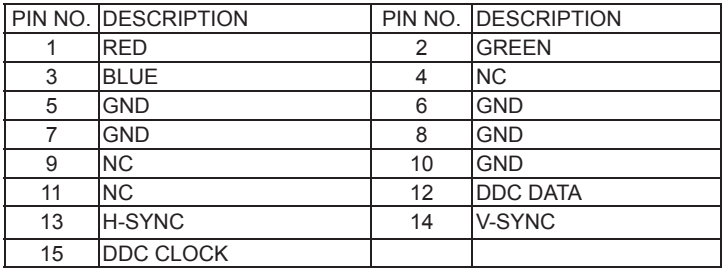

#### HDMI1: HDMI connector

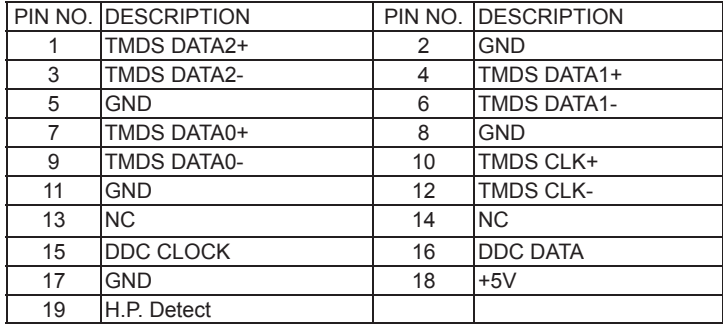

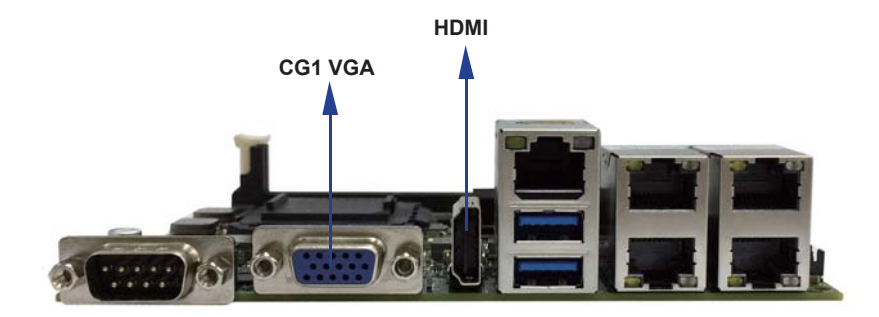

## **3-7 Audio interface**

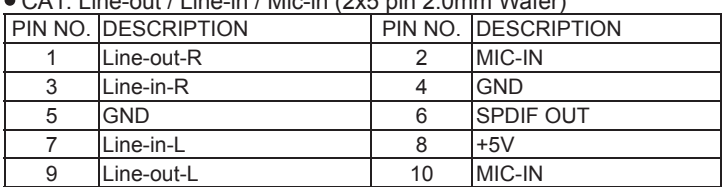

 $\sim$  CA1: Line-out / Line-in / Mic-in (2x5 pin 2.0mm Wafer)

Note:

1. Mating connector: JST B10B-PHDSS or compatible

2. Cable housing: JST PHDR-10VS or compatible

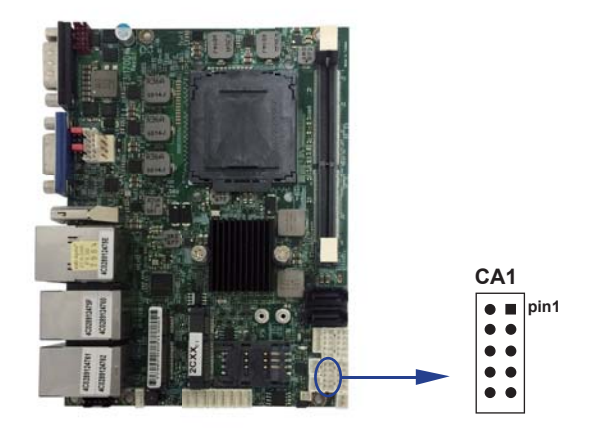
# **Audio Amplifier class D two channel 2.1 W/Ch (Typ.) into a 4ΩLoad 1.4 W/Ch (Typ.) into a 8ΩLoad**

• CAR1: Audio Amplifier Line out Right (1 X 2 pin 2.00mm wafer)

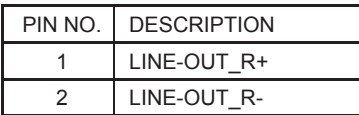

Note:

- 1. Mating connector: JST B2B-PH-KL or compatible
- 2. Cable housing: JST PHR-2 or compatible
- CAL1: Audio Amplifier Line out Left (1 X 2 pin 2.00mm wafer)

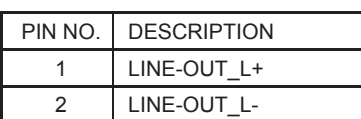

Note:

- 1. Mating connector: JST B2B-PH-KL or compatible
- 2. Cable housing: JST PHR-2 or compatible

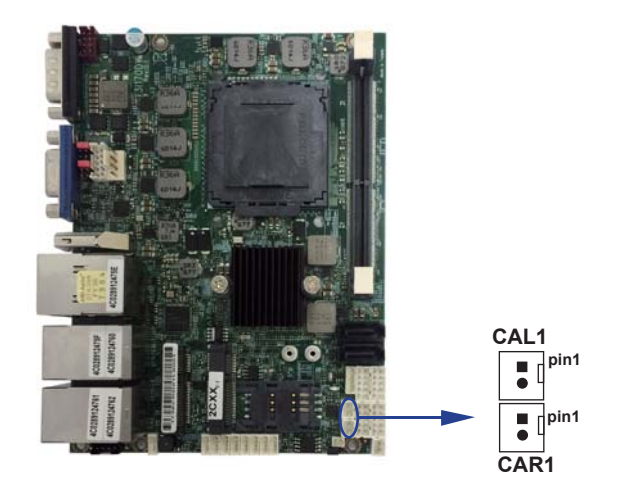

# **3-8 I/O Interface COM ports**

#### **COM1 / COM2 default support RS232 / RS422 / RS485 mode**

### **RS232 mode ports (D-SUB 9pin)**

#### **CC1: COM1 port connector**

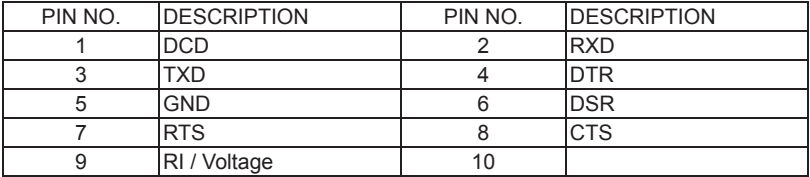

Note: 1. JVC1 for COM1 Pin 9 RI and Voltage setting

2. default support RS232 / RS422 / RS485 by BIOS selected

#### **RS485 mode ports (D-SUB 9pin) CC1: COM1 port connector**

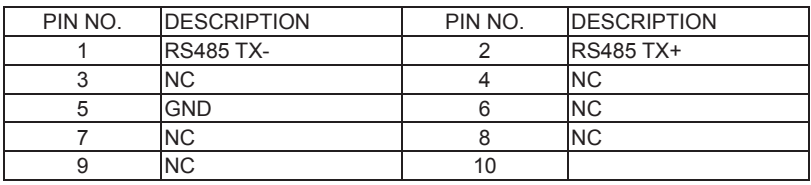

Note: 1. BIOS need setting to RS485 mode

### **RS422 mode ports (D-SUB 9pin)**

### **CC1: COM1 port connector**

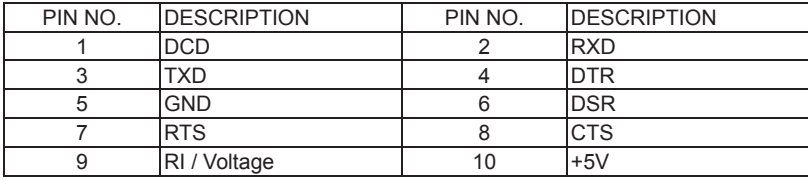

Note:

- 1. JVC2 for COM2 Pin 9 RI and Voltage setting
- 2. default support RS232 / RS422 / RS485 by BIOS selected
- 3. Mating connector: JST B10B-PHDSS or compatible
- 4. Cable housing: JST PHDR-10VS or compatible

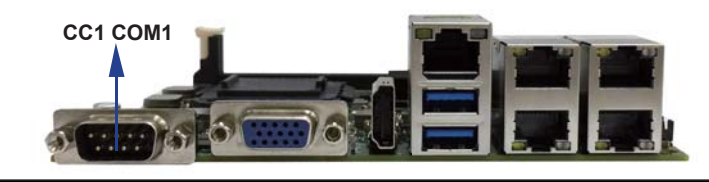

# **3-8-1 RS485 mode ports (2 X 5 pin 2.00mm wafer)**

#### **CC2: COM2 port Wafer**

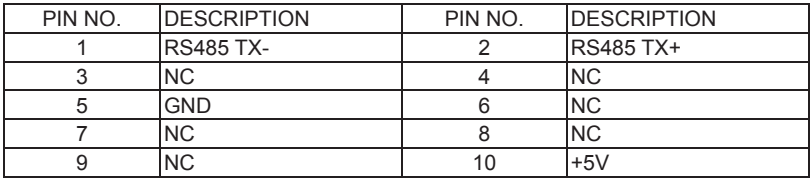

Note:

- 1. BIOS need setting to RS485 mode
- 2. Mating connector: JST B10B-PHDSS or compatible
- 3. Cable housing: JST PHDR-10VS or compatible

#### **RS422 mode ports (2 X 5 pin 2.00mm wafer) CC2: COM2 port Wafer**

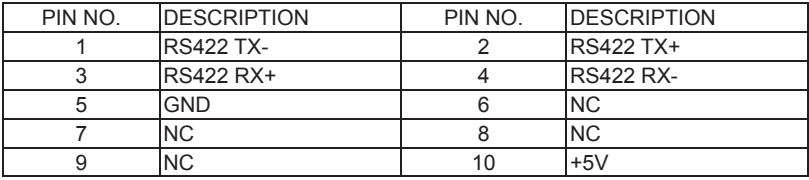

Note:

1. BIOS need setting to RS422 mode

2. Mating connector: JST B10B-PHDSS or compatible

3. Cable housing: JST PHDR-10VS or compatible

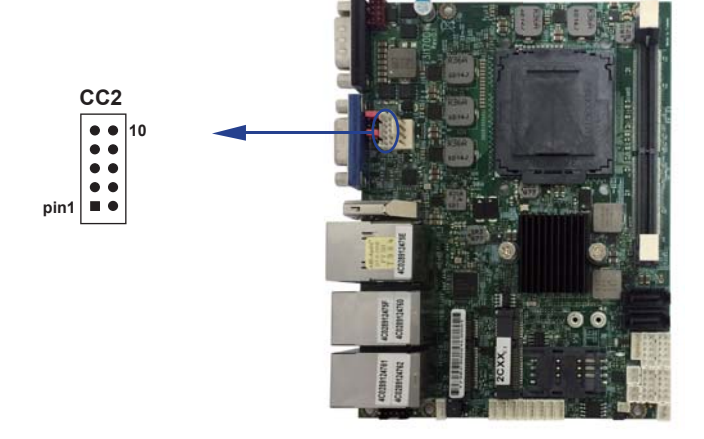

# **3-8-2 Digital Input / Output / Watch Dog Time**

#### **CIO1 DIO 0 ~ 3 (2 X 5 pin 2.00mm wafer)**

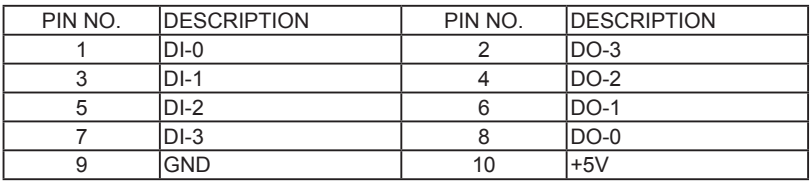

Note:

- 1. DI pin default pull up 10KΩ to +5V
- 2. If use need isolate circuit to control external device
- 3. F75111N-1 I<sup>2</sup>C bus address 0x9c
- 4. Mating connector: JST B10B-PHDSS or compatible
- 5. Cable housing: JST PHDR-10VS or compatible

#### **CIO2 DIO 4 ~ 7 (2 X 5 pin 2.00mm wafer)**

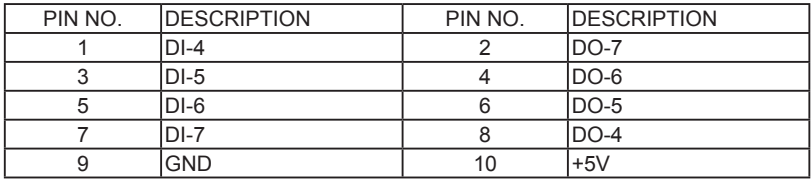

Note:

- 1. DI pin default pull up 10KΩ to +5V
- 2. If use need isolate circuit to control external device
- $3. F75111N-1$   $1^2C$  bus address 0x9c
- 4. Mating connector: JST B10B-PHDSS or compatible
- 5. Cable housing: JST PHDR-10VS or compatible

#### **For F75111N I2 C watch dog timer device:**

DC spec: Input low Voltage (VIL) \ +0.8 Max Input High Voltage (VIH): +2V Min Output low Current (IOL): 10mA (Min) VOL=0.4V Output High Current (IOH): -10mA (Min) VOH=2.4V Watch Dog Time value 0~255 sec The system will be issued reset. When WDT is enable the hardware start down counter to zero. The reset timer have 10~20% tolerance upon the Temperature. Note: If want to SDK support. Please contact to sales window.

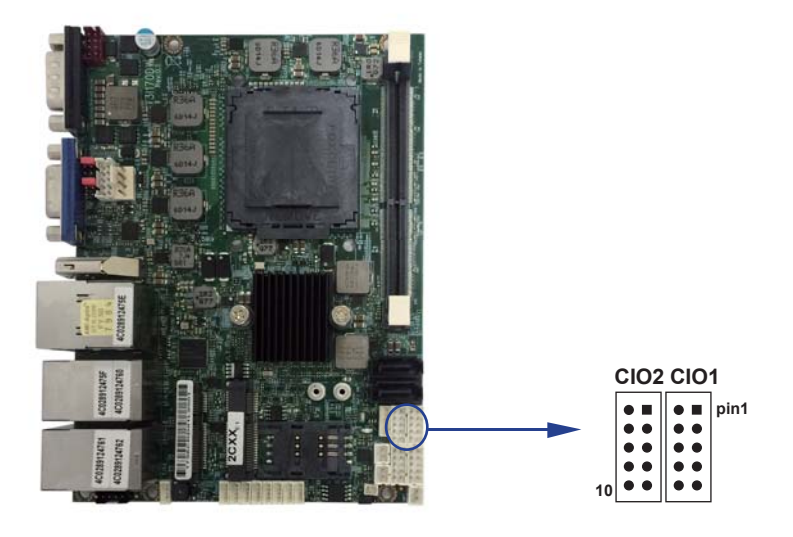

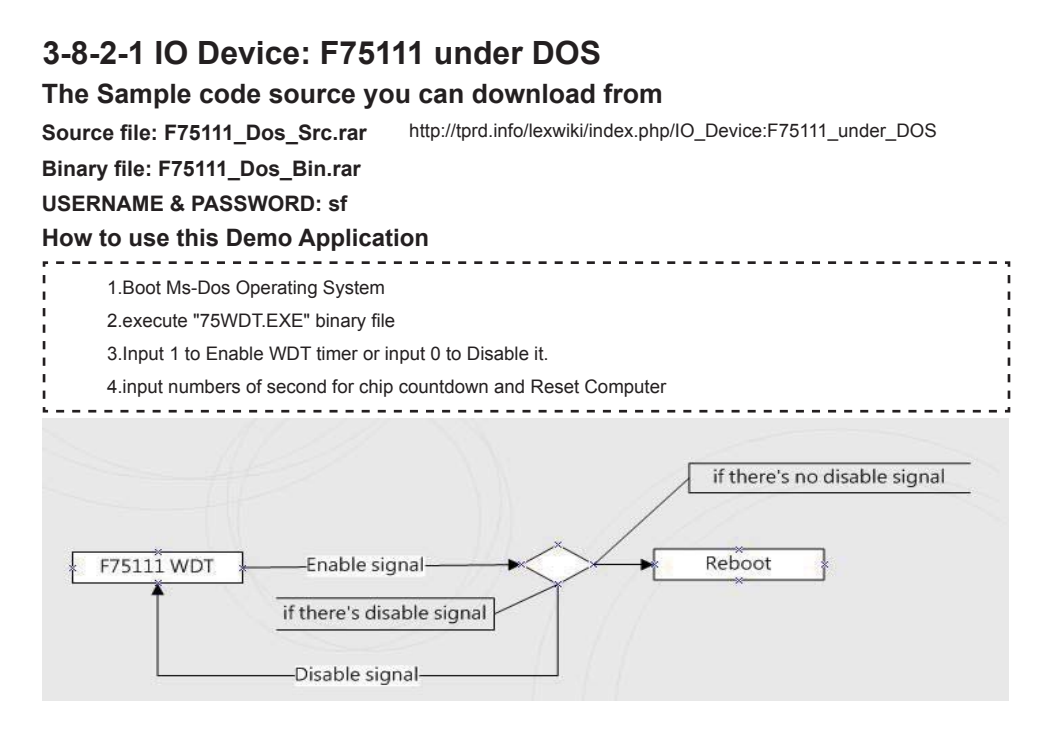

### **F75111 Layout Picture**

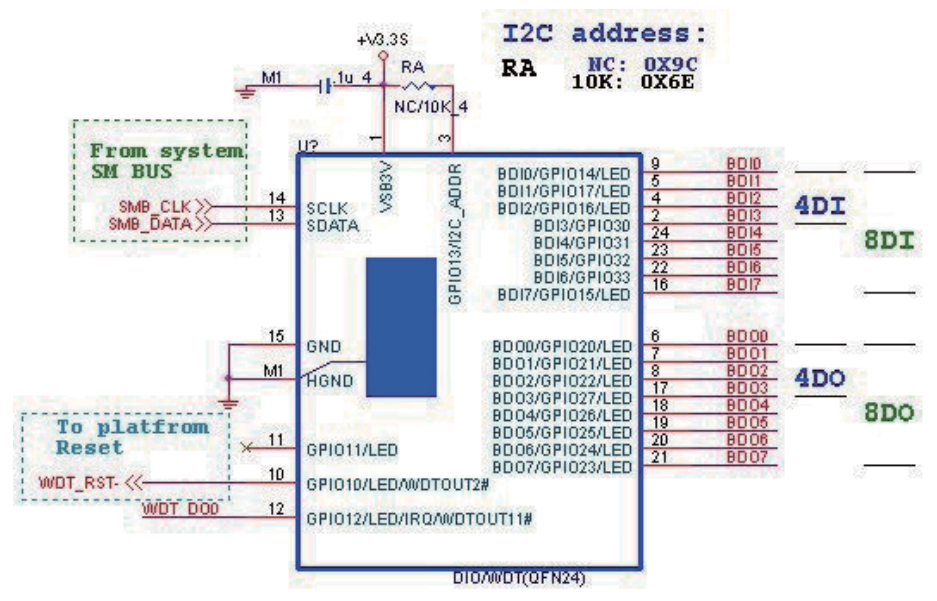

### **Introduction**

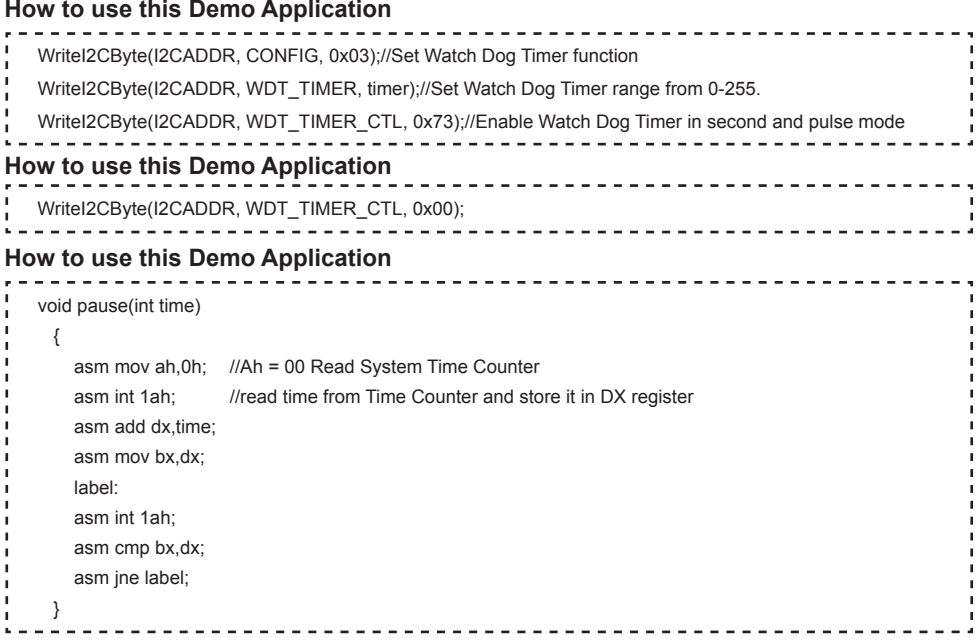

# **3-8-2-2 IO Device: F75111 under Windows**

### **The Sample code source you can download from**

**Source fi le: F75111\_DIO\_Src\_v2.8W(32bit).zip Binary fi le: F75111\_DIO\_Bin\_v2.8W(32bit).zip USERNAME & PASSWORD: sf** http://tprd.info/lexwiki/index.php/IO\_Device:F75111

### **We do the demo test with a test tool which DIx connect to DOx with Relay.**

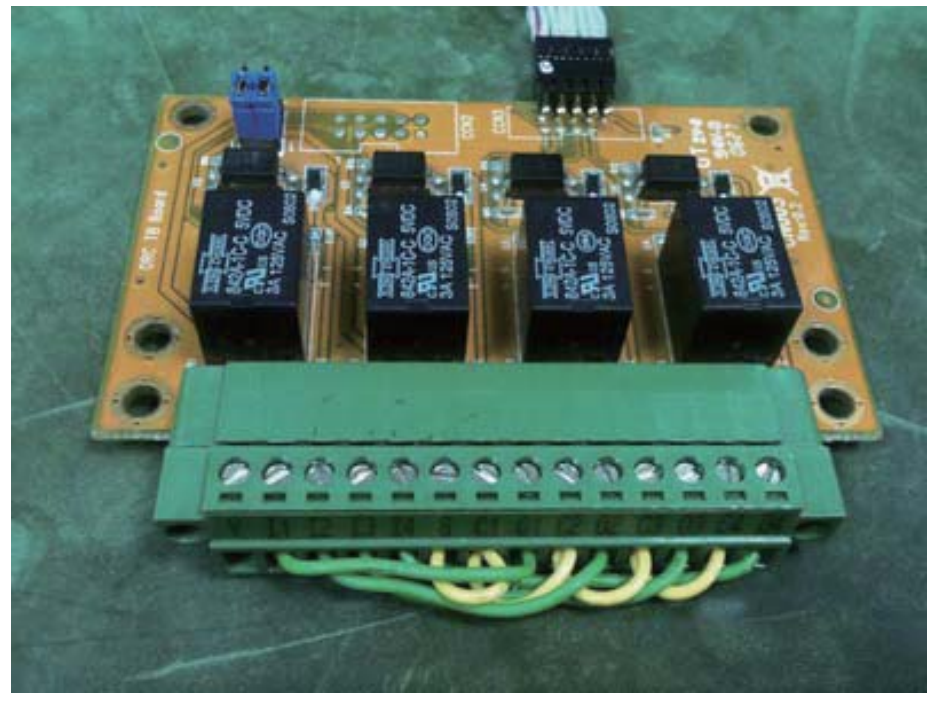

#### **How to use this Demo Application**

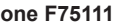

**two F75111**

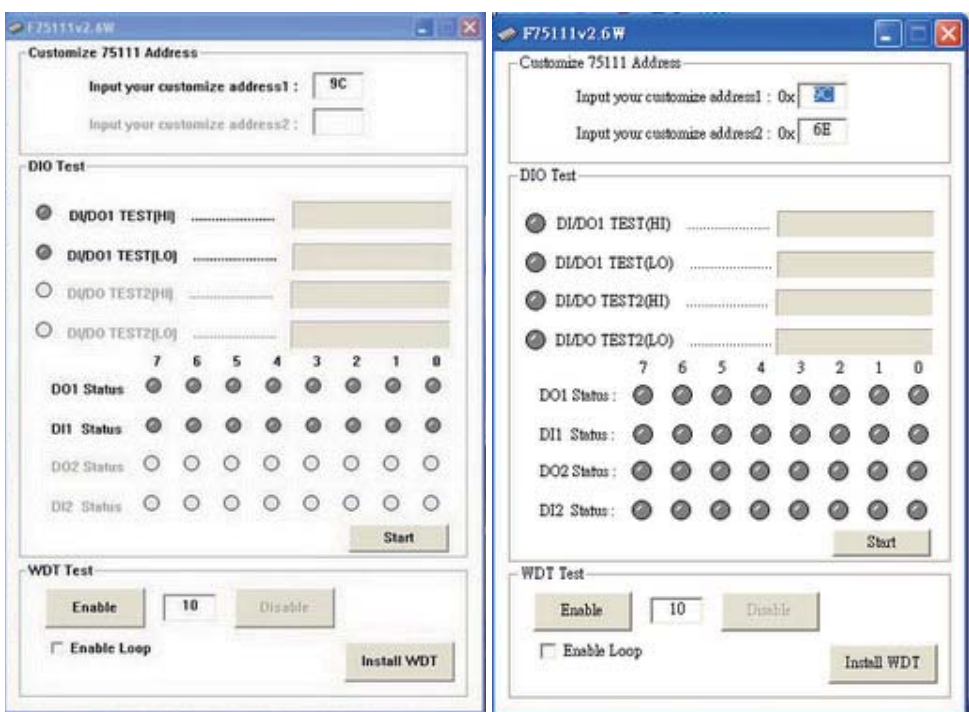

Attention Please: You must be install vcredist x86.exe when first time you run the

**F75111 DIO.exe DEMO AP, The vcredist x86.exe include all required DLL file.** 

**WARNING: win7 system architecture, use the system administrator to open DIO utility**

- **1. Press the "Start" button to test DIO function**
- **2. Press the "Enable" button to test WDT function**
- **3. Press the "Disable" button to disable WDT**
- **4. Check the "Enable Loop" box and press "Enable" to do WDT loop test**
- **5. Press "Install WDT" to set the system to autorun this application when booting, press again to remove this application when booting.**
- **6. If WDT enable, system icon will be**  $\mathbf{S}$ **. if disable, system icon will be**

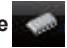

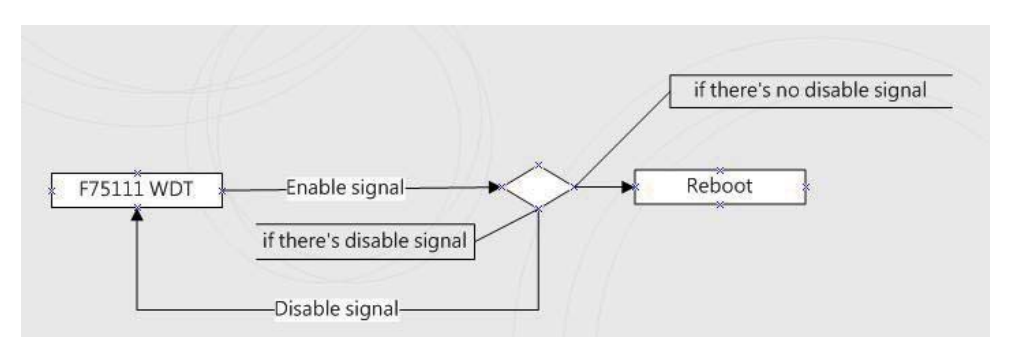

#### p.s.

f75111 send "F75111\_SetWDTEnable(BYTE byteTimer)" including a parameter "timer",

if there's no disable signal (F75111\_SetWDTDisable()) to stop it before timer countdown to 0, System will reboot. if there's disable signal received, resent Enable WDT signal, for a loop to prevent from reboot

#### **F75111 Layout Picture**

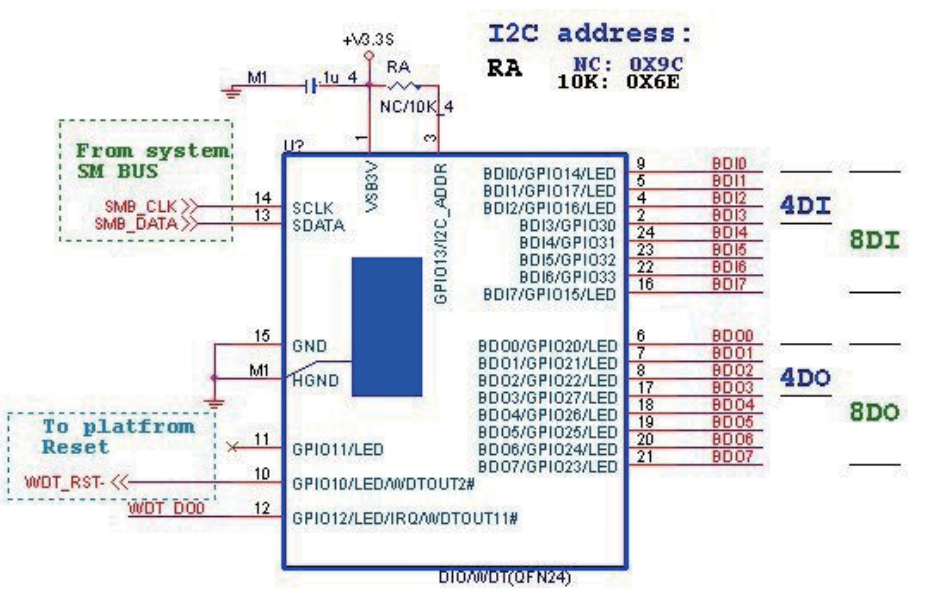

### **Introduction**

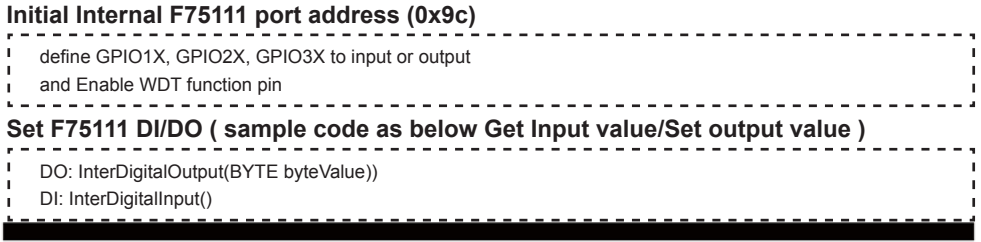

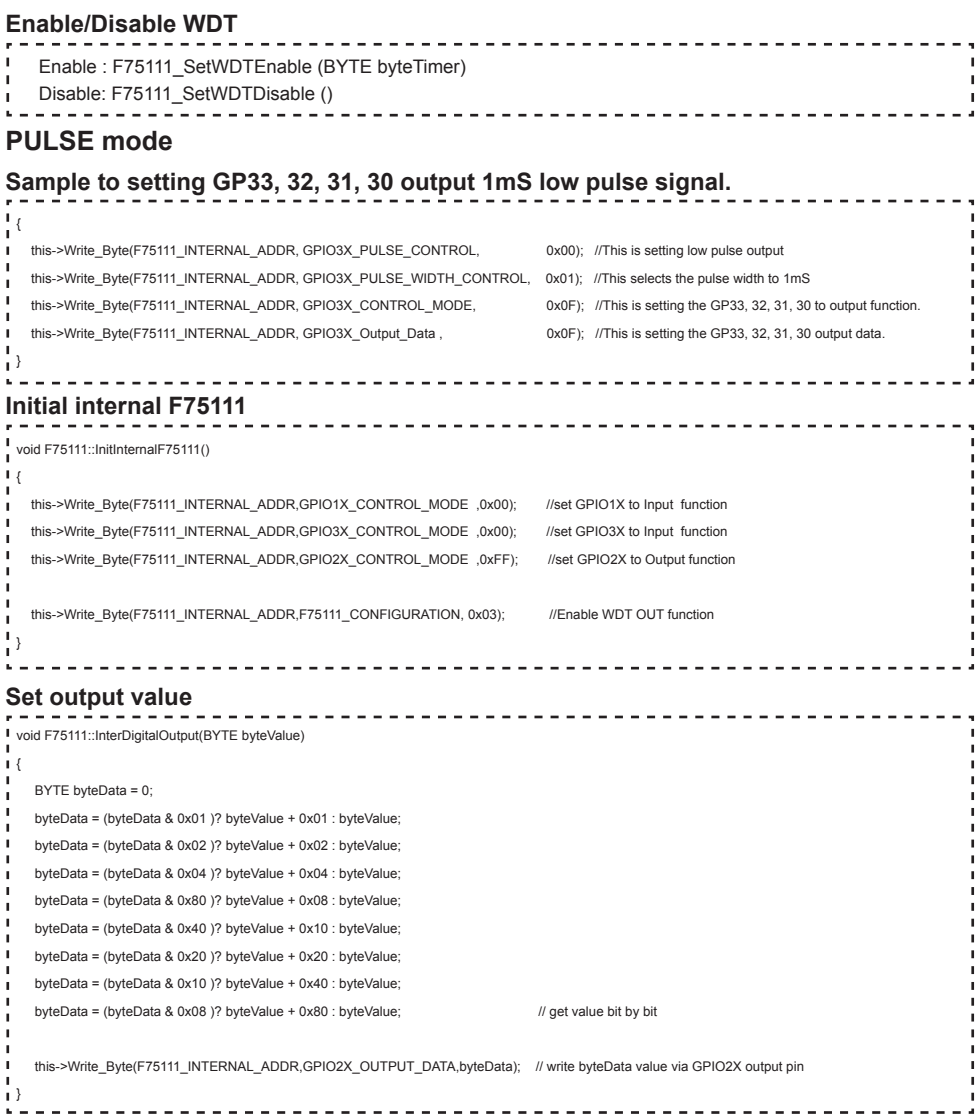

#### **Get Input value**

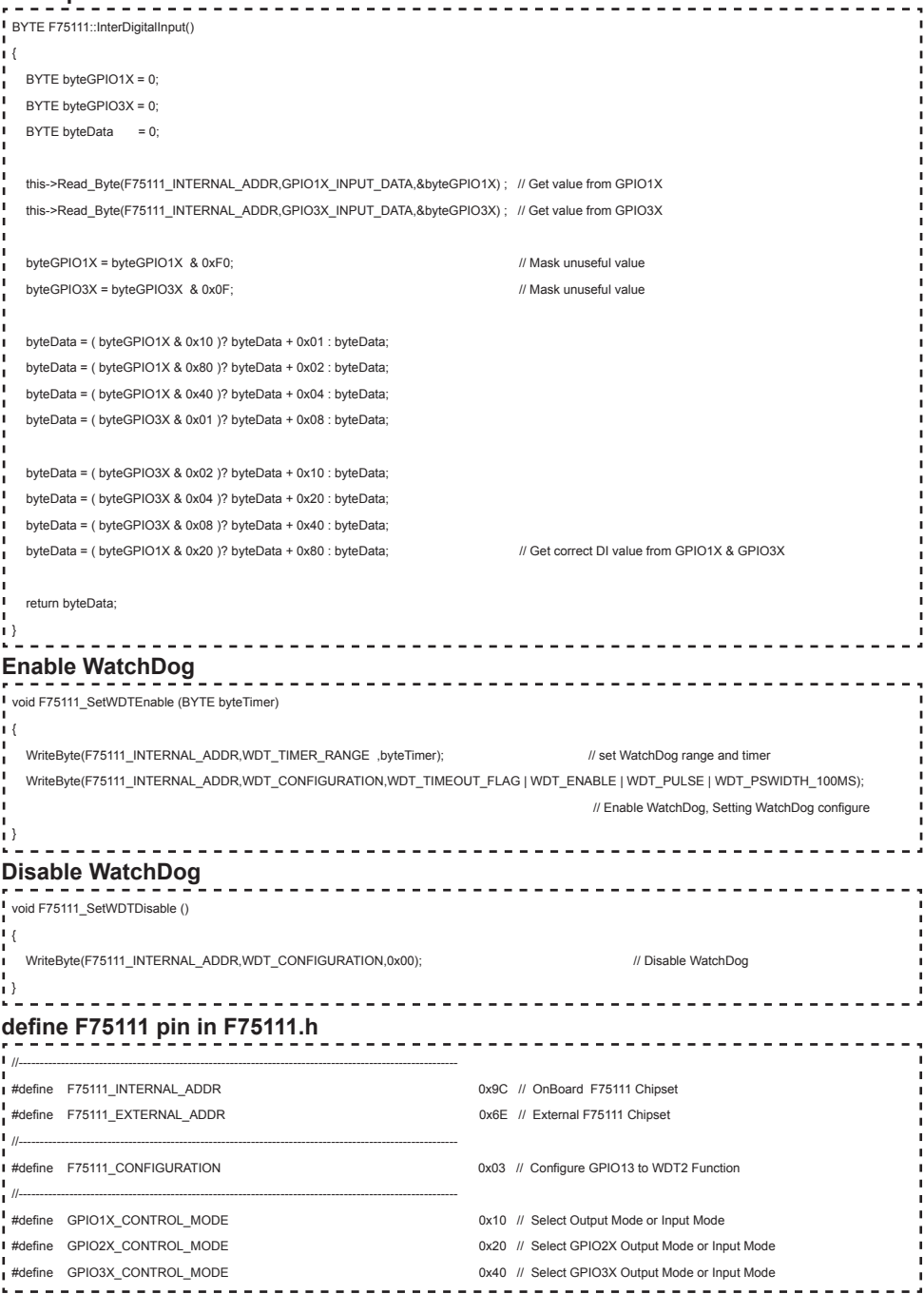

**43**

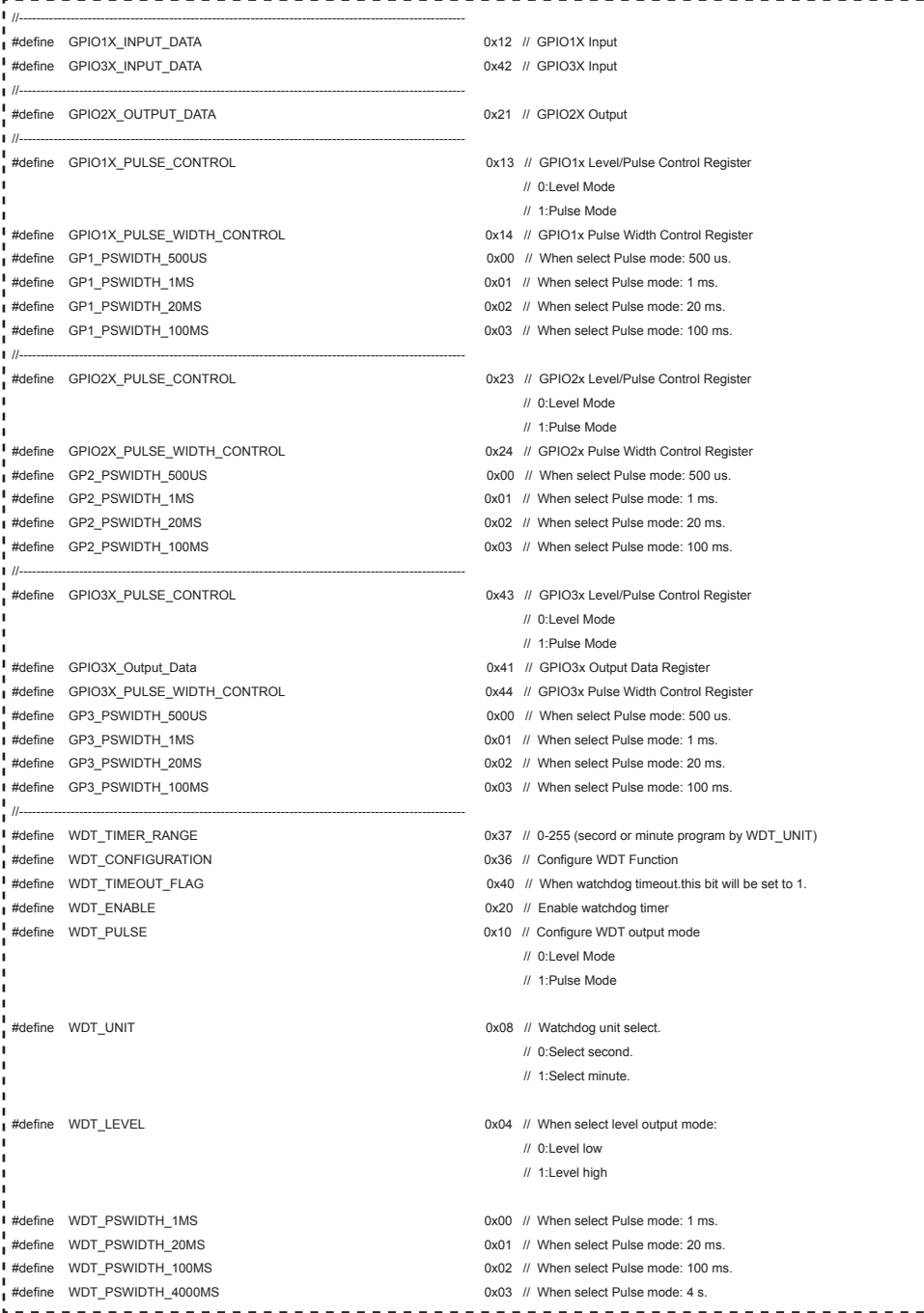

# **3-8-2-3 IO Device: F75111 VB6 under Windows**

### **The Sample code source you can download from**

Source file: 75111\_VB\_v1.2.rar http://tprd.info/lexwiki/index.php/IO\_Device:F75111\_VB6

**Binary file: 75111 VB Src1.2.rar** 

**USERNAME & PASSWORD: sf**

#### **How to use this Demo Application**

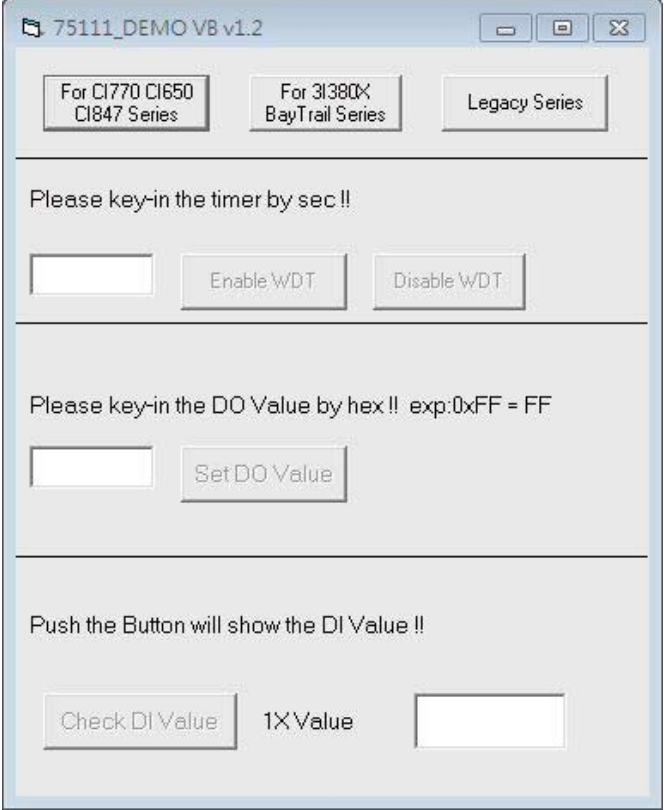

- **● A Function Choose your motherboard model**
- **● B Function Enable WDT timer ,Key-in the value by seconds then system will reboot after value which you key-in in left text box !!**
- **● C Function Disable WDT timer ,Push down the button then WDT timer value will be clear !!**
- **● D Function Set DO Value ,Key-in the DO value by hex then push the button !!**
- **● E Function Check DI Value ,The right side two text box will display DI 1X & 2X Value when you push down the button!!**

#### **F75111 Layout Picture**

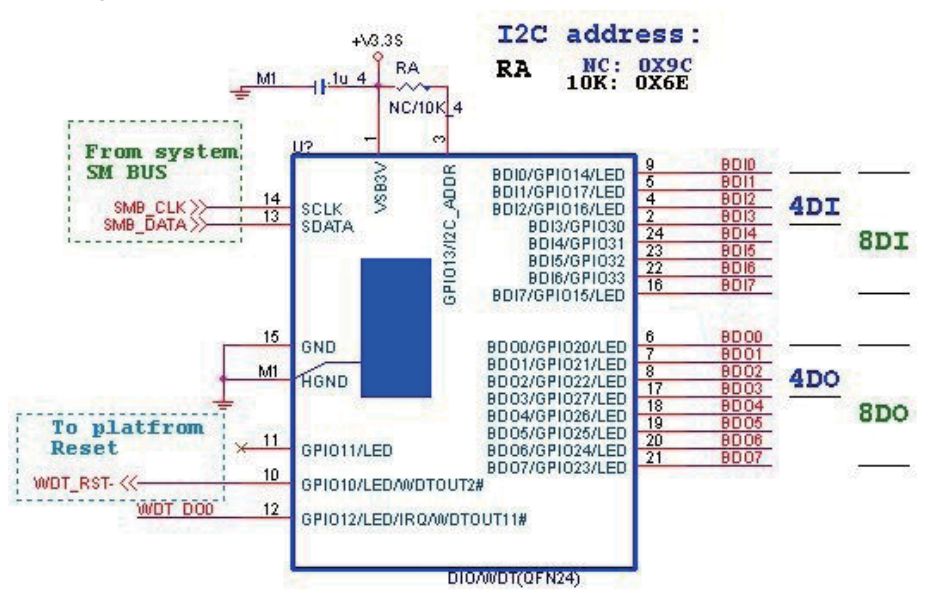

#### **SDK Function Introduction**

#### **Function EnableWDT**

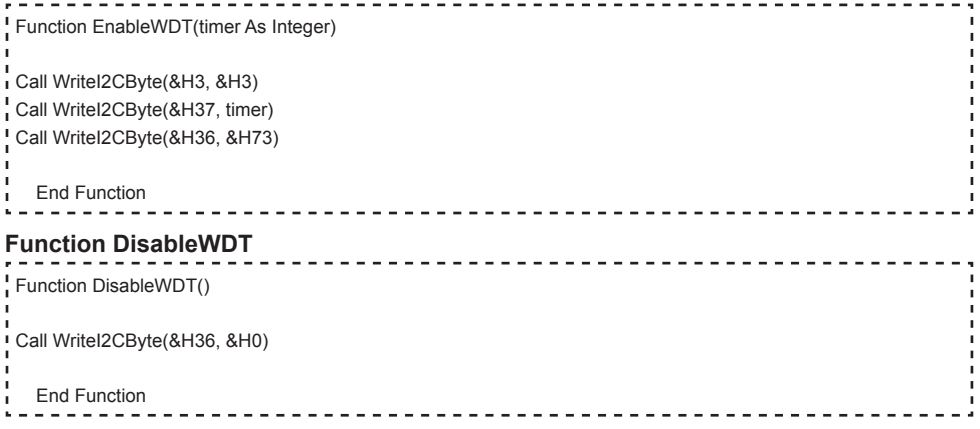

#### **Function SetDOValue**

```
Function SetDOValue(dovalue As Integer)
Dim Data As Integer
 Dim Value As Integer
\overline{D} Data = 0
 Value = dovalue
If (Value And &H1) <> 0 Then
    Data = Data + &H1
 End If
I If (Value And &H2) <> 0 Then
    Data = Data + &H2
End If
I If (Value And &H4) <> 0 Then
    Data = Data + &H4
End If
 If (Value And &H80) <> 0 Then
    Data = Data + &H8
 End If
J.
J.
 If (Value And &H40) <> 0 Then
   Data = Data + &H10
 End If
×
J,
 If (Value And &H20) <> 0 Then
   Data = Data + &H20End If
×
 If (Value And &H10) <> 0 Then
   Data = Data + 8H40End If
If (Value And &H8) <> 0 Then
   Data = Data + &H80п
 End If
 Call WriteI2CByte(&H23, &H0)
J.
 Call WriteI2CByte(&H20, &HFF)
 Call WriteI2CByte(&H2B, &HFF)
 Call WriteI2CByte(&H21, Data)
 End Function
```
#### **Function CheckDIValue**

```
Function CheckDIValue()
Dim GPIO1X As Integer
Dim GPIO3X As Integer
Dim DI1Xhex As String
Dim DI3Xhex As String
Dim Data As Long
\overline{D} Data = 0
Call ReadI2CByte(&H12, GPIO1X)
Call ReadI2CByte(&H42, GPIO3X)
GPIO1X = GPIO1X And &HF0
GPIO3X = GPIO3X And &HF
! If (GPIO1X And &H10) <> 0 Then
  Data = Data + 8H1End If
If (GPIO1X And &H80) <> 0 Then
  Data = Data + 8H2End If
\frac{1}{1} If (GPIO1X And &H40) <> 0 Then
  Data = Data + &H4
End If
If (GPIO3X And &H1) <> 0 Then
   Data = Data + &H8
End If
If (GPIO3X And &H2) <> 0 Then
  Data = Data + &H10×.
End If
п
I If (GPIO3X And &H4) <> 0 Then
   Data = Data + &H20
End If
\frac{1}{1} If (GPIO3X And &H8) <> 0 Then
  Data = Data + 8H40End If
If (GPIO1X And &H20) <> 0 Then
  Data = Data + &H80End If
DI1Xhex = Hex(Data)
Text3.Text = "0x" + DI1Xhex
End Function
```
# **3-8-2-4 IO Device: F75111 under linux**

### **The Sample code source you can download from**

Source file: F75111v2.4L\_SRC.tar.gz **Binary fi le: F75111v2.4L\_BIN.tar.gz USERNAME & PASSWORD: sf**

http://tprd.info/lexwiki/index.php/IO\_Device:F75111\_under\_linux

**How to compile source code** 

**1. Compile source code with Code::Blocks**

**download and install the Code::Block with command "apt-get install codeblocks" Open an exist project(F75111.cbp) in Code::Blocks, click the compile button ( add an option 'pkg-config --libs gtk+-2.0 gthread-2.0' in "Project->Build Option- >Linker Setting->Other linker option")**

- **2. Compile source code with "make"**
	- **1. cd F75111**
	- **1. make**
	- 1. src/f75111 // execute the binary file

**How to use this Demo Application** 

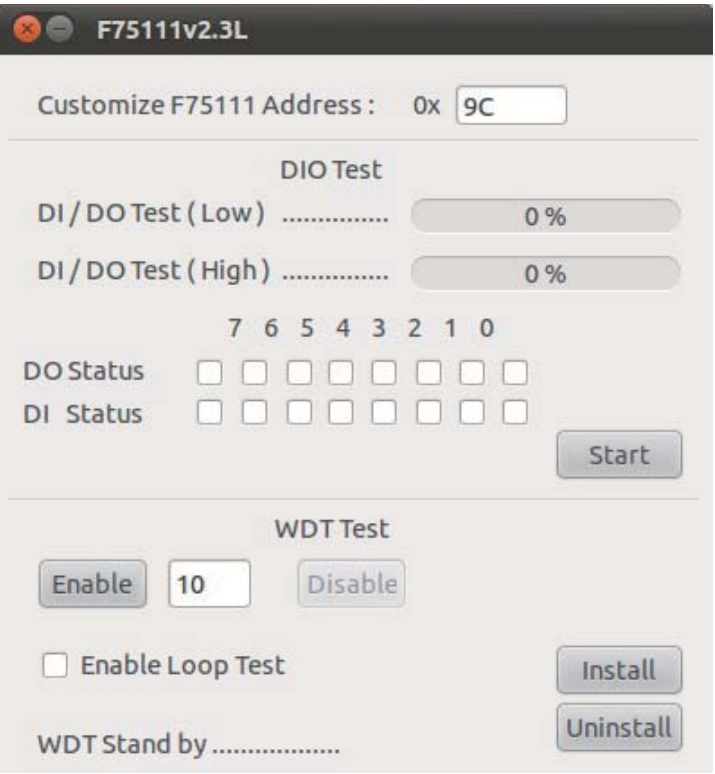

- **1. Press the "Start" button to test DIO function**
- **2. Press the "Enable" button to test WDT function**
- **3. Press the "Disable" button to disable WDT**
- **4. Check the "Enable Loop" box and press "Enable" to do WDT loop test**
- **5. Press "Install" to set the system to autorun this application when booting, press "Uninstall" to remove this application when booting.**
- **6. If WDT enable, system icon will be blinking.**

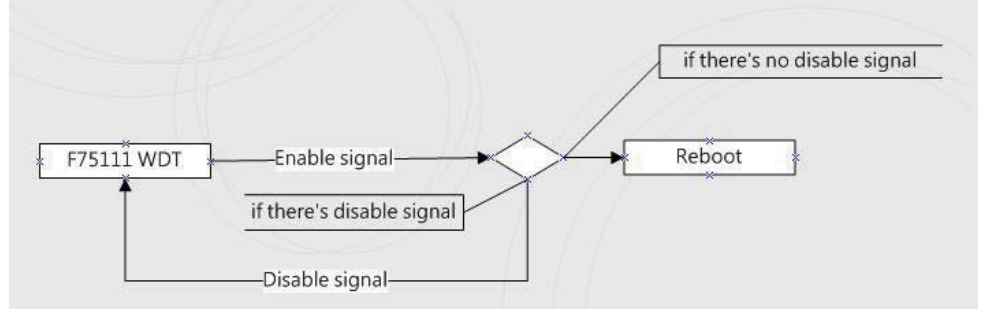

p.s.

f75111 send "F75111\_SetWDTEnable(BYTE byteTimer)" including a parameter "timer",

if there's no disable signal (F75111\_SetWDTDisable()) to stop it before timer countdown to 0, System will reboot. if there's disable signal received, resent Enable WDT signal, for a loop to prevent from reboot p.s.

### **F75111 Layout Picture**

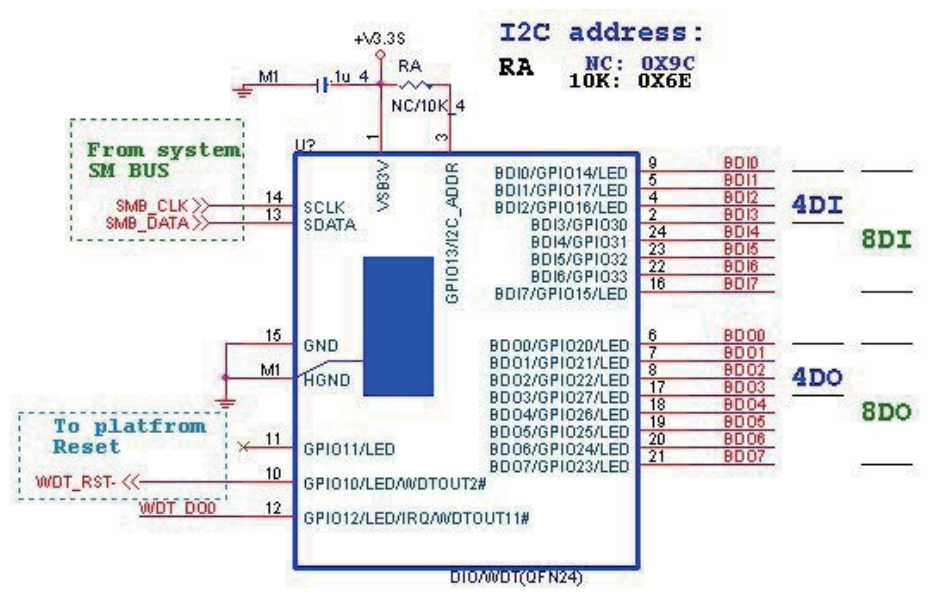

### **Introduction**

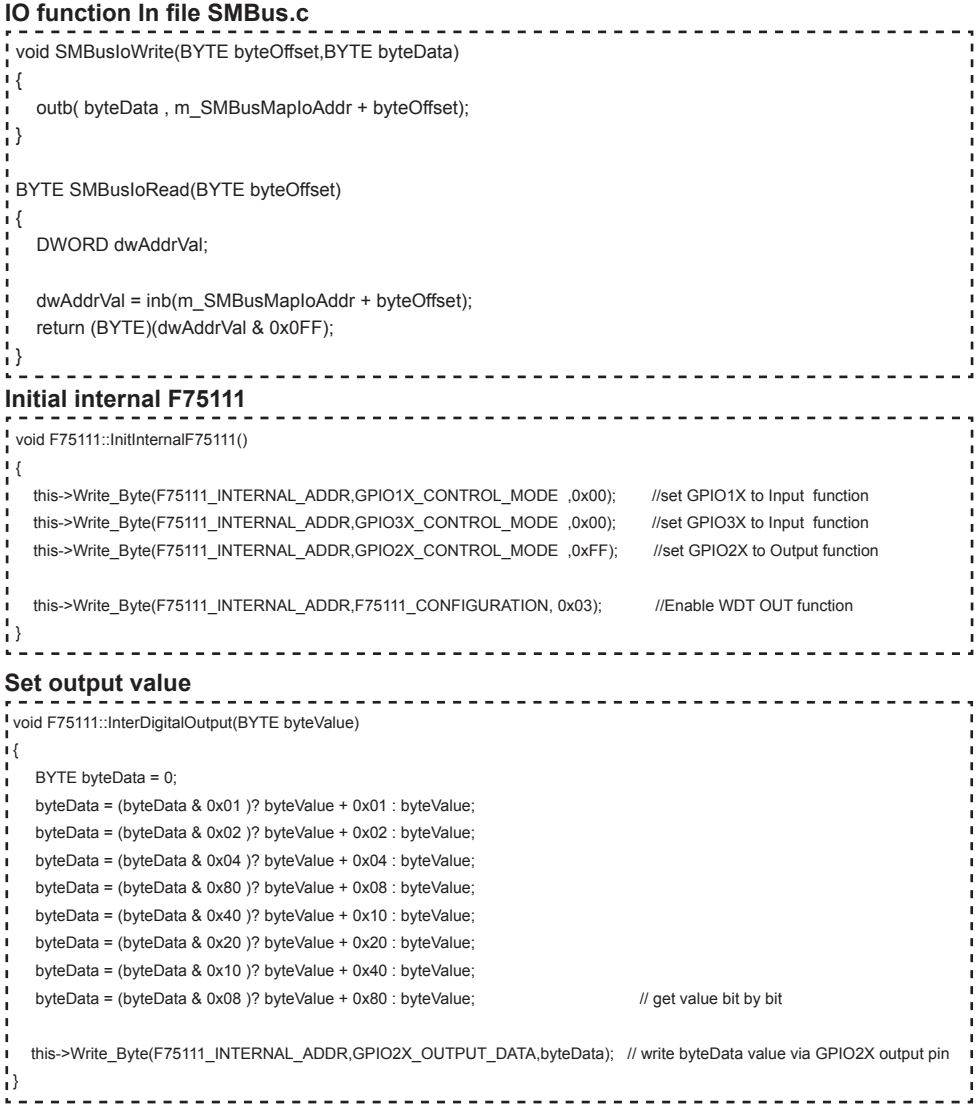

```
Get Input value 
BYTE F75111::InterDigitalInput()
 {
  BYTE byteGPIO1X = 0;
  BYTE byteGPIO3X = 0;
  BYTE byteData = 0;
  this->Read_Byte(F75111_INTERNAL_ADDR,GPIO1X_INPUT_DATA,&byteGPIO1X) ; // Get value from GPIO1X
  this->Read_Byte(F75111_INTERNAL_ADDR,GPIO3X_INPUT_DATA,&byteGPIO3X) ; // Get value from GPIO3X
  byteGPIO1X = byteGPIO1X & 0xF0; // Mask unuseful value
  byteGPIO3X = byteGPIO3X & 0x0F; // Mask unuseful value
   byteData = ( byteGPIO1X & 0x10 )? byteData + 0x01 : byteData;
   byteData = ( byteGPIO1X & 0x80 )? byteData + 0x02 : byteData;
   byteData = ( byteGPIO1X & 0x40 )? byteData + 0x04 : byteData; 
   byteData = ( byteGPIO3X & 0x01 )? byteData + 0x08 : byteData;
   byteData = ( byteGPIO3X & 0x02 )? byteData + 0x10 : byteData;
   byteData = ( byteGPIO3X & 0x04 )? byteData + 0x20 : byteData;
   byteData = ( byteGPIO3X & 0x08 )? byteData + 0x40 : byteData;
  byteData = ( byteGPIO1X & 0x20 )? byteData + 0x80 : byteData; // Get correct DI value from GPIO1X & GPIO3X
   return byteData;
 }
Enable WatchDog
                                      ------------------------------------
void F75111_SetWDTEnable (BYTE byteTimer)
\mathbf{I}WriteByte(F75111_INTERNAL_ADDR,WDT_TIMER_RANGE ,byteTimer); // set WatchDog range and timer
   WriteByte(F75111_INTERNAL_ADDR,WDT_CONFIGURATION,WDT_TIMEOUT_FLAG | WDT_ENABLE | WDT_PULSE | WDT_PSWIDTH_100MS); 
                                                                        // Enable WatchDog, Setting WatchDog configure
Disable WatchDog
                                             __________________________
\blacksquarevoid F75111_SetWDTDisable ()
\mathsf{I}WriteByte(F75111_INTERNAL_ADDR,WDT_CONFIGURATION,0x00); // Disable WatchDog
\mathbf{1}
```
//---------------------------------------------------------------------------------------------------- #define F75111\_INTERNAL\_ADDR 0x9C // OnBoard F75111 Chipset #defi ne F75111\_EXTERNAL\_ADDR 0x6E // External F75111 Chipset //---------------------------------------------------------------------------------------------------- #define F75111\_CONFIGURATION <br>
0x03 // Configure GPIO13 to WDT2 Function //---------------------------------------------------------------------------------------------------- #defi ne GPIO1X\_CONTROL\_MODE 0x10 // Select Output Mode or Input Mode <sup>1</sup> #define GPIO2X\_CONTROL\_MODE 0x20 // Select GPIO2X Output Mode or Input Mode #define GPIO3X\_CONTROL\_MODE 0x40 // Select GPIO3X Output Mode or Input Mode //---------------------------------------------------------------------------------------------------- i #define GPIO1X\_INPUT\_DATA  $0x12$  // GPIO1X Input #defi ne GPIO3X\_INPUT\_DATA 0x42 // GPIO3X Input //---------------------------------------------------------------------------------------------------- #define GPIO2X\_OUTPUT\_DATA  $0x21$  // GPIO2X Output //---------------------------------------------------------------------------------------------------- #defi ne GPIO2X\_OUTPUT\_DRIVING 0x2B // Select GPIO2X Output Mode or Input Mode ı //----------------------------------------------------------------------------------------------------  $\frac{1}{4}$  + define WDT\_TIMER\_RANGE  $0x37$  // 0-255 (secord or minute program by WDT\_UNIT) //---------------------------------------------------------------------------------------------------- .<br>■ #define WDT\_CONFIGURATION 0x36 // Configure WDT Function #define WDT\_TIMEOUT\_FLAG 0x40 // When watchdog timeout.this bit will be set to 1. **I** #define WDT\_ENABLE 0x20 // Enable watchdog timer #define WDT\_PULSE 10x10 // Configure WDT\_output mode // 0:Level Mode // 1:Pulse Mode #define WDT\_UNIT WORLD 20X08 // Watchdog unit select. // 0:Select second. // 1:Select minute. I #define WDT\_LEVEL 0x04 // When select level output mode: // 0:Level low // 1:Level high **#** #define WDT\_PSWIDTH\_1MS 0x00 // When select Pulse mode: 1 ms. #define WDT\_PSWIDTH\_20MS 0x01 // When select Pulse mode: 20 ms. example and the WDT\_PSWIDTH\_100MS 0x02 // When select Pulse mode: 100 ms. #define WDT\_PSWIDTH\_4000MS 0x03 // When select Pulse mode: 4 s. //---------------------------------------------------------------------------------------------------- typedef struct F75111\_Address л  $\mathsf{L}\left\{ \right.$  BYTE bAddress; <sup>1</sup> }F75111\_Address; **F75111** Address m\_F75111;

**I** bool F75111\_Init(); BYTE F75111\_GetDigitalInput (); I void F75111\_SetDigitalOutput(BYTE byteValue); BYTE F75111\_GetWDTMode(); void F75111\_SetWDTMode(BYTE dwvalue); void F75111\_SetWDTEnable (BYTE byteTimer); void F75111\_SetWDTDisable ();

<u>. . . . . . . . . . .</u>

 $\begin{array}{cccccccccccccc} \multicolumn{2}{c}{} & \multicolumn{2}{c}{} & \$ 

# **3-9 I2 C Bus Interface**

 **CO1**: **I 2 C(SM) bus connector (1 X 4 pin 1.25mm wafer)**

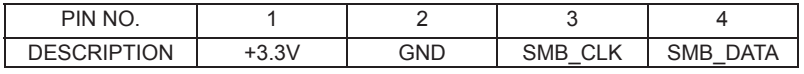

Note:

1. Mating connector: MOLEX 53047-0410 or compatible

2. Cable housing: MOLEX 51021-0400 or compatible

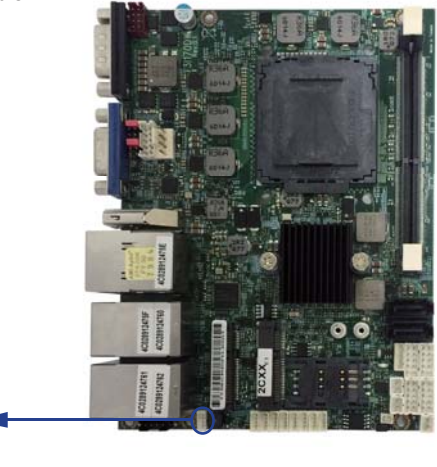

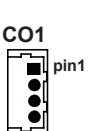

# **3-10 PS2 KB/MS**

#### **CKM1**: **KB/MS port (1 X 6 pin 1.25mm wafer)**

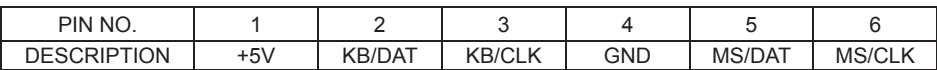

Note:

1. Mating connector: MOLEX 53047-0610 or compatible 2. Cable housing: MOLEX 51021-0600 or compatible

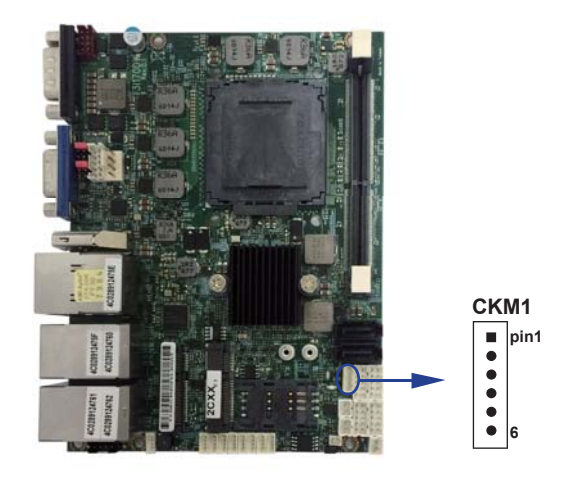

# **3-11 LAN & USB Interface**

#### **CUL1: LAN + USB Connector**

#### **CUL1 (Down side): USB3.0 / 2.0 Type A jack**

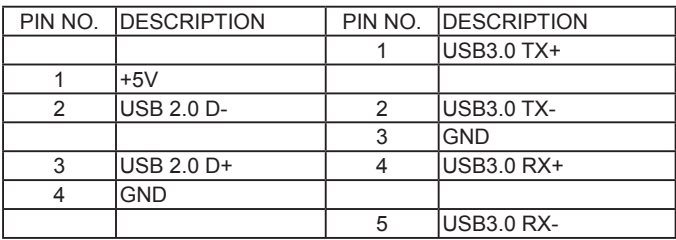

Note: 1. USB 3.0 and USB 2.0 combo Type A Jack

#### **CUL1 (Up side): LAN Giga / 100Mb RJ45 Jack**

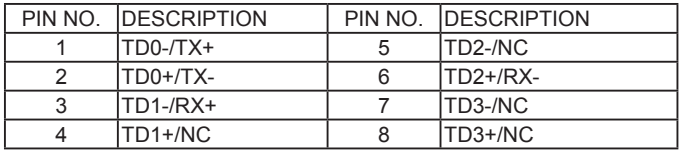

#### **• RJ45 LAN Connector---LED define Giga / 100 / 10MB Connector**

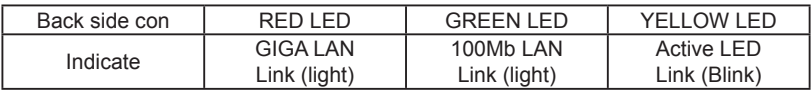

#### **CL2+3 / CL4+5: LAN Giga / 100Mb (RJ45 Jack) CL2+3 / CL4&5: LAN2 / 4 (down side) / LAN3 / 5 (up side) port connector**

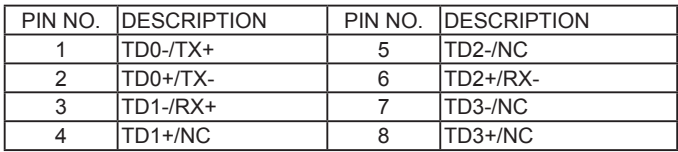

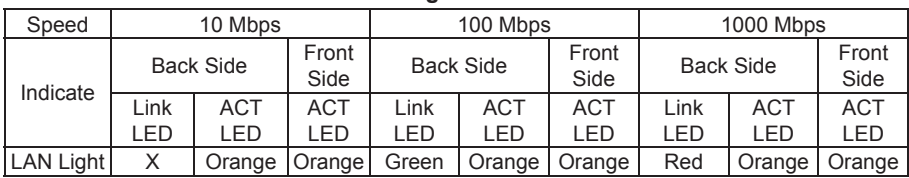

### $\bullet$  **RJ45 LAN Connector---LED define Giga / 100MB Connector**

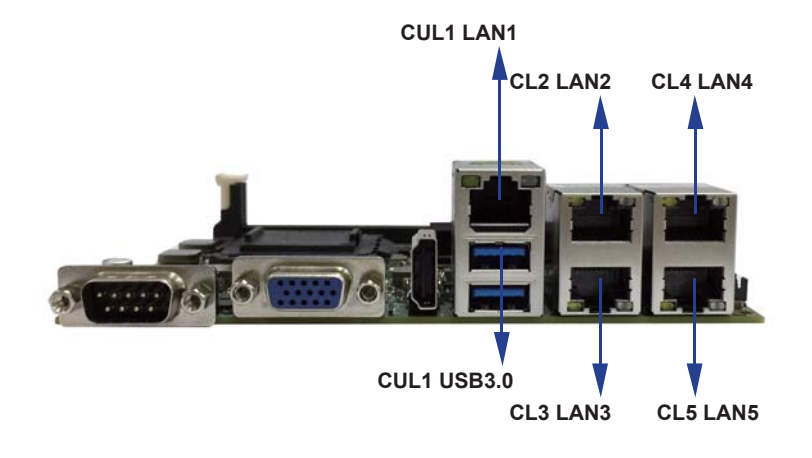

# **3-12 USB Interface**

 **CU1 / CU2 / CU3 / CU4 / CU5 / CU6 / CU7 / CU8: USB2.0 ports**

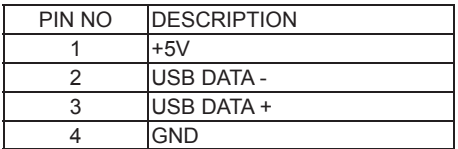

Note:

- 1. Attention! Check Device Power in spec
- 2. Mating connector: MOLEX 53047-0410 or compatible
- 3. Cable housing: MOLEX 51021-0400 or compatible

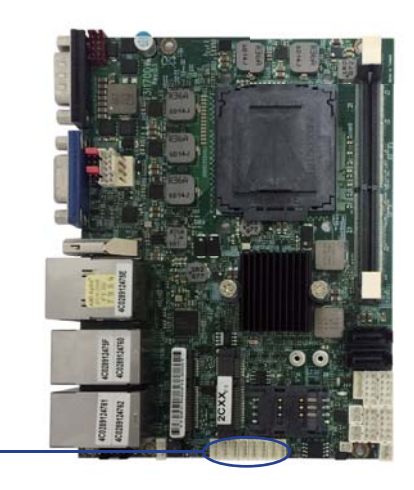

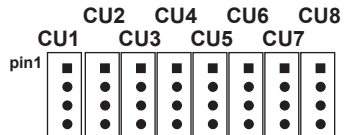

# **3-13 SATA interface**

### **SATA1 / SATA2: SATA connectors**

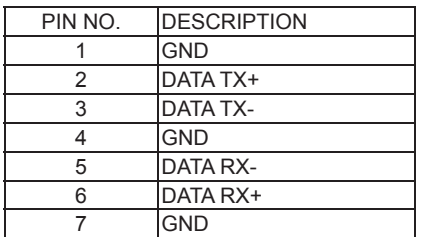

Note:

- 1. Support SATA 3.0 spec update 6Gb/sec .
- 2. CPO1 provide SATA HDD power +12V, GND, +5V

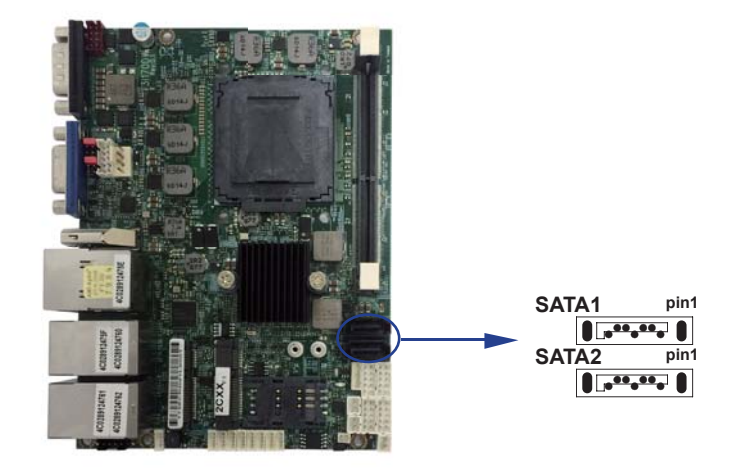

### **3-14 Module socket**

#### **Mini card & SIM card**

**MPCE1 / MPCE2: Support USB and PCIe or SATA by one Interface**

#### **(Mini card socket 52pin)**

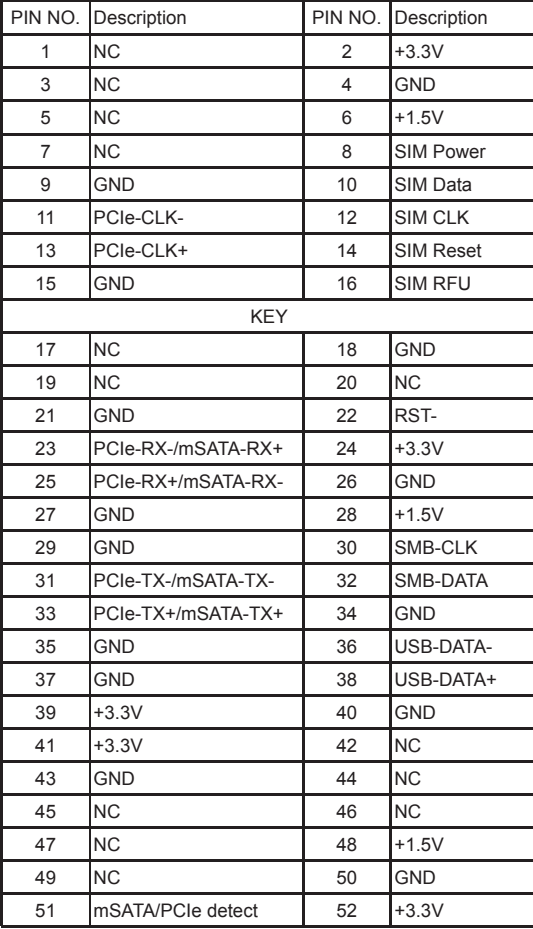

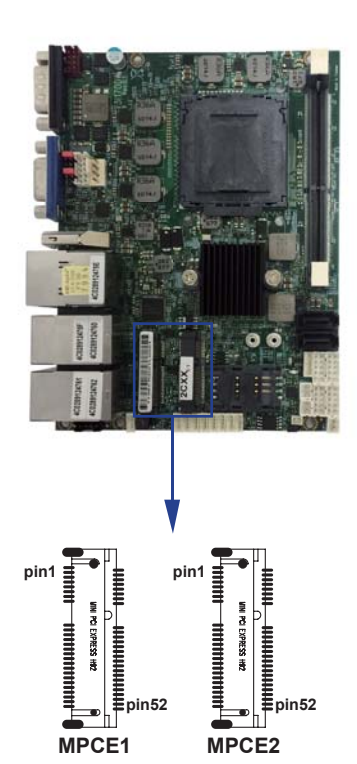

Note:

1. MPCE1 Full size

2. MPCE2 Half size

3. MPCE1 Pin 8, 10,12,14,16 for SIM1 card reader use

4. MPCE1 / MPCE2 Pin23, 25, 31, 33 supported mSATA device and PCIe device alternatively

5. MPCE1 / MPCE2 Pin51 mSATA / PCIe auto detect function

# **3-15 SIM Socket**

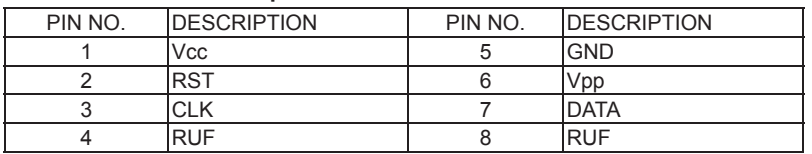

• SIM1: SIM card socket pin define is follow ISO 7816-2 smart card standard.

Note:1. MPCE1 Pin 8, 10,12,14,16 for SIM1 card reader use.

### **3-16 SODIMM socket**

Note:

1.SODIM1: SO-DIMM DDR4 1.2V DRAM Socket

2. Support un-buffer type module

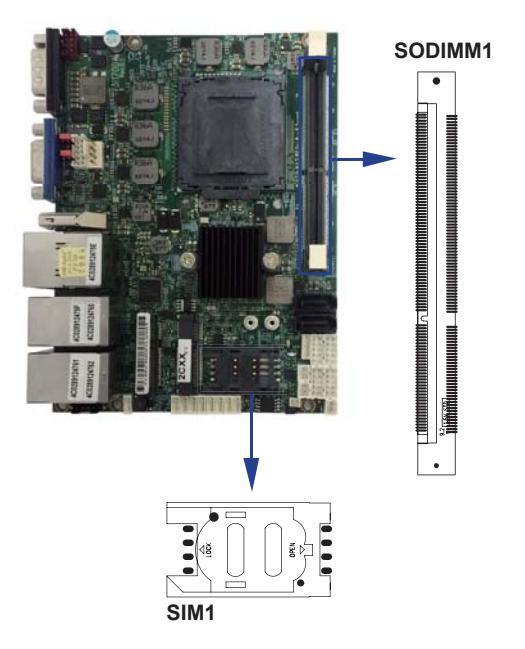

# **Chapter-4**

### **Introduction of BIOS**

The BIOS is a program located in the Flash Memory on the motherboard. This program is a bridge between motherboard and operating system. When you start the computer, the BIOS program gains control. The BIOS first operates an auto-diagnostic test called POST (Power on Self Test) for all the necessary hardware, it detects the entire hardware devices and configures the parameters of the hardware synchronization. After these tasks are completed, BIOS will give control of the computer back to operating system (OS). Since the BIOS is the only channel for hardware and software to communicate with, it is the key factor of system stability and of ensuring your system performance at best.

# **4-1 Enter Setup**

Power on the computer and press <Del> key immediately to enter Setup. If the message disappears before your respond but you still wish to enter Setup, restart the system by turning it OFF then ON. You may also restart the system by simultaneously pressing <Ctrl>, <Alt> and <Delete> keys. If you do not press the keys at the proper time and the system does not boot, an error message will display and you will be asked to

# **4-2 BIOS Menu Screen**

| Main<br>Advanced           | Chipset Boot |                              |                       | Security Save & Exit | <b>Menu Bar</b>              |
|----------------------------|--------------|------------------------------|-----------------------|----------------------|------------------------------|
| <b>BIOS Version</b>        |              |                              | 31170D/W A1           |                      | Display platform information |
| <b>Build Date and Time</b> |              |                              |                       | 12/27/2017 11:37:01  |                              |
| <b>Access Level</b>        |              |                              | Administrator         |                      |                              |
|                            |              |                              |                       |                      |                              |
| <b>Brand Name</b>          |              |                              | Intel® Celeron® CPU   |                      | <b>General Help Items</b>    |
|                            |              |                              | G3900TE @ 2.3GHz      |                      |                              |
| Speed                      |              |                              | 2300 MHz              |                      |                              |
| ID                         |              |                              | 0x506E3               |                      |                              |
| Stepping                   |              |                              | R0/S0/N0              |                      |                              |
| Number of Processors       |              |                              | 2Core(S) / 2Thread(s) |                      |                              |
| Microcode Revision         |              |                              | A <sub>6</sub>        |                      |                              |
| GT Info                    |              |                              | GT1 (0x1902)          |                      |                              |
|                            |              |                              |                       |                      |                              |
| <b>Memory RC Version</b>   |              |                              | 2.0.0.6               |                      |                              |
| <b>Total Memory</b>        |              |                              | 16384 MB              |                      |                              |
| <b>Memory Frequency</b>    |              |                              | 2133 MHz              |                      |                              |
|                            |              |                              |                       |                      |                              |
| <b>ME FW Version</b>       |              |                              | 11.6.1.1142           |                      |                              |
| <b>ME Firmware SKU</b>     |              |                              | Corporate             |                      | →←: Select Screen            |
|                            |              |                              |                       |                      | ↑ ↓: Select Item             |
| <b>System Date</b>         |              |                              | [Tue 08/30/2017]      |                      | Enter: Select                |
| <b>System Time</b>         |              |                              | [10:28:51]            |                      | +/-: Change Opt.             |
|                            |              |                              |                       |                      | F1: General Help             |
|                            |              |                              |                       |                      | F2: Previous Values          |
|                            |              |                              |                       |                      | F3: Optimized Defaults       |
|                            |              |                              |                       |                      | F4: Save & Exit              |
| <b>Menu Items</b>          |              | <b>Current Setting Value</b> |                       |                      | Esc: Exit                    |
|                            |              |                              |                       |                      |                              |
|                            |              |                              |                       | <b>Function Keys</b> |                              |
|                            |              |                              |                       |                      |                              |

Version 2.18.1263. Copyright (C) 2017 American Megatrends, Inc.

# **4-3 Function Keys**

In the above BIOS Setup main menu of, you can see several options. We will explain these options step by step in the following pages of this chapter, but let us first see a short description of the function keys you may use here:

- Press ←→ (left, right) to select screen:
- Press ↑ [ (up, down) to choose, in the main menu, the option you want to confirm or to modify.
- Press <Enter> to select.
- Press <+>/<–> keys when you want to modify the BIOS parameters for the active option.
- [F1]: General help.
- [F2]: Previous value.
- [F3]: Optimized defaults.
- [F4]: Save & exit.
- Press <Esc> to quit the BIOS Setup.

### **4-4 General Help**

#### **Main Menu**

The on-line description of the highlighted setup function is displayed at the top right corner the screen.

#### **Status Page Setup Menu / Option Page Setup Menu**

Press F1 to pop up a small help window that describes the appropriate keys to use and the possible selections for the highlighted item. To exit the Help Window, press <Esc>.

### **4-5 Menu Bars**

There are six menu bars on top of BIOS screen: Main To change system basic configuration Advanced To change system advanced configuration Chipset To change chipset configuration Boot To change boot settings Security Password settings Save & Exit Save setting, loading and exit options. User can press the right or left arrow key on the keyboard to switch from menu bar. The selected one is highlighted.

# **4-6 Main**

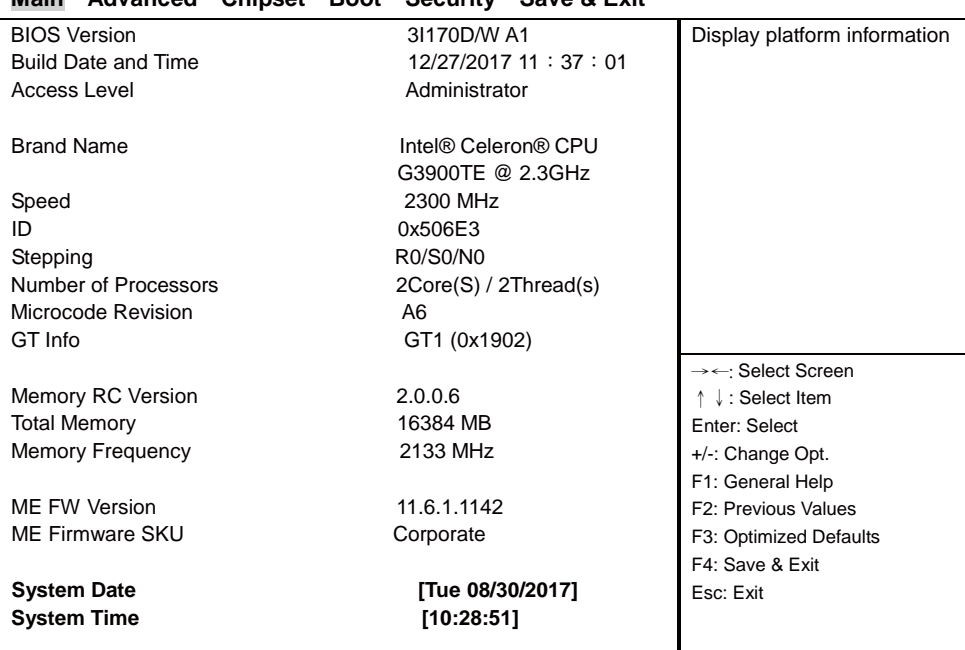

#### **Main Advanced Chipset Boot Security Save & Exit**

Version 2.18.1263. Copyright (C) 2017 American Megatrends, Inc.

Main menu screen includes some basic system information. Highlight the item and then use the <+> or <-> and numerical keyboard keys to select the value you want in each item.

#### **System Date**

Set the Date. Please use [Tab] to switch between data elements.

#### **System Time**

Set the Time. Please use [Tab] to switch between data elements.

### **4-7 Advanced**

#### **Main Advanced Chipset Boot Security Save & Exit**

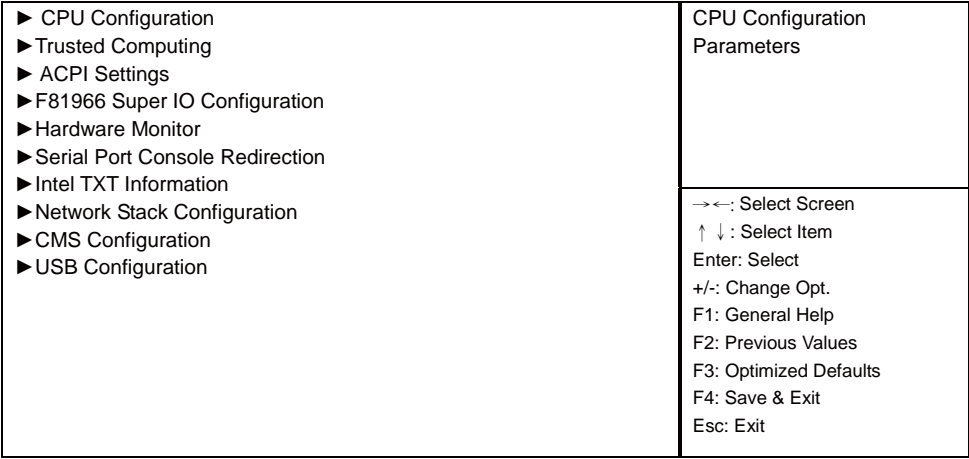

Version 2.18.1263. Copyright (C) 2017 American Megatrends, Inc.

#### **CPU Configuration**

Please refer section 4-7-1

**Trusted Computing** Please refer section 4-7-2

**ACPI Settings** Please refer section 4-7-3

**F81966 Super IO Configuration** Please refer section 4-7-4

**Hardware Monitor** Please refer section 4-7-5

**Serial Port Console Redirection** Please refer section 4-7-6

**Intel TXT Information** Please refer section 4-7-7

**Network Stack Configuration** Please refer section 4-7-8

**CMS Configuration** Please refer section 4-7-9

**USB Configuration** Please refer section 4-7-10

### **4-7-1 CPU Configuration**

Press [Enter] to view CPU Configuration.

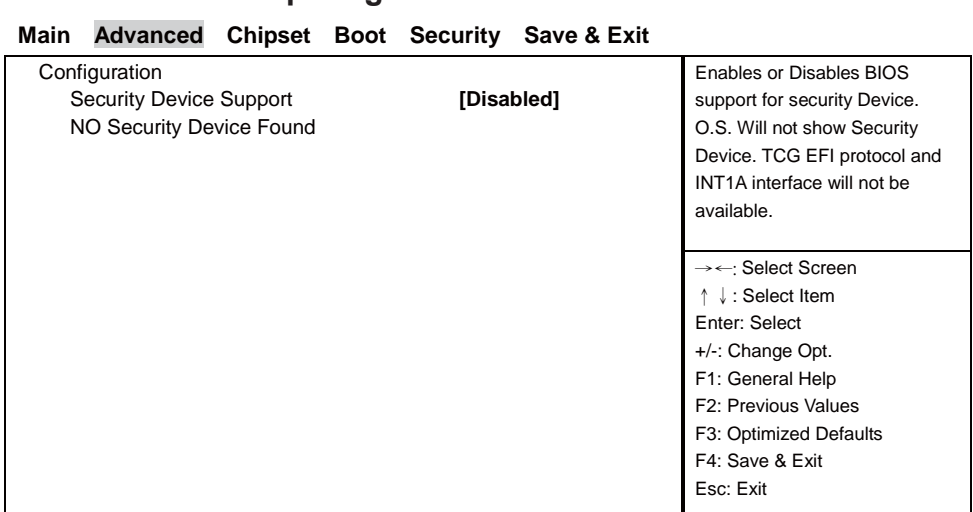

Version 2.18.1263. Copyright (C) 2017 American Megatrends, Inc.

#### **Security Device Support**

Use this item to enable or disable Security Device.

**4-7-2 Trusted Computing**

### **4-7-3 ACPI Settings**

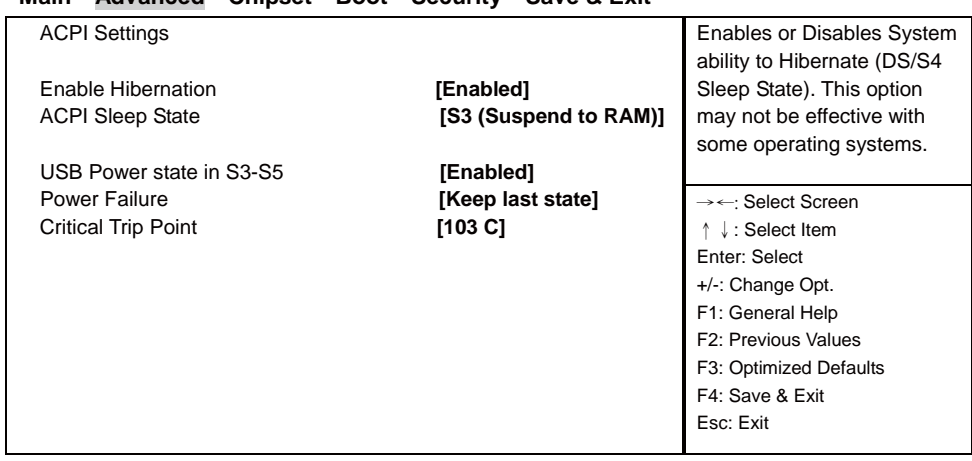

#### **Main Advanced Chipset Boot Security Save & Exit**

Version 2.18.1263. Copyright (C) 2017 American Megatrends, Inc.

#### **Enable Hibernation**

This item allows you to Enabled / Disabled the Hibernate feature.

#### **ACPI Sleep State**

Select ACPI sleep state the system will enter when the SUSPEND button is pressed. The optional settings: Suspend Disabled / S3 (Suspend to RAM).

#### **USB Power state in S3-S5**

Enabled / Disabled USB Power delivery in S3 (Sleep). S4 (Hibernate) and S5 (Soft off) States.

#### **Power Failure**

This item specifies whether your system will reboot after a power failure or interrupt occurs. [Keep last state] Restores the system to the status before power failure or interrupt occurred. [Always on] Leaves the computer in the power on state. [Always off] Leaves the computer in the power off state.

#### **Critical Trip Point**

This value controls the temperature of the ACPI Critical Trip Point – the point in which the OS will shut the system off.

The optional settings: Disabled / 119 C / 111 C / 103 C / 100 C / 95 C / 87 C / 79 C / 71 C / 63 C / 55 C / 47 C / 39 C / 31 C / 23 C / 15 C.
### **4-7-4 F81966 Super IO Confi guration**

#### **Main Advanced Chipset Boot Security Save & Exit**

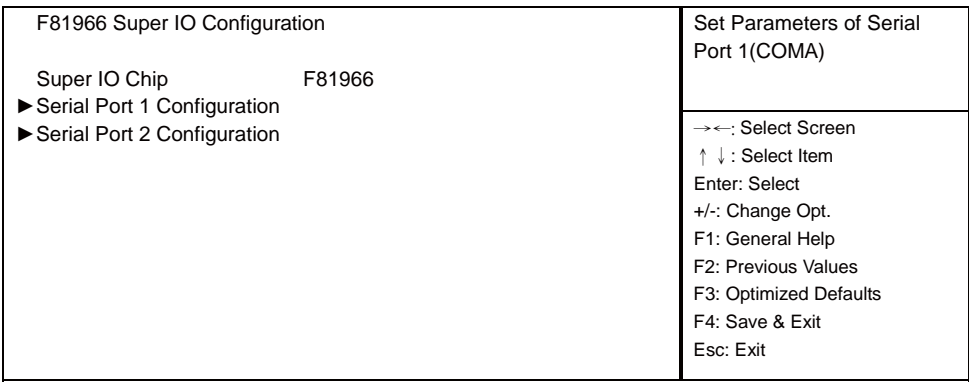

Version 2.18.1263. Copyright (C) 2017 American Megatrends, Inc.

#### **Serial Port 1 Configuration** Please refer section 4-7-4-1

**Serial Port 2 Configuration** Please refer section 4-7-4-2

### **4-7-4-1 ▶ Serial Port 1 Configuration**

#### **Main Advanced Chipset Boot Security Save & Exit**  Enable or Disable Serial Port (COM) Serial Port 1 Configuration Serial Port *Department* **Enabled** Device Settings IO=3F8h; IRQ=4; Change Settings **[AUTO]** Uart Mode **[RS232]** →← Select Screen ɥɧ: Select Item Enter: Select +/-: Change Opt.

F1: General Help F2: Previous Values F3: Optimized Defaults F4: Save & Exit Esc: Exit

Version 2.18.1263. Copyright (C) 2017 American Megatrends, Inc.

#### **Serial Port**

Use this item to enable or disable serial port (COM). The optional settings are: Enabled, Disabled.

#### **Device Settings**

Serial Port 1 IO=3F8h: IRQ=4:

#### **Change Settings**

Use this item to select an optimal setting for super IO device.

The optional settings are:

AUTO

IO=3F8h; IRQ=4;

IO=3F8h; IRQ=3, 4, 5, 6, 7, 9,10,11,12 ;

IO=2F8h; IRQ=3, 4, 5, 6, 7, 9,10,11,12 ;

IO=3E8h; IRQ=3, 4, 5, 6, 7, 9,10,11,12 ;

IO=2E8h; IRQ=3, 4, 5, 6, 7, 9,10,11,12 ;

#### **Uart Mode**

Use this item to select COM Port as RS232, RS422 or RS485 mode.

### **4-7-4-2 ►Serial Port 2 Confi guration**

#### **Main Advanced Chipset Boot Security Save & Exit**

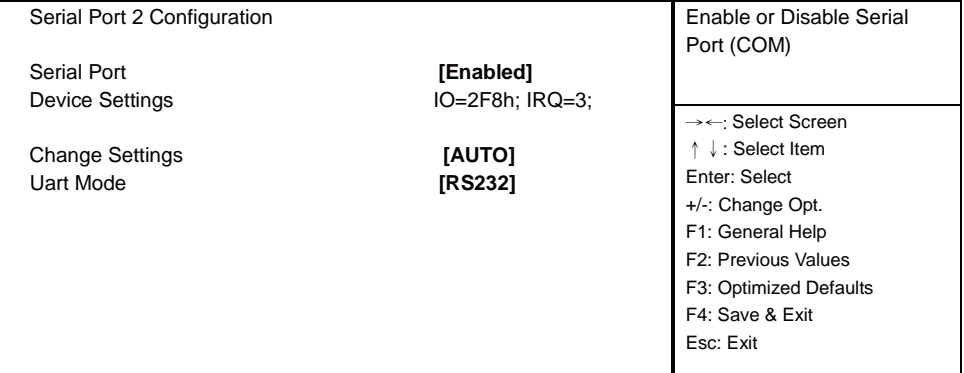

Version 2.18.1263. Copyright (C) 2017 American Megatrends, Inc.

#### **Serial Port**

Use this item to enable or disable serial port (COM). The optional settings are: Enabled, Disabled.

#### **Device Settings**

Serial Port 2 IO=2F8h: IRQ=3:

#### **Change Settings**

Use this item to select an optimal setting for super IO device. The optional settings are:

#### **AUTO**

IO=2F8h; IRQ=3 ; IO=3F8h; IRQ=3, 4, 5, 6, 7, 9,10,11,12 ; IO=2F8h; IRQ=3, 4, 5, 6, 7, 9,10,11,12 ; IO=3E8h; IRQ=3, 4, 5, 6, 7, 9,10,11,12 ; IO=2E8h; IRQ=3, 4, 5, 6, 7, 9,10,11,12 ;

#### **Uart Mode**

Use this item to select COM Port as RS232, RS422 or RS485 mode.

### **4-7-5 Hardware Monitor**

Press [Enter] to view PC health status.

This section shows the status of your CPU, Fan, and overall system. This is only available when there is Hardware Monitor function onboard.

### **4-7-6 Serial Port Console Redirection**

#### **Main Advanced Chipset Boot Security Save & Exit**

| COM <sub>0</sub>                      |            | <b>Console Redirection Enable</b><br>or Disable. |
|---------------------------------------|------------|--------------------------------------------------|
| <b>Console Redirection</b>            | [Disabled] |                                                  |
| ▶ Console Redirection Settings        |            |                                                  |
|                                       |            | $\rightarrow \leftarrow$ : Select Screen         |
| <b>Legacy Console Redirection</b>     |            | $\downarrow$ : Select Item                       |
| ► Legacy Console Redirection Settings |            | Enter: Select                                    |
|                                       |            | +/-: Change Opt.                                 |
|                                       |            | F1: General Help                                 |
|                                       |            | F2: Previous Values                              |
|                                       |            | F3: Optimized Defaults                           |
|                                       |            | F4: Save & Exit                                  |
|                                       |            | Esc: Exit                                        |
|                                       |            |                                                  |

Version 2.18.1263. Copyright (C) 2017 American Megatrends, Inc.

#### **Console Redirection**

Use this item to enable or disable Console Redirection. The optional settings are: Enabled, Disabled.

### **4-7-7 Intel TXT Information**

Press [Enter] to view Intel TXT Information.

### **4-7-8 Network Stack Configuration**

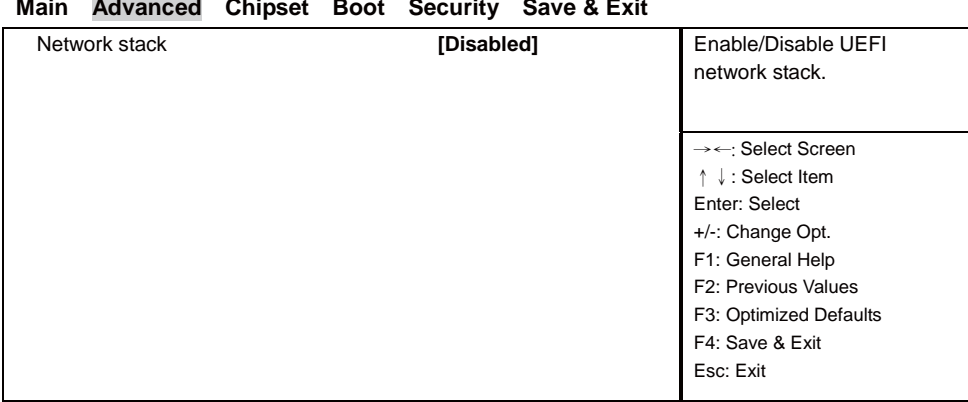

#### **Main Advanced Chipset Boot Security Save & Exit**

Version 2.18.1263. Copyright (C) 2017 American Megatrends, Inc.

#### **Network Stack**

Enable / Disable UEFI network stack.

The optional settings are: Disabled, Enabled.

### **4-7-9 CSM Configuration**

#### **Main Advanced Chipset Boot Security Save & Exit**

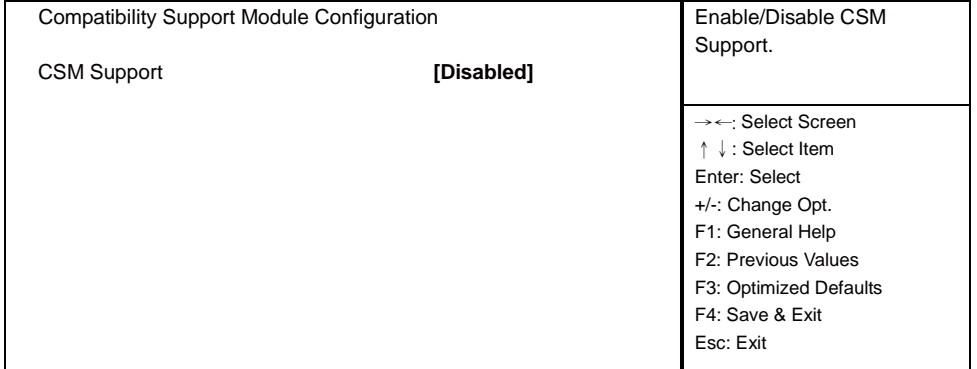

Version 2.18.1263. Copyright (C) 2017 American Megatrends, Inc.

#### **CSM Support**

Enable / Disable CSM Configuration. The optional settings are: Disabled, Enabled.

### **4-7-10 USB Configuration**

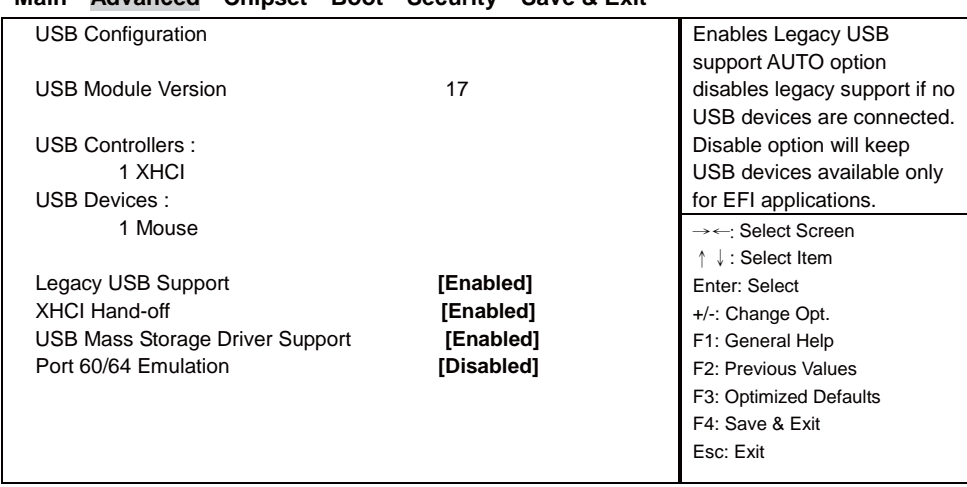

#### **Main Advanced Chipset Boot Security Save & Exit**

Version 2.14.1219. Copyright (C) 2011 American Megatrends, Inc.

#### **Legacy USB Support**

Enables Legacy USB support. AUTO option disables legacy support if no USB devices are connected. Disable option will keep USB devices available only for EFI applications. The optional settings are: Enabled, Disabled.

#### **XHCI Hand-off**

This is a workaround for OSes without XHCI handoff support. The XHCI ownership change should be claimed by XHCI driver. The optional settings are: Enabled, Disabled.

#### **USB Mass Storage Driver Support**

Enabled / Disabled USB Mass Storage Driver Support. The optional settings are: Enabled, Disabled.

#### **Port 60/64 Emulation**

Enabled I/O port 60h / 64h emulation support. This should be enabled for the complete USB Keyboard legacy support for non-USB aware OSes. The optional settings are: Enabled, Disabled.

### **4-8 Chipset**

### ▶ System Agent (SA) Configuration PCH Parameters  $\blacktriangleright$  PCH-IO Configuration →← Select Screen ɥɧ: Select Item Enter: Select +/-: Change Opt. F1: General Help F2: Previous Values F3: Optimized Defaults F4: Save & Exit Esc: Exit

#### **Main Advanced Chipset Boot Security Save & Exit**

Version 2.18.1263. Copyright (C) 2017 American Megatrends, Inc.

#### **System Agent (SA) Configuration**

Please refer section 4-8-1

**PCH-IO Configuration** 

Please refer section 4-8-2

### **4-8-1 System Agent (SA) Configuration**

#### **Main Advanced Chipset Boot Security Save & Exit**

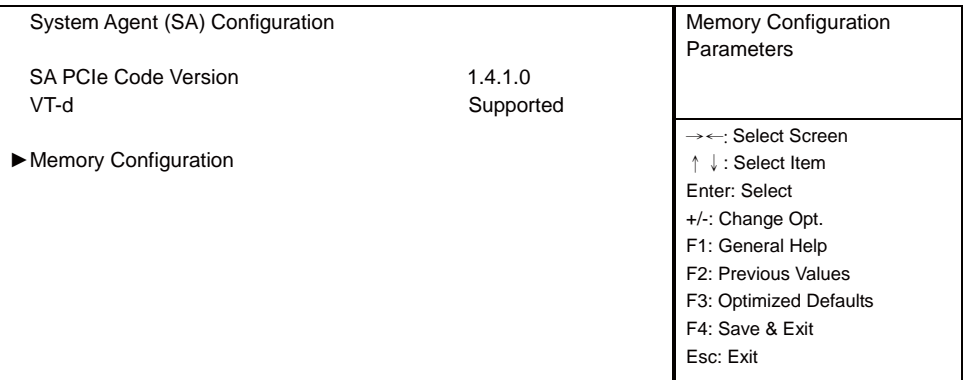

Version 2.18.1263. Copyright (C) 2017 American Megatrends, Inc.

**Memory Configuration** Please refer section 1-8-1-1

### **4-8-1-1 Memory Configuration**

Press [Enter] to view Memory Information.

### **4-8-2 PCH-IO Configuration**

#### **Main Advanced Chipset Boot Security Save & Exit**

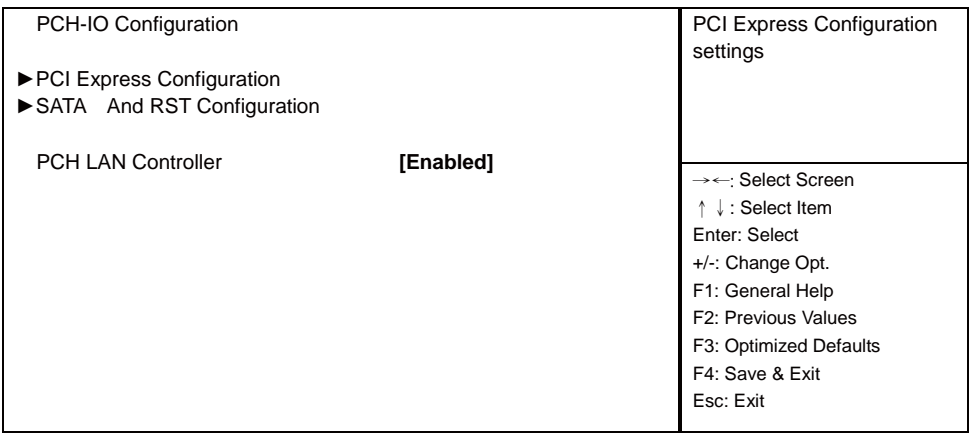

Version 2.18.1263. Copyright (C) 2017 American Megatrends, Inc.

#### **PCI Express Configuration**

Please refer section 4-8-2-1

#### **SATA And RST Configuration**

Please refer section 4-8-2-2

#### **PCH LAN Controller**

Enabled / Disabled PCH LAN The optional settings are: Enabled, Disabled.

### **4-8-2-1 PCI Express Configuration**

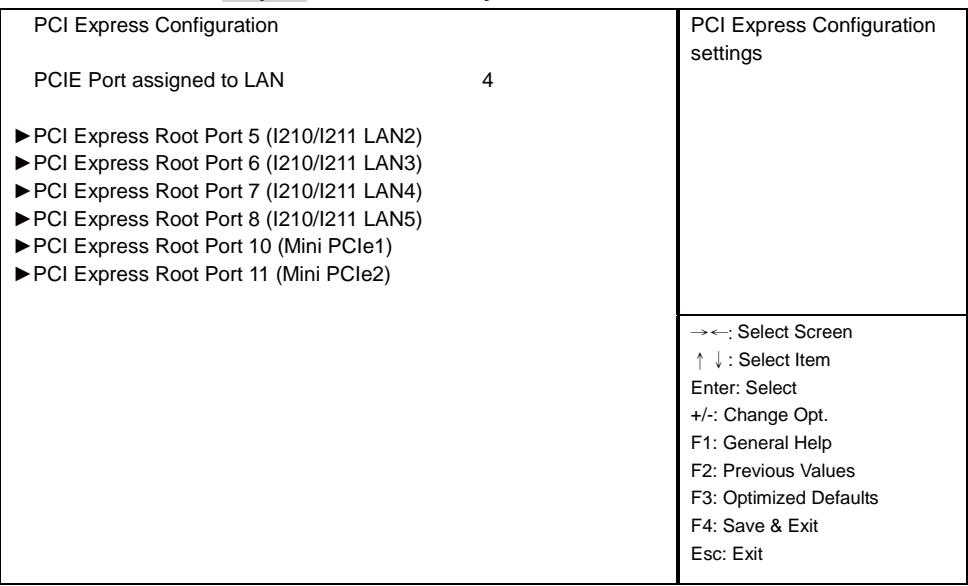

#### **Main Advanced Chipset Boot Security Save & Exit**

Version 2.18.1263. Copyright (C) 2017 American Megatrends, Inc.

**PCI Express Root Port 5 / 6 / 7 / 8 (I210 / I211 LAN2 / 3 / 4 / 5)** Please refer section 4-8-2-1-1

**PCI Express Root Port 10/11 (Mini PCIe 1/2)** Please refer section 4-8-2-1-1

### **4-8-2-1-1 PCI Express Root Port 5/6/7/8 (I210/I211 LAN2/3/4/5)**

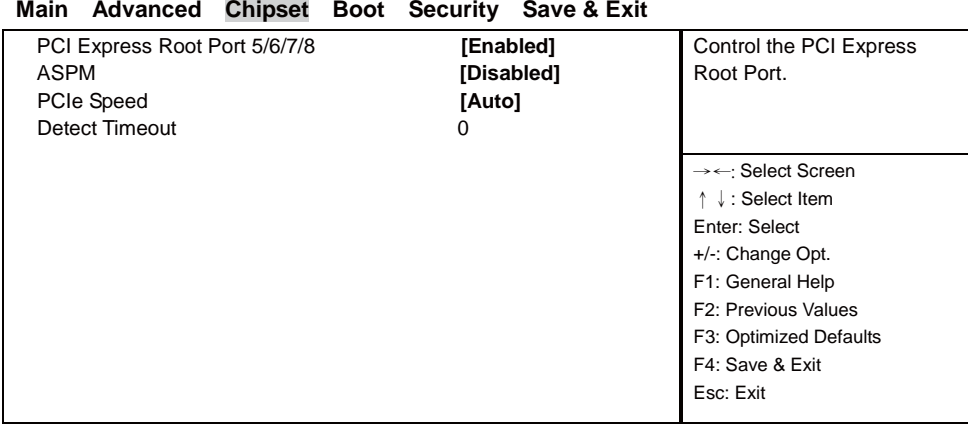

Version 2.18.1263. Copyright (C) 2017 American Megatrends, Inc.

#### **PCI Express Root Port 5 / 6 / 7 / 8**

Control the PCI Express Root Port.

The optional settings are: Enabled, Disabled.

#### **ASPM**

Select the ASPM Level.

The optional settings are: Auto, L0sL1, L1, L0s, Disabled.

#### **PCIe Speed**

Select PCI Express port speed. The optional settings are: Auto, Gen1, Gen2, Gen3.

#### **Detect Timeout**

The number of milliseconds reference code will wait for link to exit Detect state for enabled ports before assuming there is no device and potentially disabling the port.

### **4-8-2-1-1 SATA And RST Configuration**

#### **Main Advanced Chipset Boot Security Save & Exit**

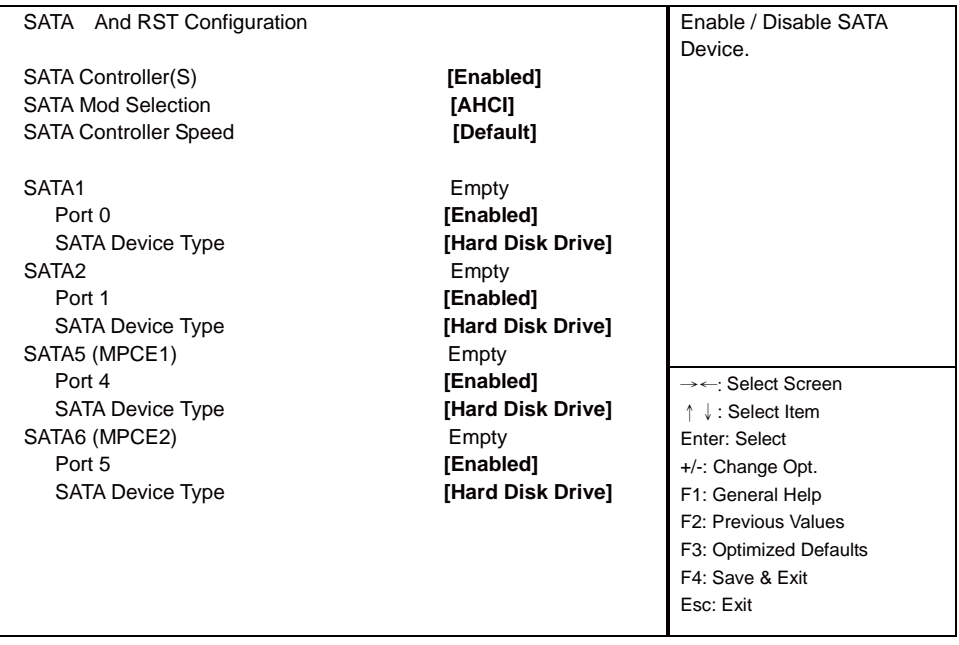

Version 2.18.1263. Copyright (C) 2017 American Megatrends, Inc.

#### **SATA Controller(S)**

Enable / Disable SATA Device. The optional settings are: Enabled, Disabled.

#### **SATA Mod Selection**

Determines how SATA controller(s) operate. The optional settings are: AHCI, Intel RST Premium.

#### **SATA Controller Speed**

Indicates the maximum speed the SATA controller can support. The optional settings are: Default, Gen1, Gen2, Gen3.

#### **SATA1 / SATA2 / SATA5 (MPCE1) / SATA6 (MPCE2)**

View SATA Port Information.

#### **Port 0 / Port 1 / Port 4 / Port 5**

Enable / Disable SATA Port. The optional settings are: Enabled, Disabled.

#### **SATA Device Type**

Identify the SATA port is connected to Solid State Drive or Hard Disk Drive. The optional settings are: Hard Disk Drive, Solid State Drive.

### **4-9 Security**

#### **Main Advanced Chipset Boot Security Save & Exit**

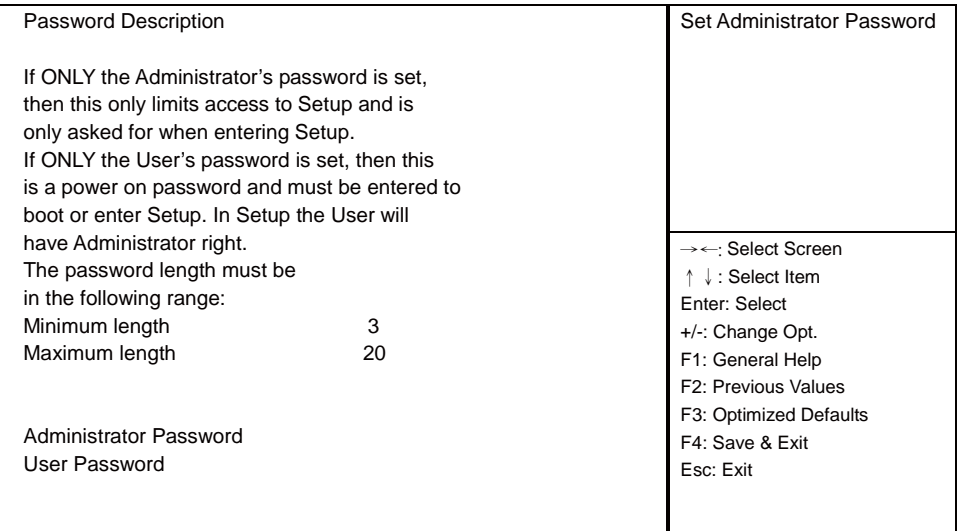

Version 2.18.1263. Copyright (C) 2017 American Megatrends, Inc.

#### **Administrator Password & User Password**

To set up an administrator password:

1. Select Administrator / User Password. The screen then pops up an Create New Password dialog.

- 2. Enter your desired password that is no less than 3 characters and no more than 20 characters.
- 3. Hit [Enter] key to submit.

### **4-10 Boot**

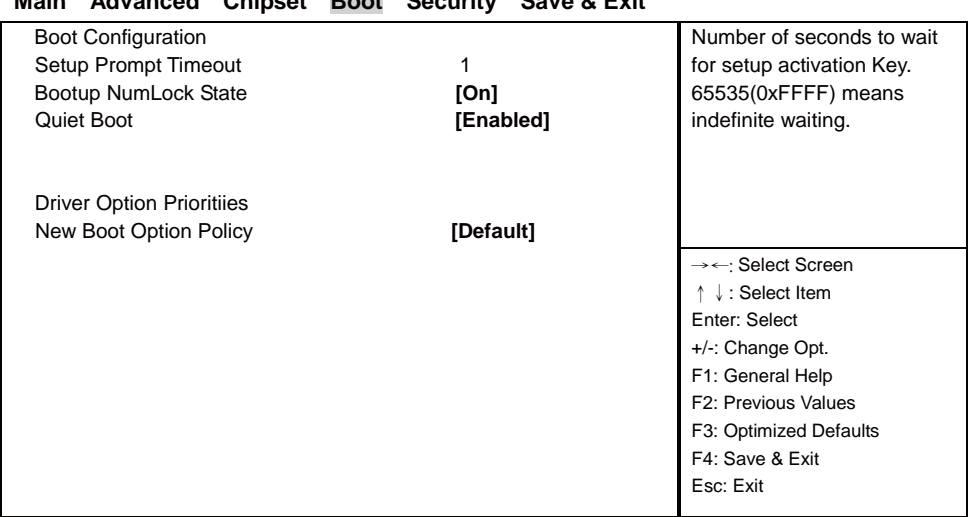

### **Main Advanced Chipset Boot Security Save & Exit**

Version 2.18.1263. Copyright (C) 2017 American Megatrends, Inc.

#### **Setup Prompt Timeout**

Number of seconds to wait for setup activation Key. 65535 (0xFFFF) means indefinite waiting.

#### **Bootup NumLock State**

Use this item to select keyboard NumLock State. The optional settings are: On, Off.

#### **Quiet Boot**

The optional settings are: Enabled, Disabled.

#### **New Boot Option Policy**

Controls the placement of newly detected UEFI boot options. The optional settings are: Default, Place First, Place Last.

### **4-11 Save & Exit**

#### **Main Advanced Chipset Boot Security Save & Exit**

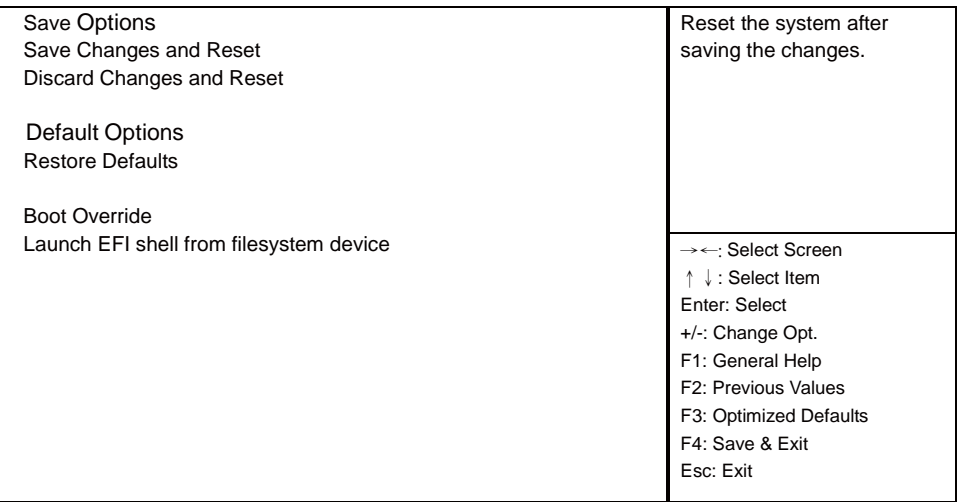

Version 2.18.1263. Copyright (C) 2017 American Megatrends, Inc.

#### **Save Changes and Reset**

This item allows user to reset the system after saving the changes.

#### **Discard Changes and Reset**

This item allows user to reset the system setup without saving any changes.

#### **Restore Defaults**

Use this item to restore load default values for all the setup options. Launch EFI shell from filesystem device Attempts to launch EFI shell application (Shell.efi) from one of the available filesystem device.

# **Chapter-5**

### **DRIVER INSTALLATION**

There is a system installation DVD in the package. This DVD does not only include all the drivers you need but also some other free application programs and utility programs. In addition, this DVD also includes an auto detect software telling you which hardware is installed and which driver is needed so that your system can function properly. We call this auto detect software SYSTEM INSTALL.

### **SYSTEM INSTALL Supports Windows 7 / Windows 10**

Insert the DVD into your DVD-ROM drive and the SYSTEM INSTALL menu should appear as below. If the menu does not appear, double-click MY COMPUTER and double-click DVD-ROM drive or click START, click RUN, and type X:\autorun.EXE (assuming your DVD-ROM drive is X).

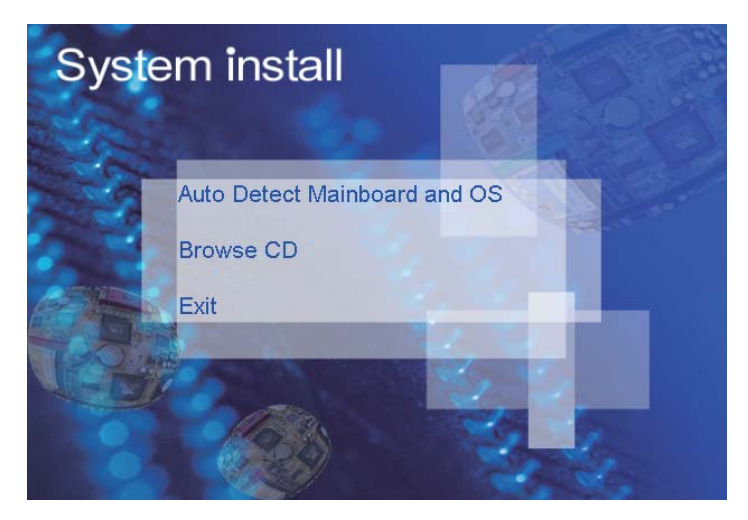

### **Make your selection from SYSTEM INSTALL menu:**

- 1 . Auto Detect Main board and OS to AUTOMATIC DRIVER INSTALLATION menu
- 2 . Browse DVD to view the contents of the DVD
- 3. Exit to exit SYSTEM INSTALL menu

### **AUTOMATIC DRIVER INSTALLATION menu**

- 1. INF install Intel SkyLake chipset driver
- 2. VGA install onboard VGA driver
- 3. HD Audio install ALC HD Audio Codec driver
- 4. ME Tool install Intel Management Engine Interface driver
- 5. LAN install LAN driver

Each selection is illustrated below:

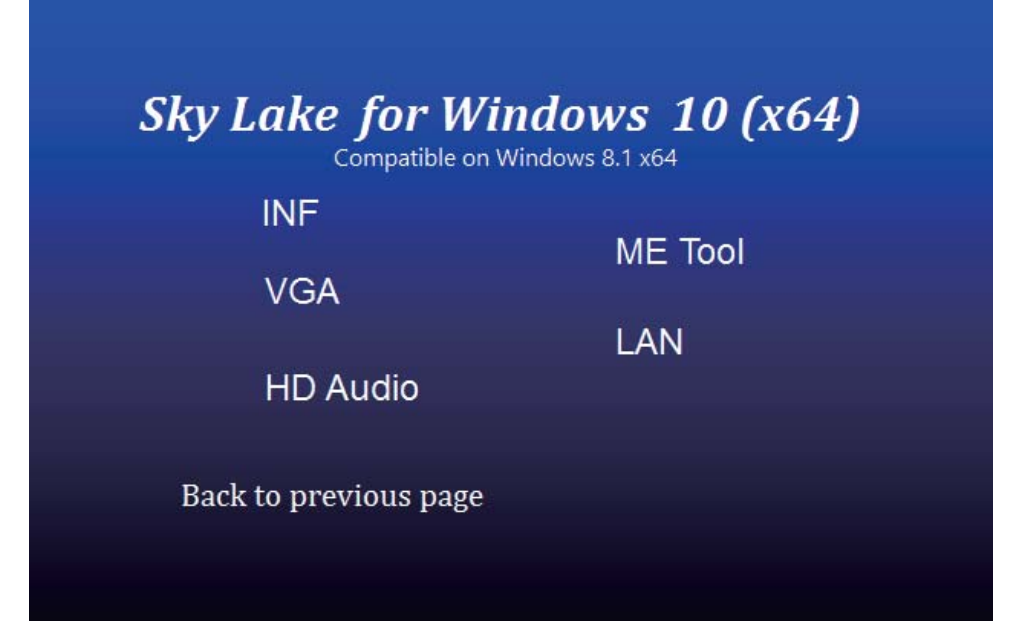

### **5-1 INF Install Intel SkyLake Chipset Driver**

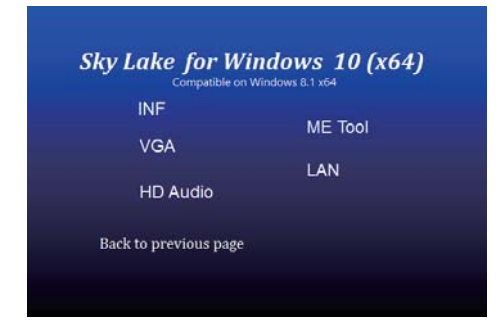

1. At the "AUTOMATIC DRIVER INSTALLATION menu" screen, click "INF".

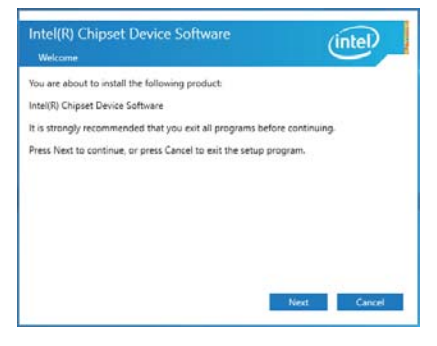

2. At the "Intel® Chipset Device Software" screen, click "Next".

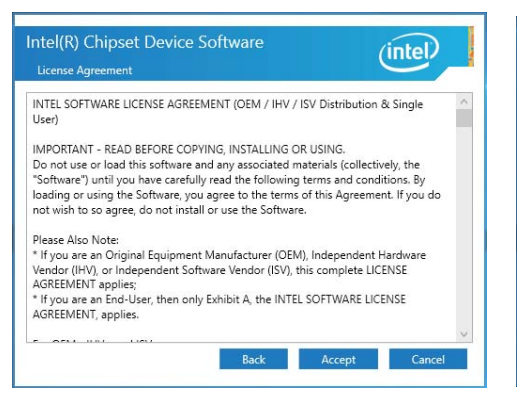

3. At the "License Agreement" screen, click "Accept".

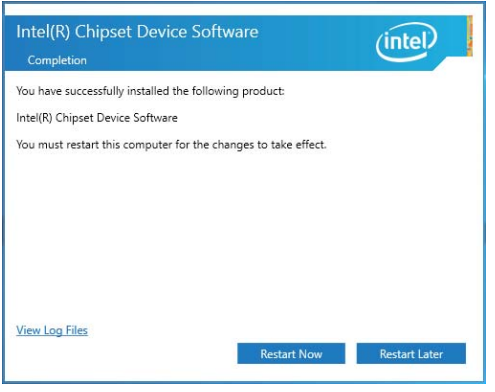

- Intel(R) Chipset Device Software  $(intel)$ Readme File Informatio Product: Intel(R) Chipset Device Software<br>Version: 10.1.1<br>Target PCH/Chipset: Client Platforms<br>Date: 2015-06-03<br>Pate: 2015-06-03<br>Pate: 2015-06-03 NOTE: For the list of supported chipsets, please refer<br>to the Release Notes ....................... \*\*\*\*\*\*\*\*\*\*\*\*\*\*\*\*\*\*\*\*\*\*\*\*\*\*\* This document contains the following sections: Overview<br>System Requirements<br>Contents of the Distribution Package<br>3A. Public and NDA Configurations<br>1224 - Pitch International Package  $\frac{2}{3}$ .
- 4. At the "Readme File Information" screen, Click "Install".

NOTE: SYSTEM INSTALL will auto detect file path For Windows 7 64/32-bit and windows 10 64bit X:\driver\sky\_lake\INF\SetupChipset.exe

5. Click "Restart Now" to restart computer.

### **5-2 VGA Install Intel SkyLake VGA Driver**

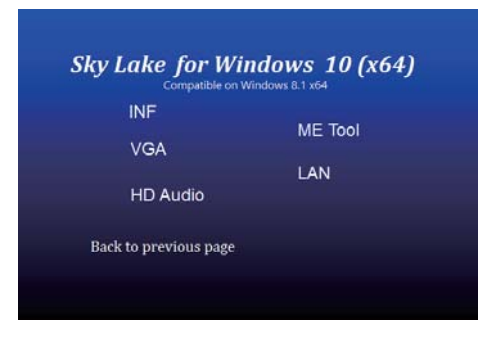

1. At the "AUTOMATIC DRIVER INSTALLATION menu" screen, click "VGA".

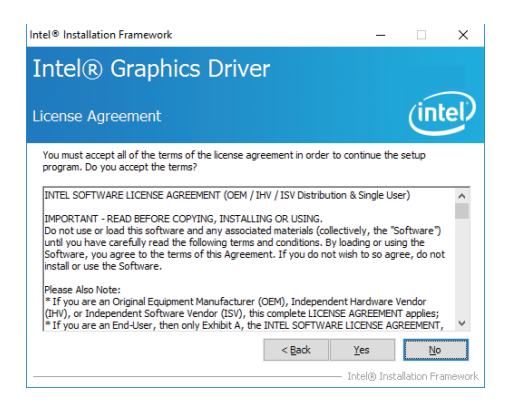

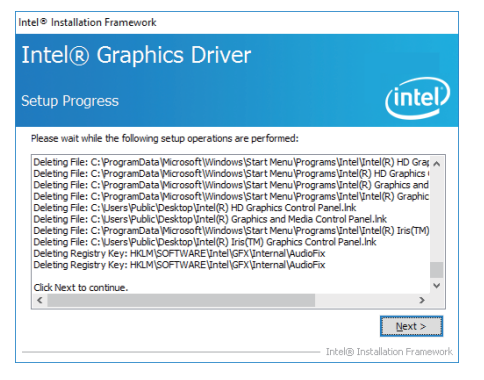

5. At the "Setup Progress" screen, Click "Next". 6. Click "Finish" to restart computer.

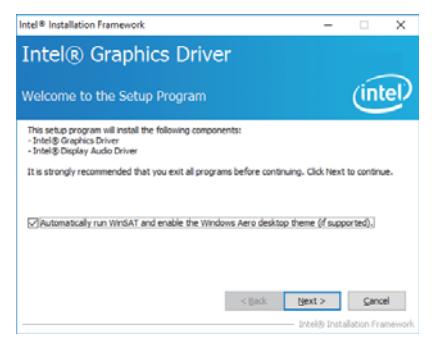

2. At the " Welcome to the Setup Program" screen, Click "Next".

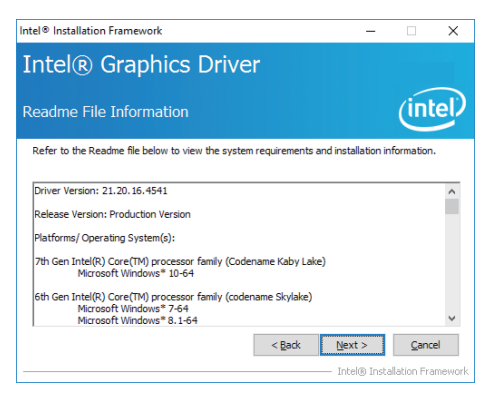

3. At the "License Agreement" screen, Click "Yes". 4. At the " Readme File Information" screen, Click "Next".

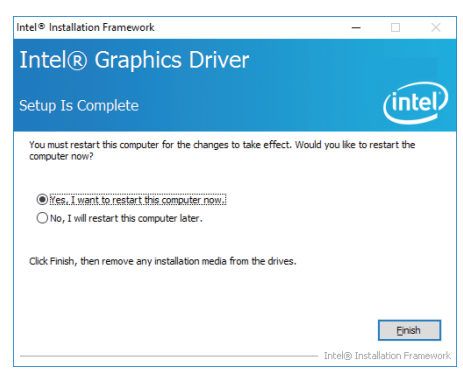

NOTE: SYSTEM INSTALL will auto detect file path For Windows 7 64bit / Windows 10 64bit X:\driver\sky\_lake\VGA\x64\Setup.exe For Windows 7 32bit X:\driver\sky\_lake\VGA\x86\Setup.exe

### **5-3 HD Audio Install Realtek High Definition Audio Driver**

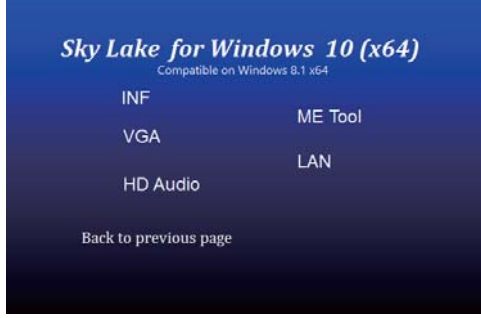

1. At the "AUTOMATIC DRIVER INSTALLATION menu" screen, Click "HD Audio"

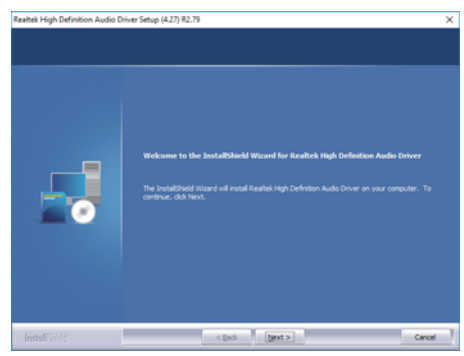

2. Click "Next".

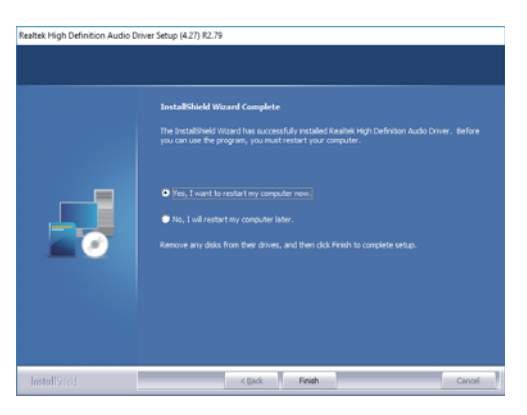

3. Click "Finish" to restart computer

NOTE: SYSTEM INSTALL will auto detect file path For Windows 7 64 bit / Windows 10 64 bit X:\driver\sky\_lake\Audio\0006-64bit\_Win7\_Win8\_Win81\_Win10\_R279.exe For Windows 7 32bit X:\driver\sky\_lake\Audio\Win7\_Win8\_Win81\_R273.exe

### **5-4 ME Tools Install Intel Management Engine Interface Driver**

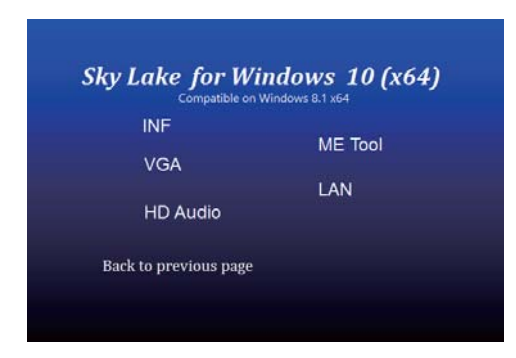

1. At the "AUTOMATIC DRIVER INSTALLATION menu" screen, Click "HD Audio"

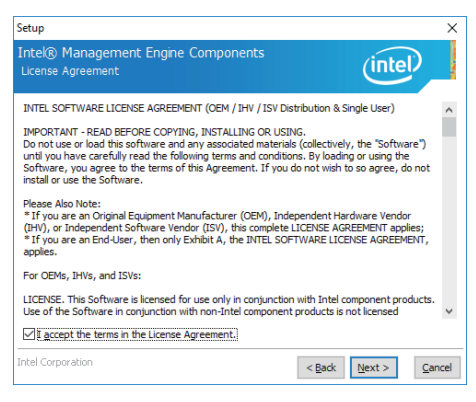

3. At the "License Agreement" screen, Click "Next". 4. At the "Destination Folder" screen, Click "Next".

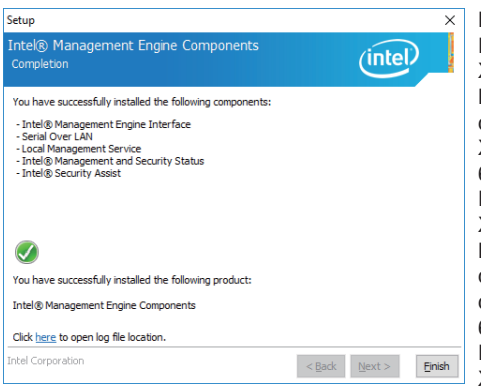

5. Click "Finish" to restart computer.

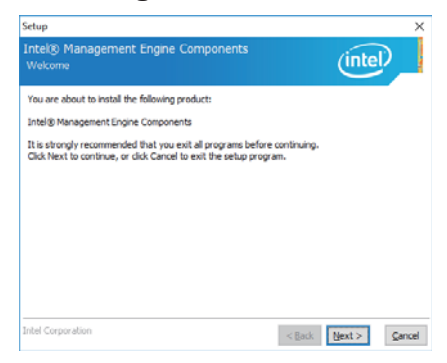

2. At the "Intel® Management Engine Components Driver" screen, Click" Next.

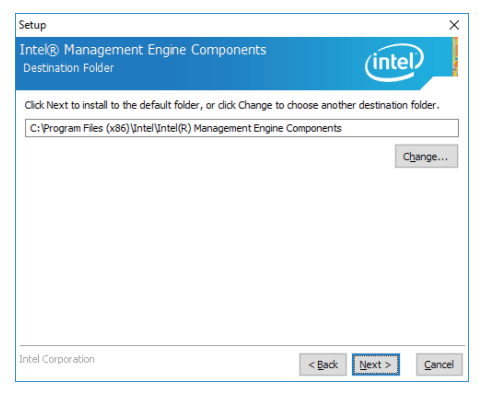

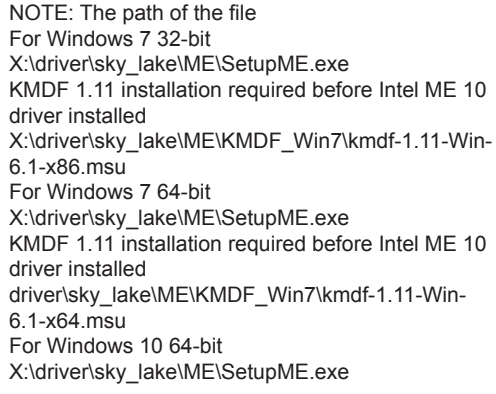

### **5-5 LAN Install Intel LAN Driver**

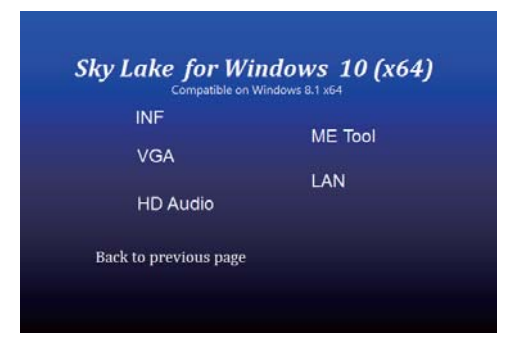

1. At the "AUTOMATIC DRIVER INSTALLATION menu" screen, Click "LAN"

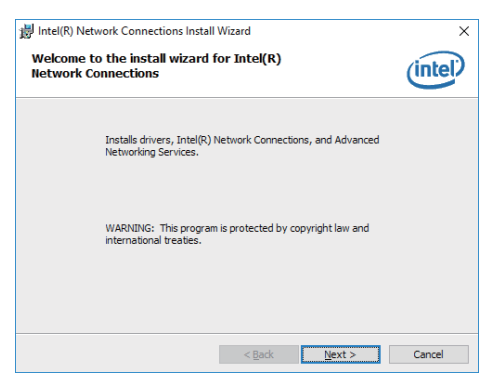

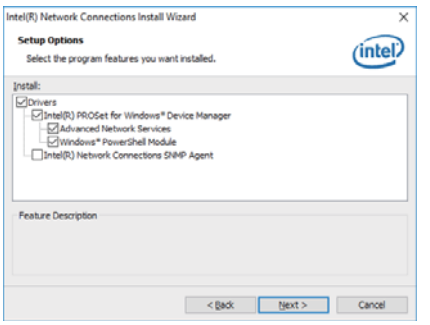

5. At the "Setup Options" screen, Click "Next".

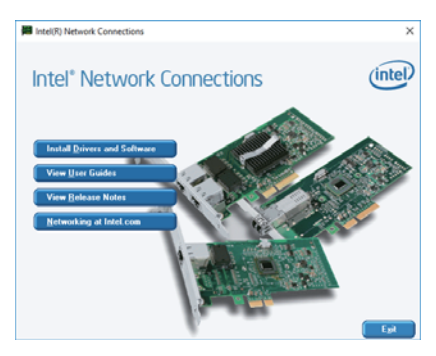

2. At the "Intel® Network Connections" screen, Click" Install Drivers and Software.

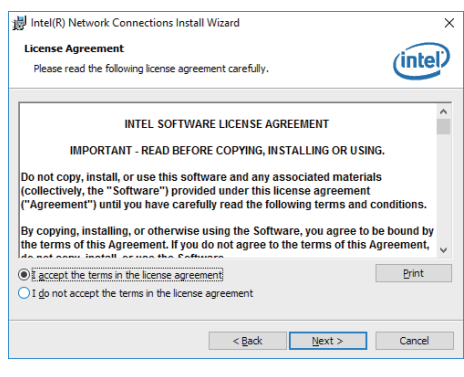

3. Click "Next". 4. At the "License Agreement" screen, Click "Next".

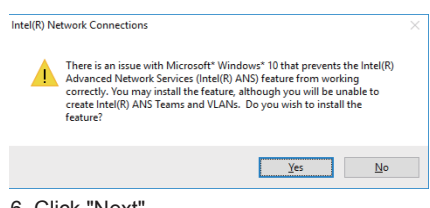

6. Click "Next".

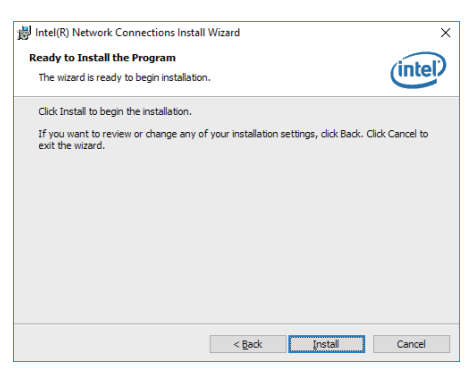

7. At the "Ready to Install the Program" screen, 8. Click "Finish". Click "Insatll".

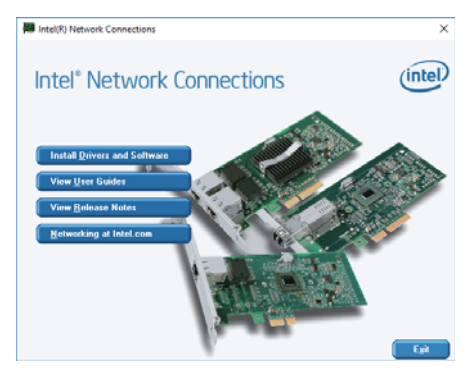

8. Click "Exit".

NOTE: The path of the file For Windows 7 64/32-bit / Windows 10 64-bit X:\driver\sky\_lake\LAN\Autorun.exe

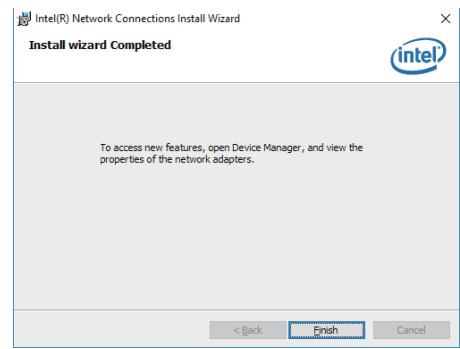

### **5-8 How to update Insyde BIOS**

Under DOS Mode

- STEP 1. Prepare a bootable disc. (Storage device could be USB FDD or USB pen drive.)
- STEP 2. Copy utility program to your bootable disc. You may download it from our website.
- STEP 3. Copy the latest BIOS for your LEX motherboard from our website to your bootable disc.
- STEP 4. (Here take 3I170DW as an example, please enter your motherboard's name) Insert your bootable disc into X: (X could be C:, A: or others. It depends on which type of storage device you use. )

Start the computer and type

X:\: H2OFFT-D.EXE 3I170DW.ROM –BIOS -ALL

3I170DW.ROM is the file name of the latest BIOS.

It may be 3I170DW.ROM or 3I170DW.ROM, etc.

Please leave one space between .ROM & -BIOS -ALL

By Bay Trail series mainboard, please type

X:\: H2OFFT-D.EXE 3I170DW.ROM –BIOS -ALL

-BIOS : Flash BIOS region

-ALL : Flash all

STEP 5. Press ENTER and the BIOS will be updated, Computer will restart automatically.

## **Appendix A: Power Consumption Test**

### **Condition**

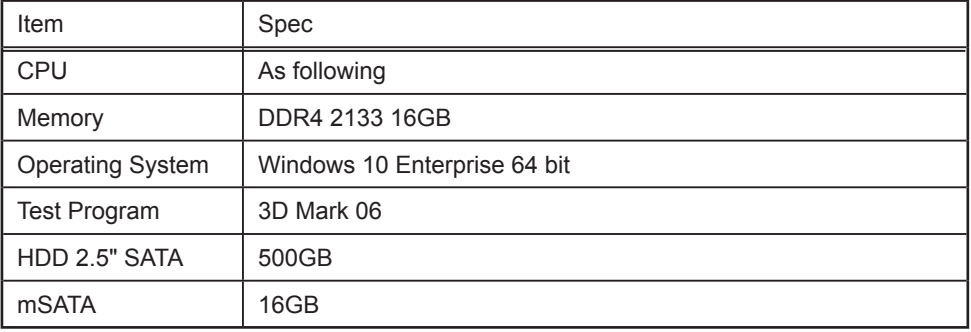

### **Test Result for reference only !**

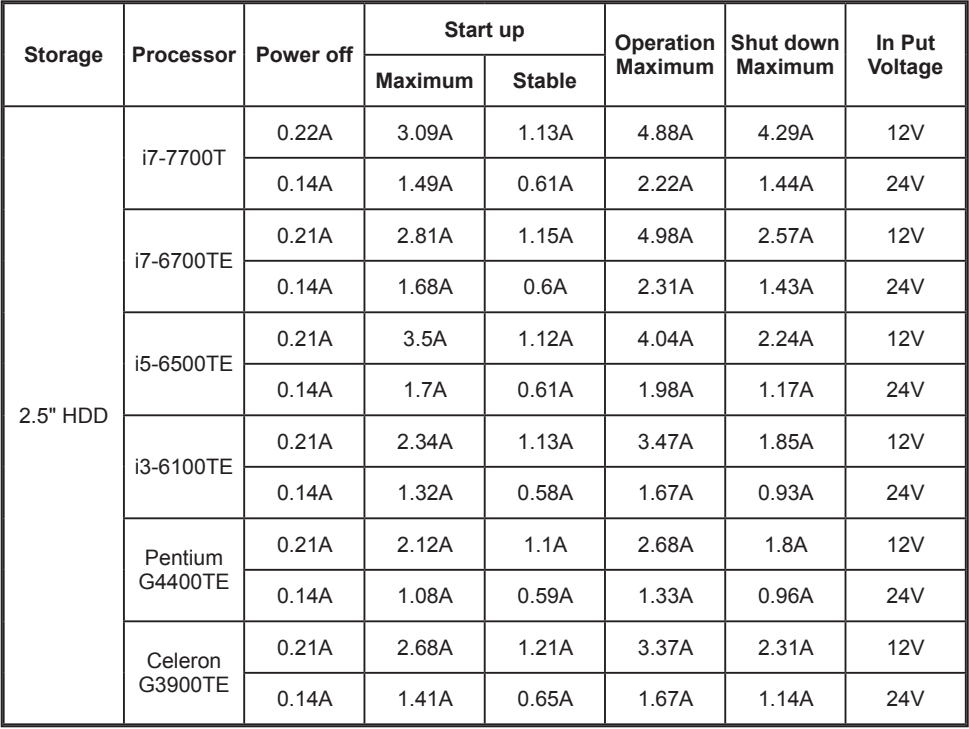

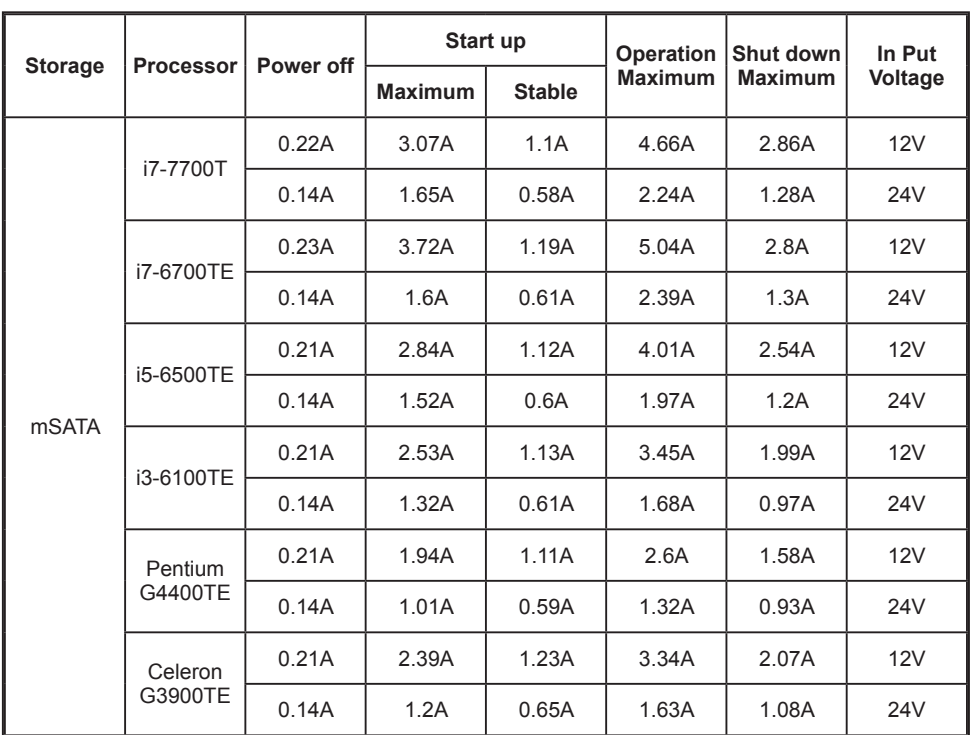

**The power consumption depends on your device choice!**

# **Appendix B: Resolution list**

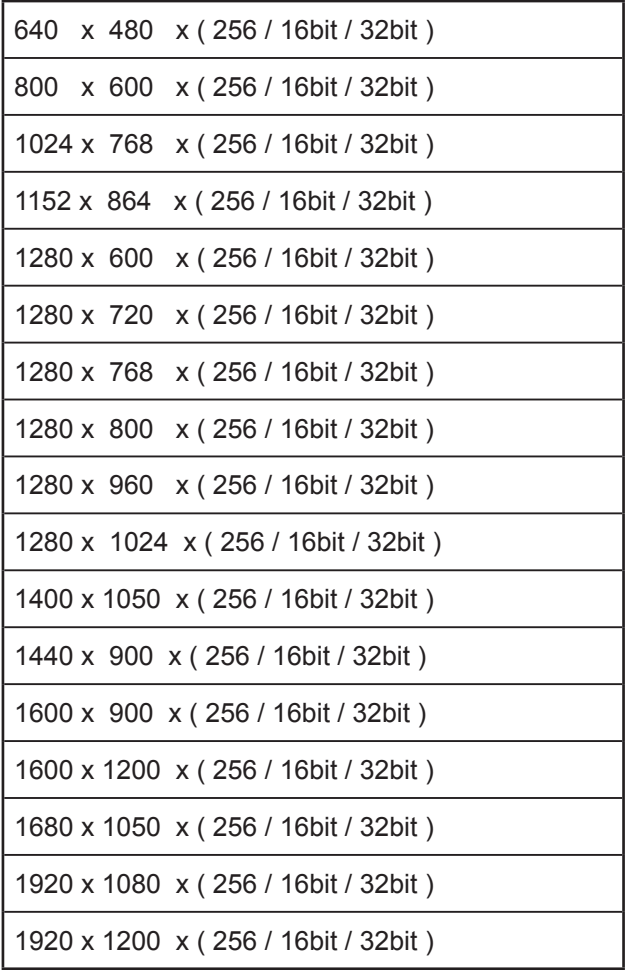